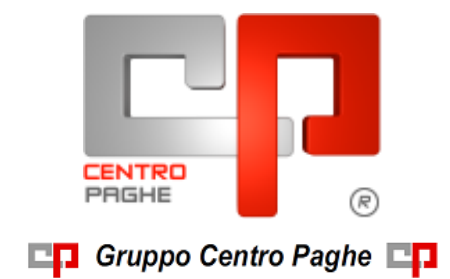

# **AUTOLIQUIDAZIONE INAIL - 2015/2016**

# **SOMMARIO**

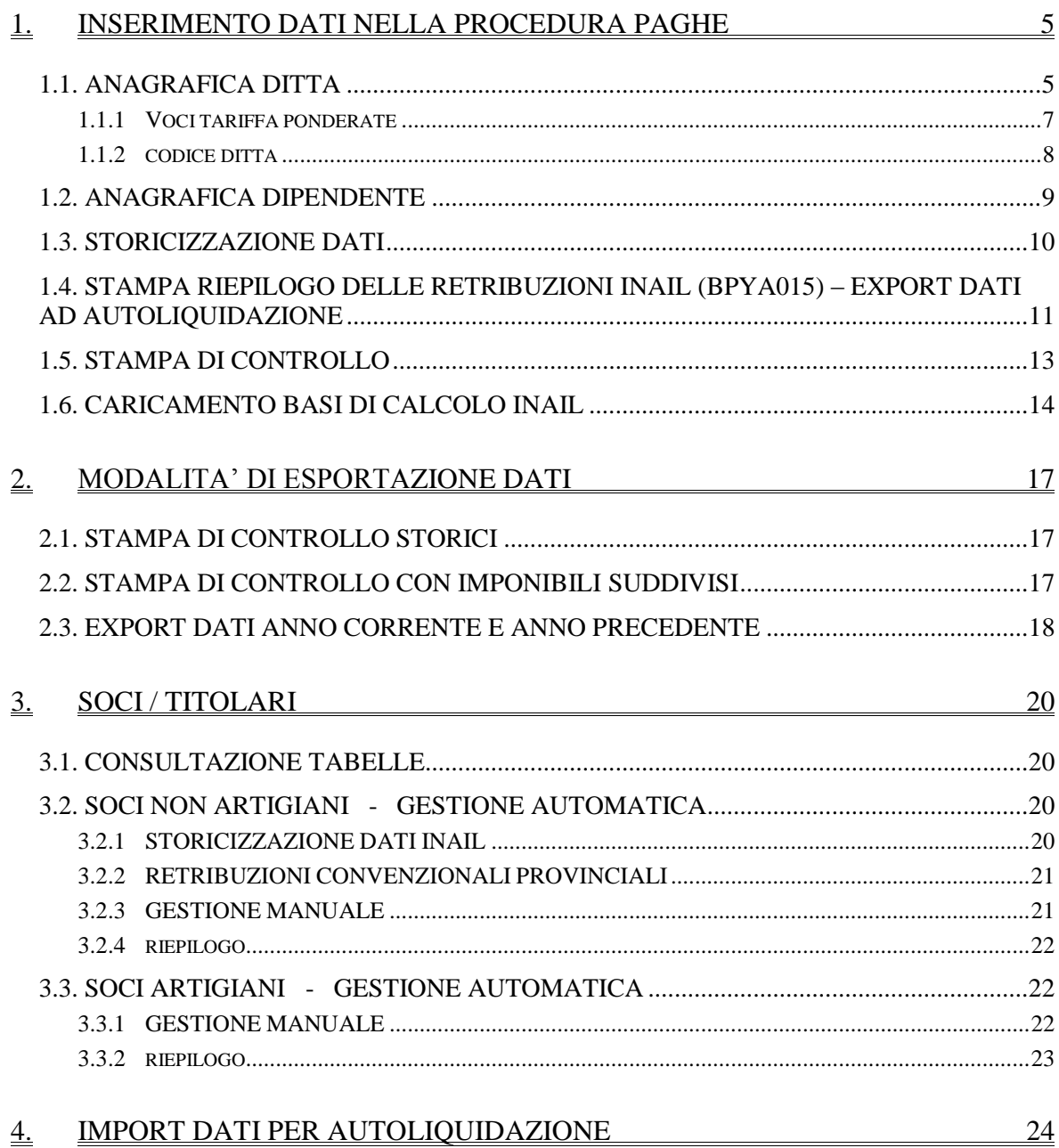

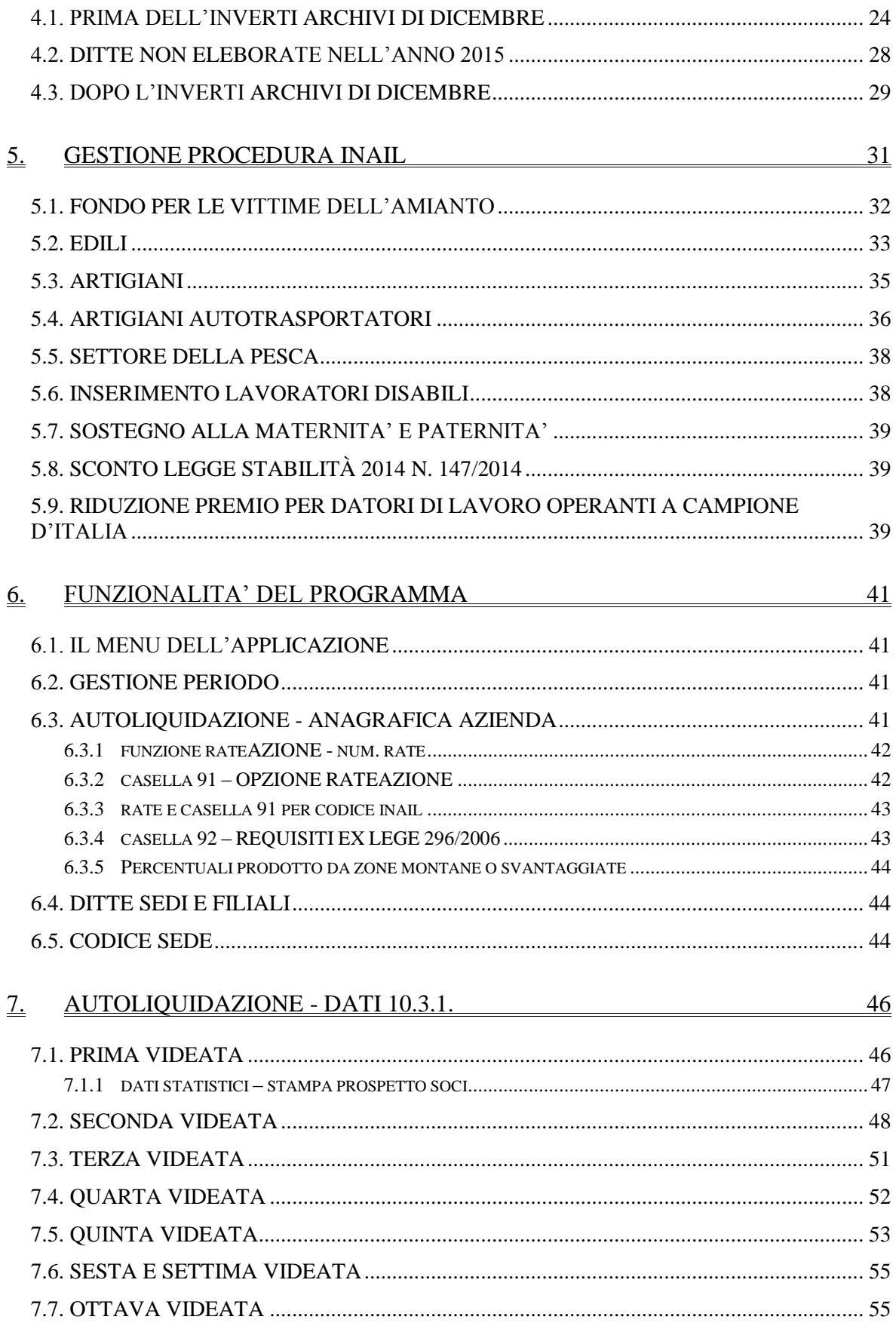

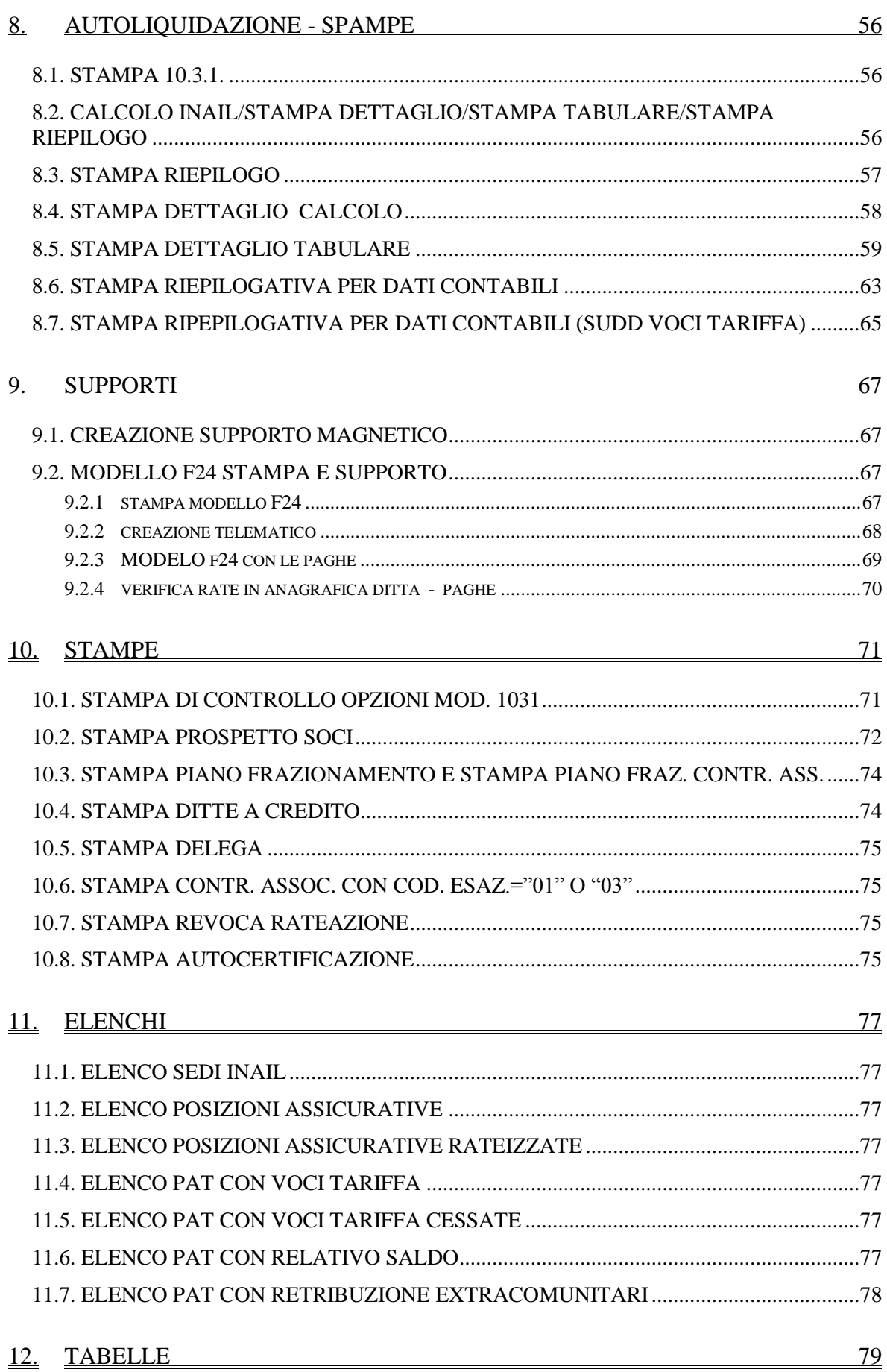

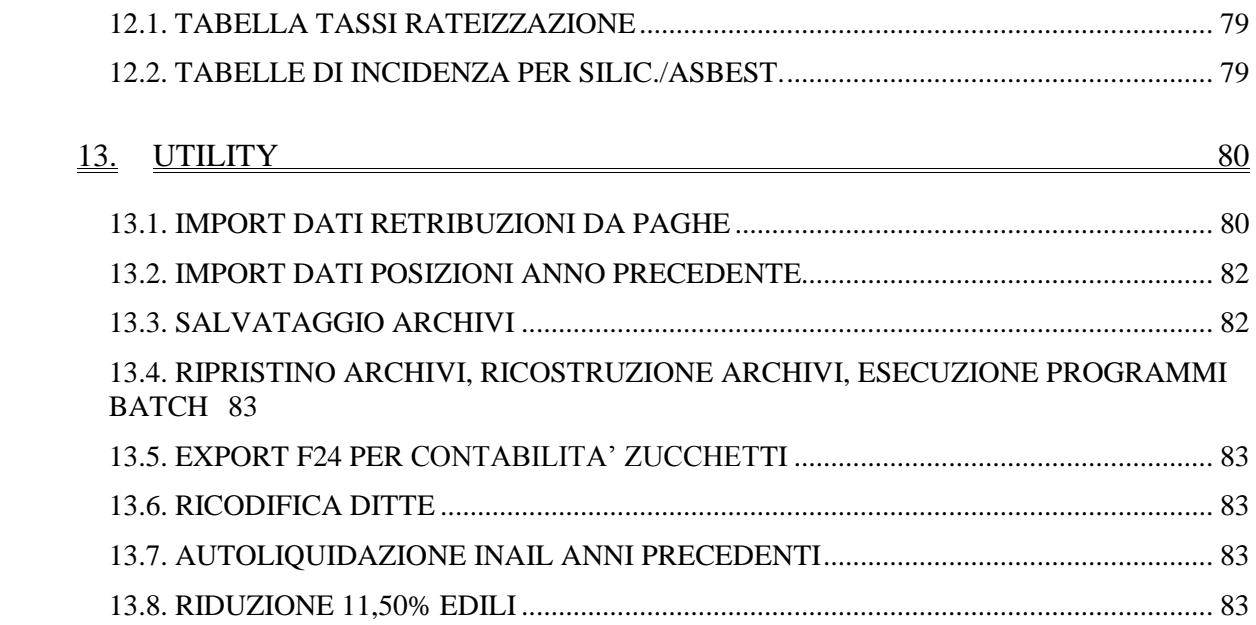

# <span id="page-4-0"></span>**1. INSERIMENTO DATI NELLA PROCEDURA PAGHE**

## <span id="page-4-1"></span>**1.1. ANAGRAFICA DITTA**

Esaminiamo la situazione che si presenta in anagrafica ditta riguardo alle posizioni INAIL. Anagrafica ditta  $\rightarrow$  5<sup>^</sup> videata parte **sinistra** ante inverti archivi di dicembre

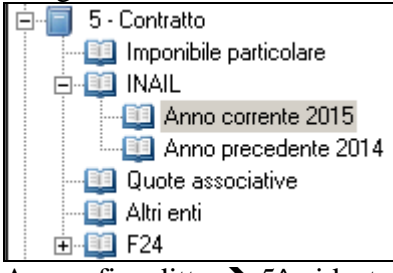

Anagrafica ditta  $\rightarrow$  5<sup>^</sup> videata parte **destra** ante inverti archivi di dicembre

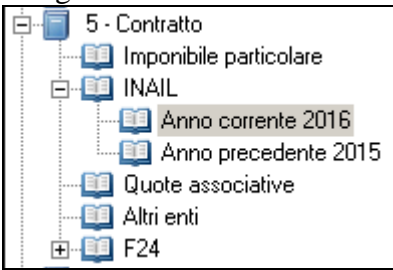

In questo secondo caso vediamo già accessibile la situazione delle posizioni INAIL per il nuovo anno, descrizione da cui verranno prelevate le informazioni che definiranno il comportamento per la rata in autoliquidazione. La medesima descrizione, ma relativa all'anno precedente, verrà presa a base per quanto riguarda la definizione della regolazione. Ricordiamo brevemente le informazioni che sono presenti in queste sezioni.

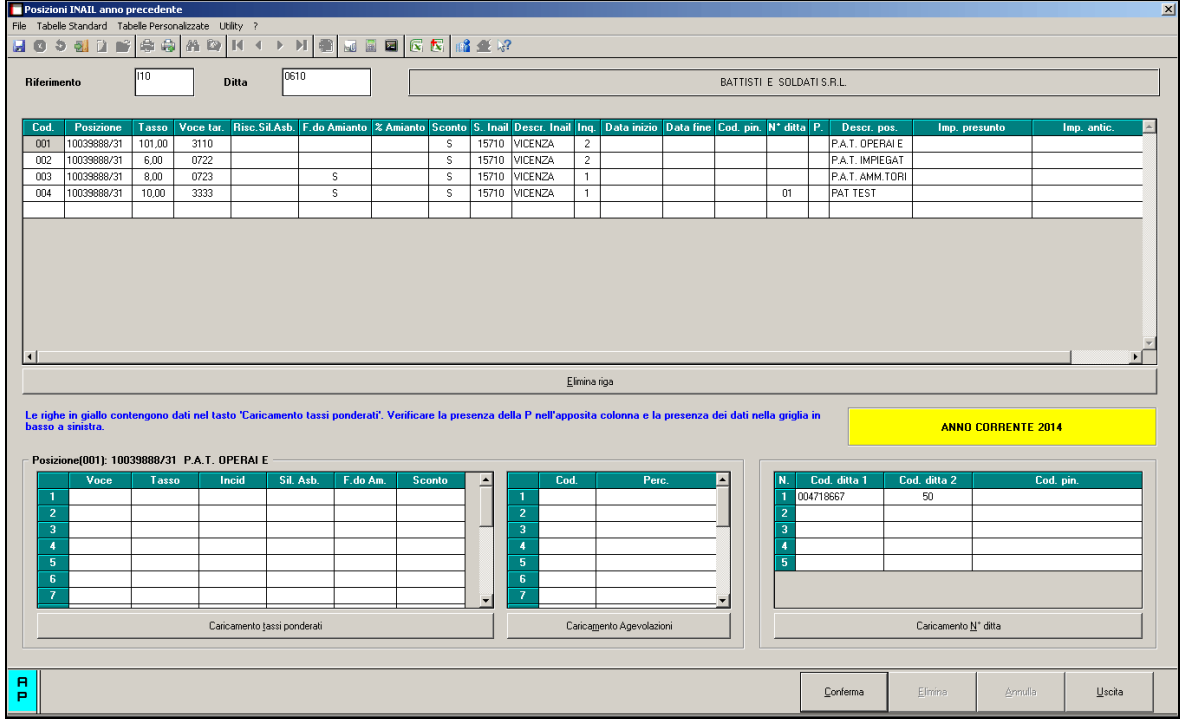

Nella griglia superiore troviamo la descrizione delle singole voci di tariffa che concorrono a definire le varie PAT aperte per la ditta.

**Cod:** : Il numero di riga della posizione è da inserire a cura Utente da 1 a 999 *e sempre numerico*. Al conferma della videata le posizioni saranno ordinate numericamente e sarà possibile inserire eventuali dati ponderati nella griglia in basso a sinistra. Ricordiamo che questo è il valore riportato nei singoli dipendenti e che concorre a definire a quali voci di rischio sono soggetti.

**Posizione**: numero della posizione assicurativa territoriale (P.A.T.).

**Tasso**: va indicato il tasso INAIL applicato. Nel caso di posizioni ponderate o ripartite, contiene il tasso ponderato dovuto alle singole voci di tariffa associate ed alla loro incidenza. Il significato, in questo caso, è quello di consentire la corretta determinazione per l'elaborazione paghe del costo INAIL dovuto. In fase di esportazione, i monti retributivi saranno suddivisi in capo alle singole voci di tariffa sulla base dei tassi di incidenza indicati. Nel caso di tassi indicati con decimali per la singola voce di tariffa, in sede di autoliquidazione, si procederà ad un troncamento. Alla conferma dopo l'inserimento / variazione di posizioni ponderate o ripartite è disponibile una funzione automatica di ricalcolo per tale informazione.

**Voce tar**.: la voce di tariffa applicata nella posizione che si sta descrivendo. In caso di posizioni ponderate, viene riportata con solo significato informativo la prima delle voci tariffa collegate.

**Rischio.Sil.Asb.:** indicare **S** nel caso la posizione preveda un rischio silicosi/asbestosi

**F.do Amianto**: indicare **S** nel caso la voce di tariffa preveda l'applicazione dell'addizionale per alimentare il fondo vittime dell'amianto.

**% Amianto**: oscillazione tasso silicosi/asbestosi. Si tratta al momento di un dato informativo che viene comunque ricavato dall'acquisizione delle basi di calcolo fornite dall'Istituto.

**Sconto:** indicare **S** nel caso spetti lo sconto istituito con la Legge di Stabilità 2014.

**S. Inail**: codice della sede Inail di appartenenza. E' possibile consultare l'elenco di selezione con il tasto F4.

**Inq.**: si tratta dell'inquadramento (settore) cui appartiene l'azienda. Con il tasto F4 o con il pulsante lente dalla barra in alto è possibile consultare la tabella di riferimento

**Data inizio** e **Data fine**: si ricorda che tali date vanno intese non come termine dell'assicurazione di rischio ma come definizione del periodo di validità ai fini dichiarativi. Tipicamente viene indicato l'intero anno con i valori 01/01 e 31/12.

**Cod. pin**: si tratta del codice PIN attribuito dall'INAIL alla ditta ed utilizzato, ad esempio, in fase di predisposizione del supporto magnetico per la dichiarazione salari.

**N. Ditta**: va inserito un numero che fa riferimento al rigo che contiene il **Codice ditta**  (codice cliente INAIL) opportuno ed inserito nella tabella in basso a destra della videata. Nell'esempio a video andrà inserito il valore 01. A conferma opportuni controlli verificano la correttezza e congruità di quanto inserito. Se mancante viene comunque assunto per tale dato il valore 01.

**P:** si inserisce in questa colonna la lettera P per identificare le posizioni ponderate. In questi casi si dovrà procedere alla compilazione della tabella in basso a sinistra indicando le voci di tariffa che concorrono alla ponderazione/ripartizione riportandone il tasso, la percentuale di ponderazione e le altre caratteristiche richieste (eventuale rischio silicosi/asbestosi, addizionale fondo amianto, spettanza dello sconto Legge Stabilità 2014). **Le righe in giallo** nella griglia superiore segnalano la presenza di dati nella griglia in basso a sinistra quando si sia posizionati su tale riga..

**Descr. pos**.: permette di inserire una breve descrizione per facilitare l'identificazione della PAT (es: PAT OPERAI o similari). Tale dato viene presentato nei report ed esportato anche alla gestione di autoliquidazione.

**Imp. Presunto**: contiene l'importo presunto del monte retributivo indicato in fase di dichiarazione delle nuove posizioni e riportato nelle basi di calcolo fornite dall'Istituto. Ove sia stato precisato un valore per il campo nei dati INAIL A.C. esso viene esportato e caricato nel campo preso a base per la determinazione della rata di premio dovuta.

**Imp. Antic**.: è un campo con solo valore informativo riguardante la quota di premio inail anticipata da attribuire alla singola posizione. Può essere lasciato non compilato.

**In caso di ditte Sedi e Filiali è necessario inserire anche i dati delle singole filiali nella ditta sede, questo per poi permettere in sede di autoliquidazione di unificare il tutto, visto che le filiali, in sede di autoliquidazione, verranno eliminate (vedere successivo capitolo "ditte sedi e filiali".**

#### <span id="page-6-0"></span>**1.1.1 VOCI TARIFFA PONDERATE**

L' inserimento delle voci tariffa ponderate deve essere effettuato come da immagine riportata di seguito

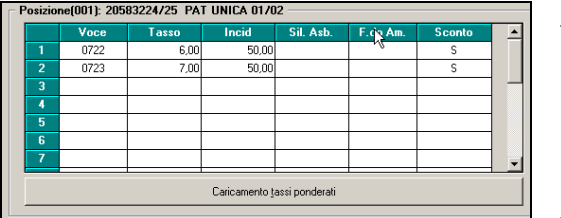

Cliccare "caricamento tassi ponderati" per inserire la ponderazione che al conferma verrà riportato in griglia.

nella parte sopra va indicata la posizione con la "P"

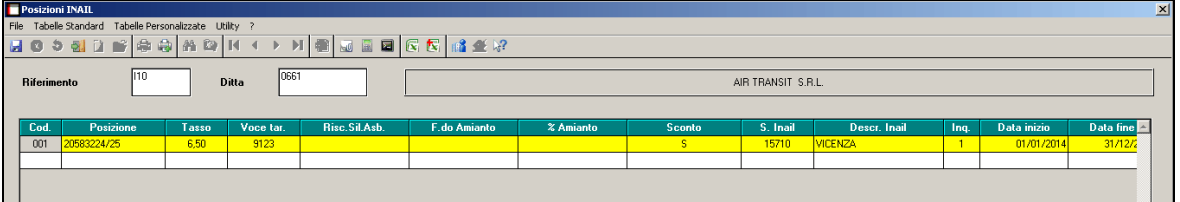

Mentre nella parte sotto va indicata la voce di tariffa con il tasso di incidenza e le altre caratteristiche

| 0722<br>0723 | 6,00 | 50,00 |  | s |  |
|--------------|------|-------|--|---|--|
|              |      |       |  |   |  |
|              | 7,00 | 50,00 |  | s |  |
|              |      |       |  |   |  |
|              |      |       |  |   |  |
|              |      |       |  |   |  |
|              |      |       |  |   |  |
|              |      |       |  |   |  |
|              |      |       |  |   |  |

In fase di conferma della gestione della ponderazione, è disponibile una funzione di ricalcolo che consente di determinare il tasso ponderato sulla base di quanto inserito.

I dati da inserire devono essere ricavati da relative basi di calcolo consegnate direttamente dall'INAIL oppure possono essere caricati a partire dall'archivio basi di calcolo scaricabile dal sito INAIL da utility A.C. – sezione Aggiorna alla voce 90) Carico basi di calcolo.

Per l'aspetto contabile verrà utilizzato il tasso presente nella griglia superiore mentre la ripartizione dell'imponibile INAIL su ciascuna delle voci tariffa della griglia inferiore avverrà in fase di esportazione dati da paghe ad autoliquidazione INAIL.

Della presenza di una situazione come quella descritta viene dato conto anche in alcune stampe come ad esempio la stampa di controllo squadrature INPS e INAIL.

### <span id="page-7-0"></span>**1.1.2 CODICE DITTA**

Nel caso in cui fosse necessario variare/eliminare/inserire il codice ditta (in basso a destra) è necessario posizionarsi nella posizione di riferimento

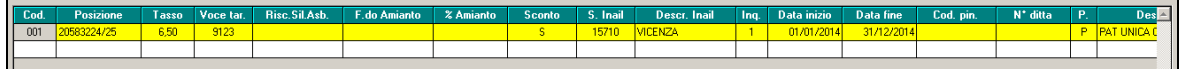

e successivamente cliccare "caricamento N° ditta"

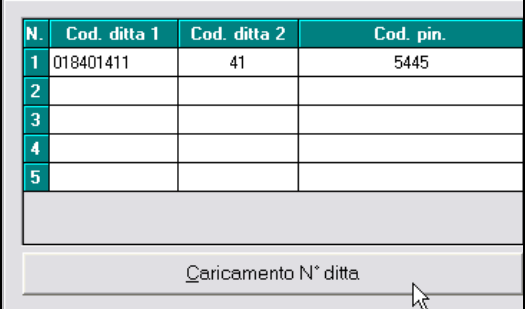

E' presente un controllo relativo al campo N.Ditta che compare nella griglia superiore. Tale valore costituisce, infatti, il legame con il codice cliente INAIL (indicato come N. Ditta) presente nella griglia in basso a destra. Vengono segnalati i casi in cui tale numero è superiore a 5 o fa riferimento ad una riga che non è compilata. $\overline{\phantom{a}}$ 

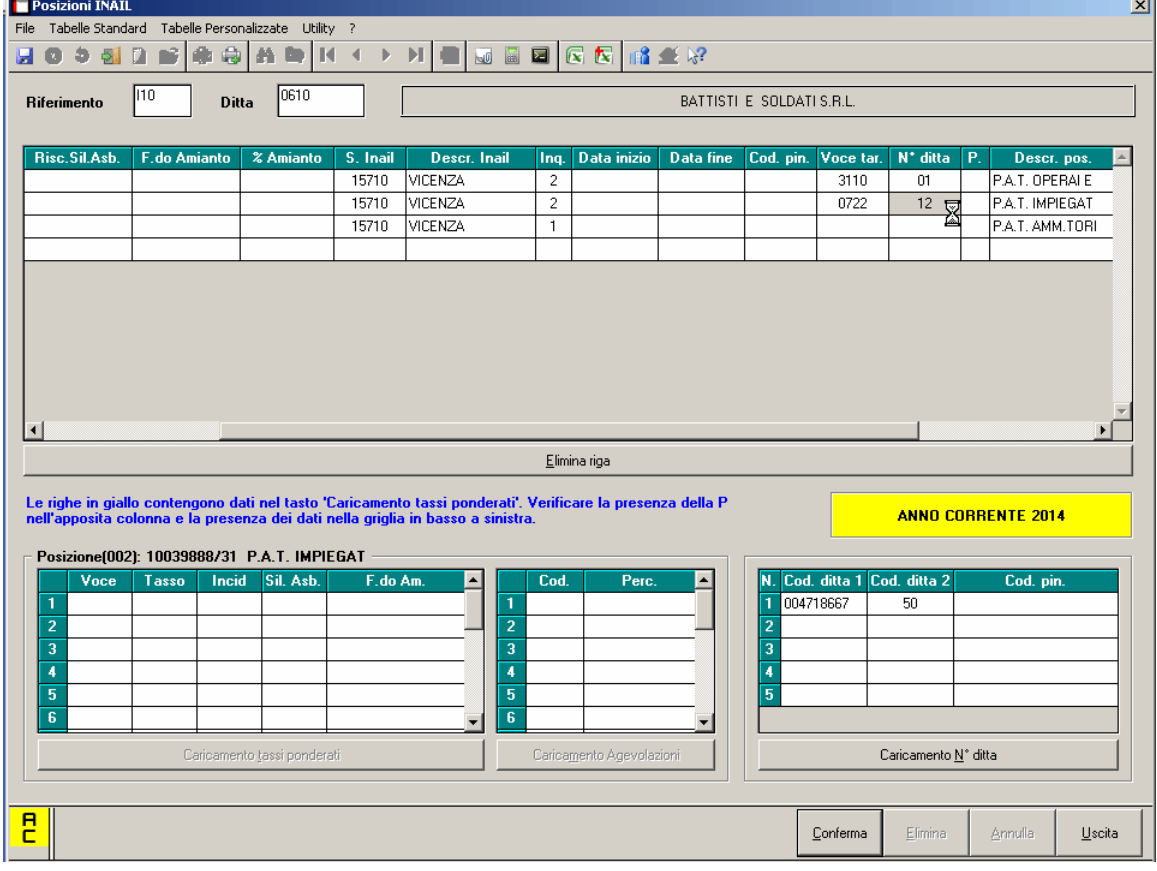

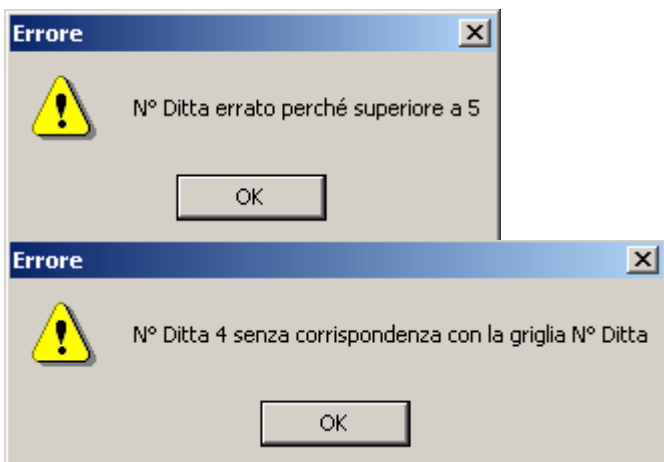

Un controllo per la presenza di tali casistiche è stato aggiunto anche nella funzione di carico delle basi di calcolo. (Utility A.C. – sezione aggiorna voce 90) Caricamento basi di calcolo) Ove rilevata la situazione viene emesso uno specifico messaggio di errore che consente di individuare la ditta e la posizione INAIL errata. Si ricorda che la correzione va apportata sia in posizioni INAIL correnti che per quelle della ditta in A.P.

## <span id="page-8-0"></span>**1.2. ANAGRAFICA DIPENDENTE**

I dati inail possono essere inseriti anche a livello dipendente 7^ videata

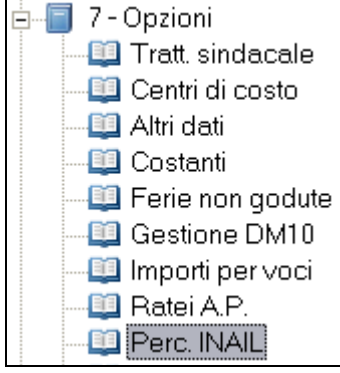

Viene visualizzata la seguente videata

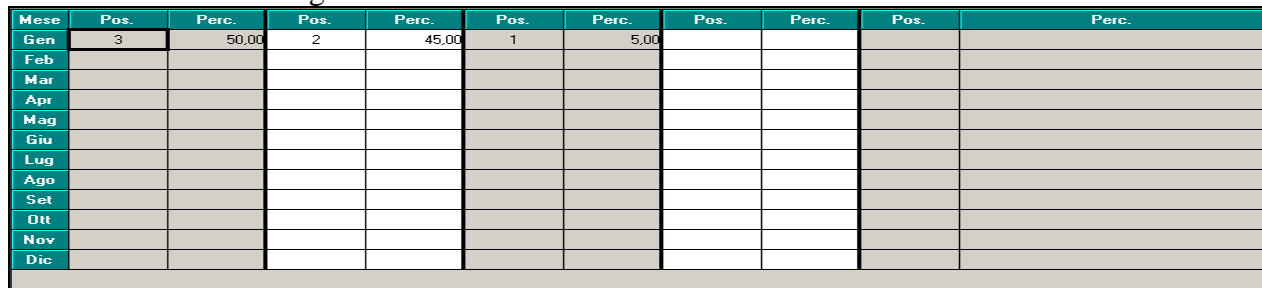

**MESE:** sono indicati tutti i mesi dove risulta possibile diversificare la storicizzazione dei dati mese per mese, in base alle proprie necessità.

**POS:** deve essere indicata la posizione che fa riferimento in base a quanto indicato in ditta

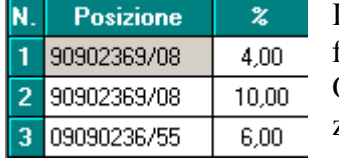

L'immagine riporta un esempio di inserimento dei dati in anagrafica ditta

Quindi indicando "3" significa che fa riferimento alla terza posizione indicata in anagrafica ditta.

**PERC:** va indicata la percentuale da applicare alla posizione riportata.

### **SEGNALAZIONI:**

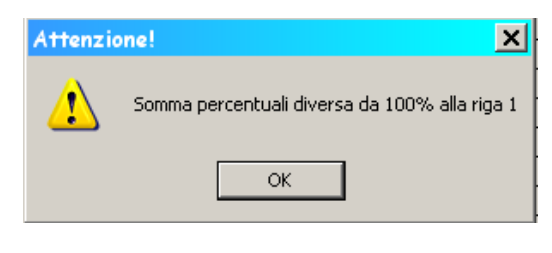

Nel caso in cui la somma della riga risulta una percentuale diversa da 100. Si riesce in ogni caso proseguire con l'inserimento dei dati.

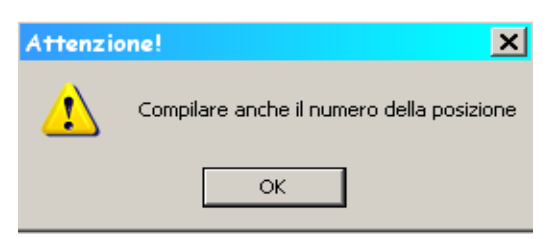

Se viene compilato il tasso ma non la posizione Lo stesso succede se compilata la posizione e non il tasso.

# <span id="page-9-0"></span>**1.3. STORICIZZAZIONE DATI**

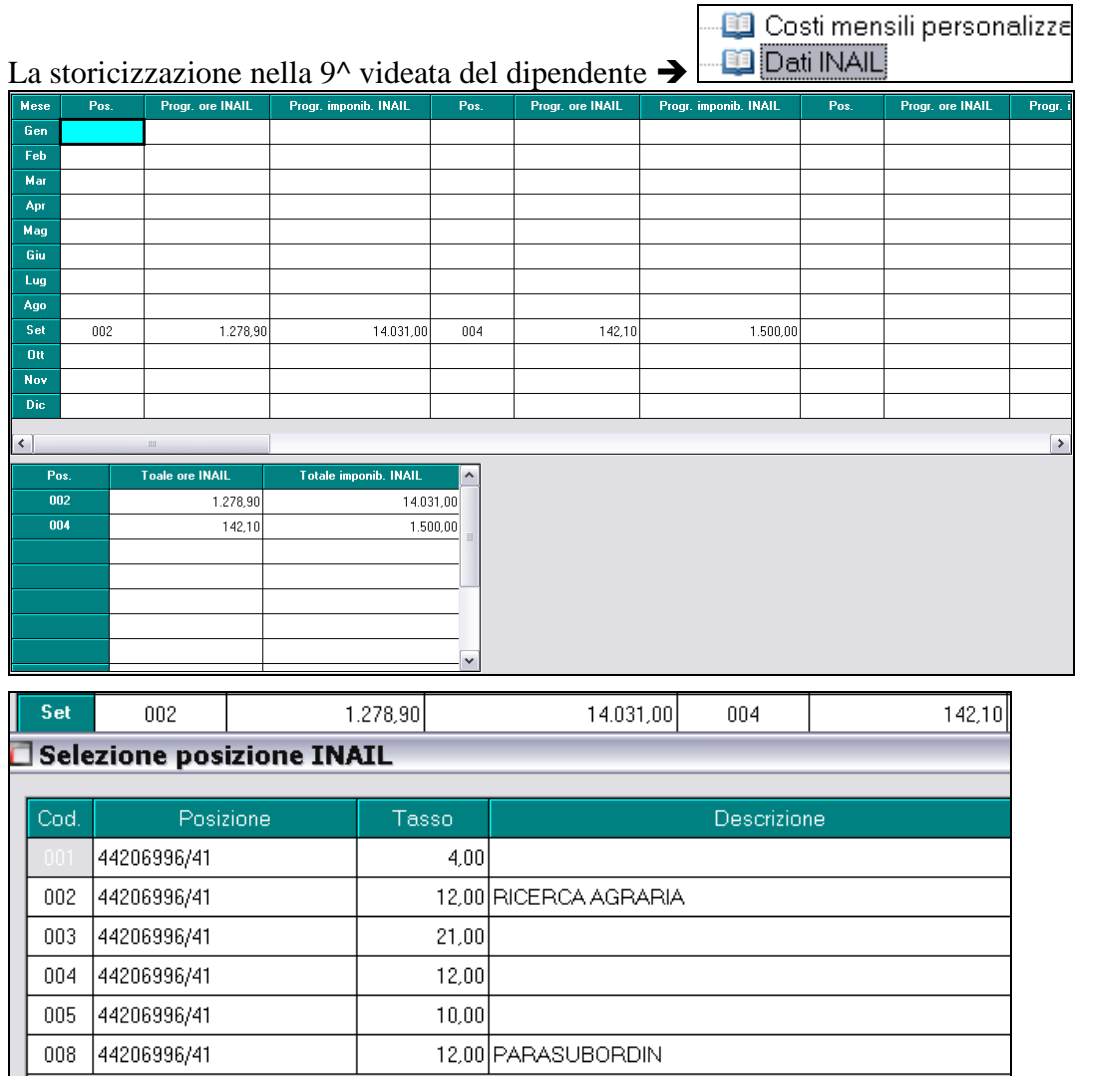

Posizionandosi sulla prima colonna, nell'esempio indicato 002, sarà di colore azzurro

Set 002 e con il tasto F4 potranno essere visualizzate le posizioni inserite con i relativi tassi.

La videata permettere la storicizzazione mensile dell'imponibile/ore INAIL, fino a 10 diverse posizioni per ognuno dei 12 mesi.

La storicizzazione mensile verrà effettuata inserendo in automatico il mese e il numero di posizione al quale i dati si riferiscono.

Al conferma, nella griglia sotto verrà eseguita una totalizzazione dei dati inseriti.

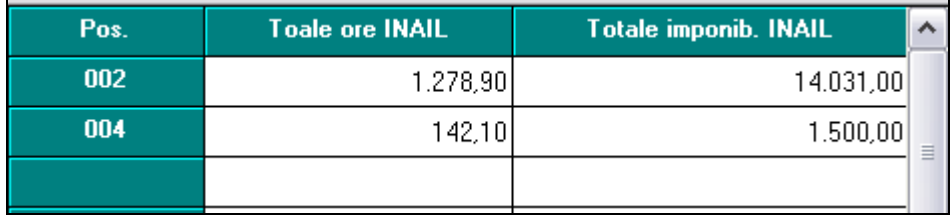

## <span id="page-10-0"></span>**1.4. STAMPA RIEPILOGO DELLE RETRIBUZIONI INAIL (BPYA015) – EXPORT DATI AD AUTOLIQUIDAZIONE**

Per effettuare la stampa delle retribuzioni è necessario accedere all'utility presente sia in anno corrente che in anno precedente

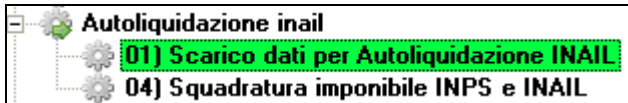

Selezionare la ditta interessata ed utilizzare il pulsante **Stampa**.

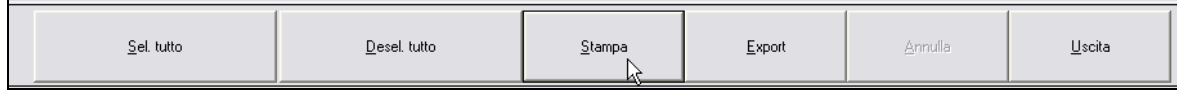

Per ciascuna ditta selezionata e per ciascuna voce tariffa si ottiene un prospetto riepilogativo delle retribuzioni, con esposizione sia di eventuali situazioni di ponderazione che del dettaglio di eventuali esenzioni delle retribuzioni parziali o totali.

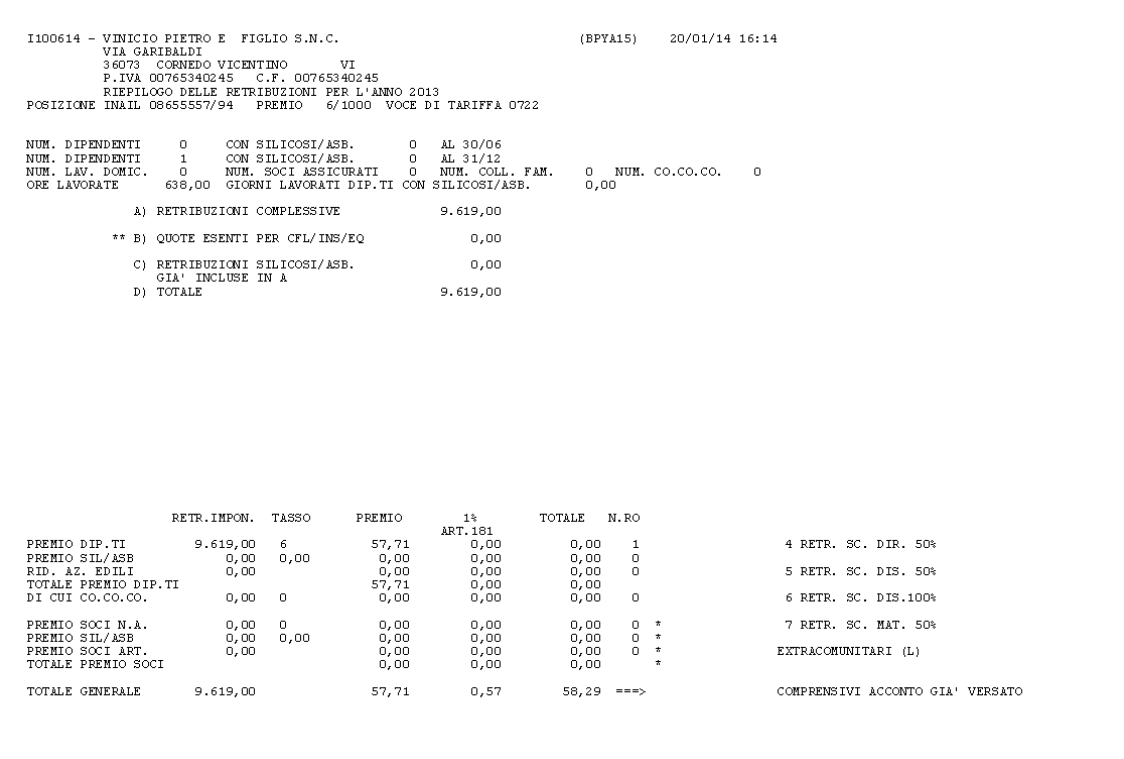

Il pulsante **Export** consente di predisporre degli archivi di transito con le informazioni utili per completare gli aspetti dichiarativi per tutte le ditte selezionate in precedenza.

Sono presenti due modalità nel passaggio dati una manuale ed una automatica.

La prima, già nota, prevede che venga richiesta per ciascun export effettuato una cartella per il salvataggio dei files di scambio e che tale informazione venga caricata in gestione di autoliquidazione attraverso l'apposita utilità. La seconda modalità, prevede sia creata la stessa informazione anche in una cartella standardizzata. Si tratta di un'operazione automatica ed indipendente dal fatto che si proceda o meno al salvataggio dei dati con la modalità manuale.

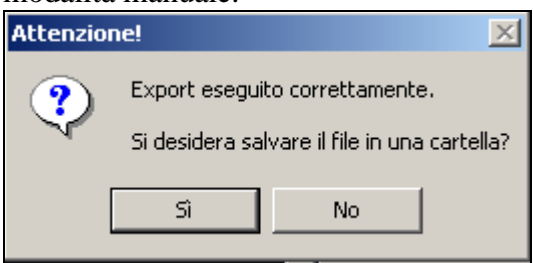

Viene superato anche un altro limite dovuto al fatto che, essendo il nome del file di scambio prefissato, con il metodo manuale è necessario utilizzare cartelle diverse nel caso di scarichi multipli.

Alla prima entrata nel programma di gestione dell'autoliquidazione INAIL viene rilevata l'eventuale presenza di dati scaricati e risulta possibile scegliere se procedere o meno al carico automatico delle varie informazioni disponibili.

# **1.5. STAMPA DI CONTROLLO**

<span id="page-12-0"></span>La stampa sotto riportata risulta presente sia nelle utility anno precedente che nelle utility anno corrente, (destra e sinistra) nell'apposita sezione "Autoliquidazione INAIL" per una più facile comprensione è stata mantenuta la stessa numerazione.

#### 04) Squadrature imponibili INPS e INAIL

La stampa risponde a due funzionalità. Da un lato presenta gli imponibili INAIL per ciascun dipendente con suddivisione per voce tariffa/posizione INAIL di appartenenza. Dall'altro consente una verifica tra progressivo imponibile FAP (il campo storico 133) ed imponibile INAIL (totale INAIL per posizione di appartenenza presente nella 9^ storico bottone INAIL). Vengono inoltre riportati la qualifica INPS, le date di assunzione ed eventuale cessazione, il tipo rapporto, la percentuale part-time. Nel caso di Collaboratori sono esposti i contributi versati carico dipendente e carico ditta. Per controllo vengono evidenziati il totale paga e l'elemento paga 1. A seguire sono presenti le ore retribuite P.T. (campo storico 158) e le ore lavorate.

Vengono riportati i dipendenti divisi per posizioni inail, voci di tariffa e riportando al termine di ogni posizione il totale. Ove si tratti di una posizione ponderata o suddivisa tra più voci tariffa, vengono esposti subito a seguire i dati di composizione (elenco di voce, tasso, incidenza).

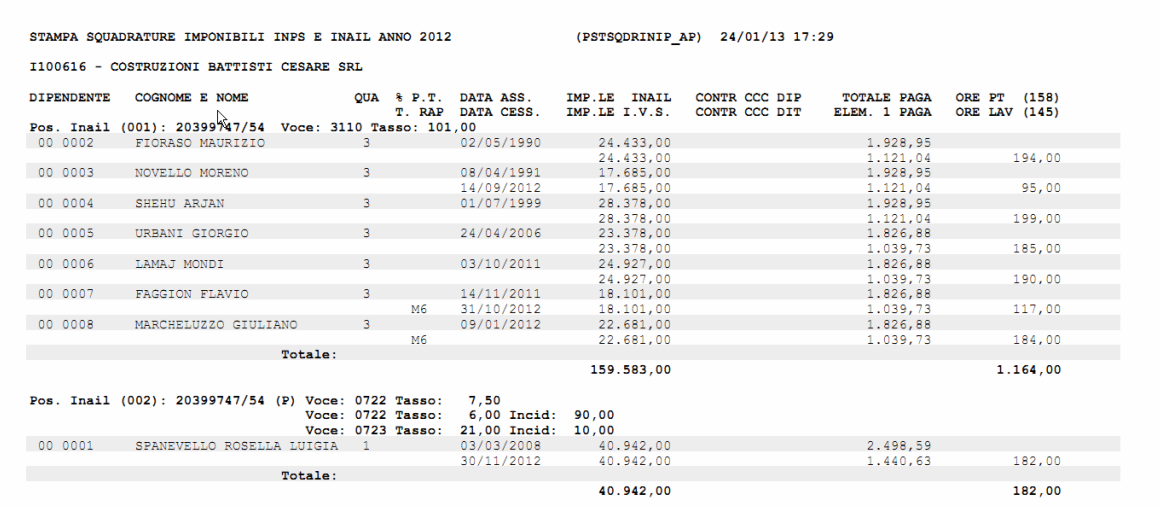

Nel caso di ponderazione viene riportata la "P" vicino la posizione.

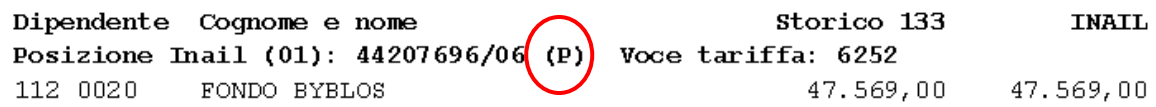

Eventuali squadrature sono indicate con un carattere "\*" il cui significato è quello di evidenziare situazioni da verificare che non necessariamente sono da ritenersi errate. In particolare, a motivo del diverso metodo di determinazione dell'imponibile INAIL, vengono segnalati i dipendenti con part time.

Altro motivo di eventuale segnalazione riguarda dipendenti che in corso d'anno si siano trovati in posizioni INAIL differenti: l'imponibile IVS è unico ma quello INAIL è ripartito tra le varie posizioni occupate durante l'anno.

Da ultimo con "\*\*" sono evidenziati i dipendenti che presentano in Perc INAIL più di una posizione INAIL nel mese.

Nel caso in cui un dipendente sia presente in più posizioni inail nel mese (indicate nella finestra PercINAIL del dipendente), si troverà un dato storico caricato in analogia con l'immagine sottostante

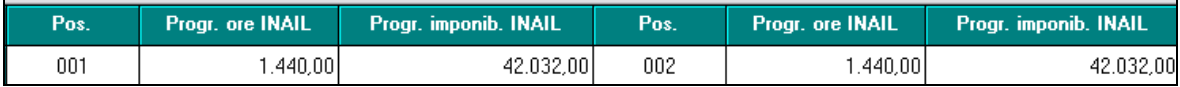

Per tali casistiche la stampa riporterà il doppio asterisco e il dipendente verrà riportato due volte con gli imponibili suddivisi.

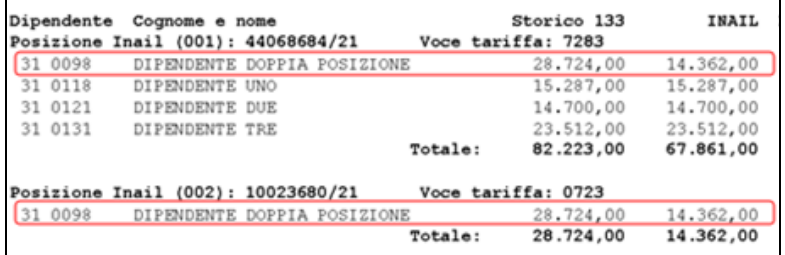

Una nota ricorda e segnala la situazione descritta

\*\* Dipendente con INAIL presente in più P.A.T.

La stampa può anche essere esportata in formato "excel" per ulteriori controlli

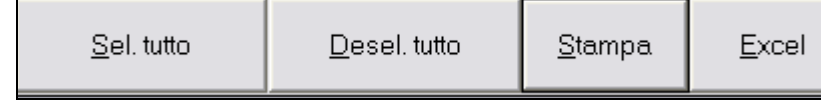

## <span id="page-13-0"></span>**1.6. CARICAMENTO BASI DI CALCOLO INAIL**

Si segnala la possibilità di effettuare il caricamento nella procedura Centro Paghe delle basi di calcolo come scaricate dal Punto Cliente nel sito web dell'INAIL. Tale operazione provvede ad aggiornare in modo automatico le informazioni nella sezione dati INAIL delle ditte sulla base di quanto risultante all'Istituto. In tal modo si avrà, ad esempio, un allineamento per tutte le situazioni in cui siano intervenute delle variazioni del tasso sia in rata che in regolazione.

Ŋ

Ricordiamo i passi da seguire.

Si acceda nel sito INAIL al punto cliente e si selezioni sulla sinistra nel menu autoliquidazione il servizio di richiesta basi di calcolo. Chi opera potrà direttamente scegliere dalla prima delle tre linguette di ottenere le basi selettivamente per singole ditte (richiesta per selezione ditta) oppure dalla seconda di ottenerle per tutte le aziende in delega in forma cumulativa (richiesta per tutte le ditte). Si segnala che, spuntando l'opzione includi PDF presente a video nelle due videate di richiesta, si potranno inserire nel file prodotto anche i documenti in formato PDF con le basi di calcolo tradizionalmente inviati in forma cartacea. Dalla stessa posizione nel sito INAIL, terza linguetta (ricezione), si può procedere allo scarico del dato. Si tratta di un file compresso che andrà salvato sul proprio PC. Come d'uso si consiglia di evitare percorsi troppo lunghi quali quelli che risultano in corrispondenza del desktop.

Si acceda dal menu Utility A.C. nel gruppo Aggiorna alla funzione 90) Caricamento basi calcolo INAIL

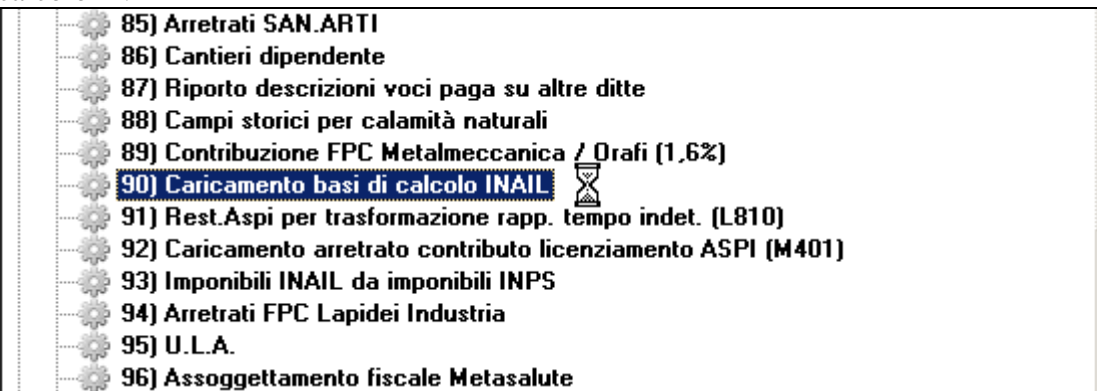

La videata che si presenta consente di selezionare le ditte per le quali si vuole condurre l'importazione: è possibile quindi operare anche selettivamente pur avendo scaricato le basi di calcolo per tutte le aziende in delega.

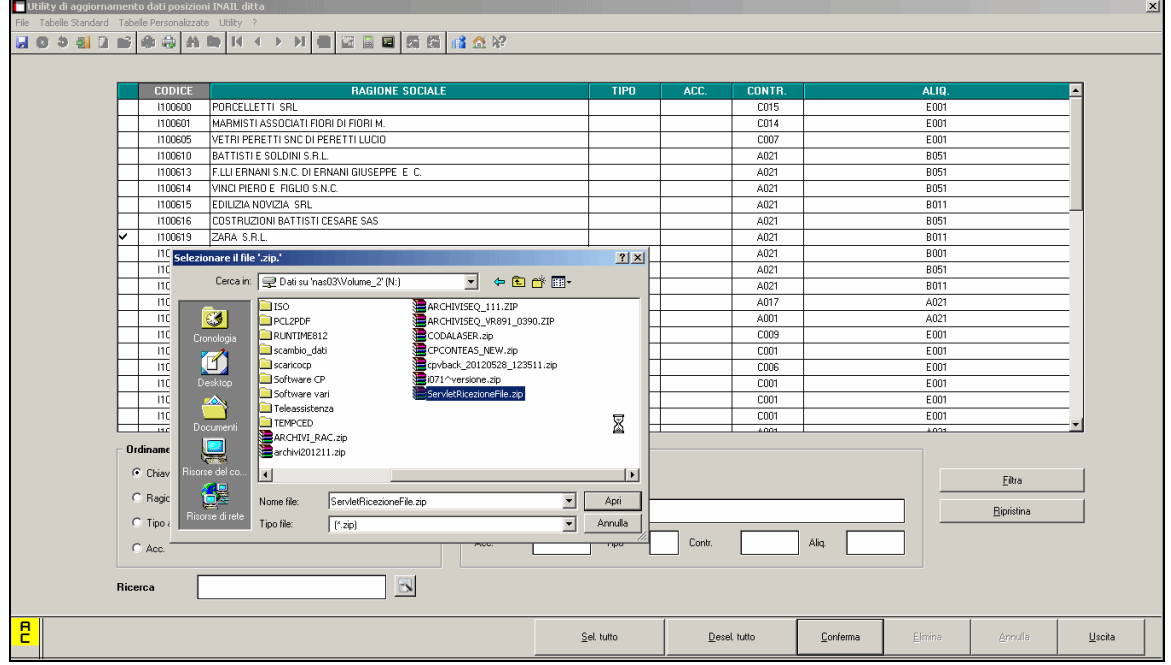

Alla conferma segue la richiesta di indicare dove si trovi il file compresso scaricato dal sito INAIL. E' la procedura che provvede automaticamente alla decompressione e all'estrazione del file dati.

La fase successiva di elaborazione procede all'aggiornamento ed al termine viene presentato un elenco delle posizioni aggiornate. Si coglie l'occasione per precisare che il processo provvede a caricare quanto ricavato dal sito INAIL sia variando le informazioni che, eventualmente, ribadendo quelle già presenti e non cambiate. Il report che viene presentato alla fine del processo riporta TUTTE le modifiche che sono state apportate e non solamente le posizioni con delle variazioni di tasso. A titolo di esempio vengono rilevate anche le situazioni in cui vengono riportate (perché mancanti in precedenza) le date di inizio e fine periodo per le PAT, tradizionalmente da 01/01 a 31/12. A questo proposito si ricorda che tali date vanno intese non come termine dell'assicurazione di rischio ma come definizione del periodo di validità ai fini dichiarativi.

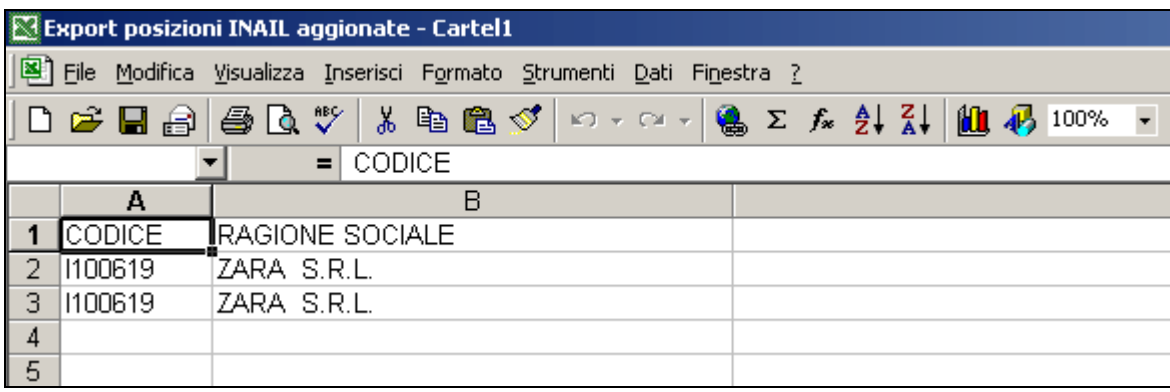

Vengono aggiornate le posizioni INAIL ditta per l'anno corrente oltre che nella situazione relativa all'anno precedente. La funzione può essere lanciata anche dal lato destro sempre in Utility A.C.. Le annualità trattate sono quelle riferibili alla situazione regolazione e rata delle basi di calcolo fornite. Un controllo evita di applicare per errore basi di calcolo riferibili a periodi precedenti.

Si precisa che vengono comunque mantenute eventuali posizioni indicate come ripartite tra più voci di tariffa pur non essendo indicate come ponderate dall'Istituto. In questo caso specifico si provvede anche al ricalcolo del tasso medio applicato in base ai tassi eventualmente variati. Tra le informazioni acquisite vi sono anche le eventuali agevolazioni che vanno a popolare la griglia posta in posizione centrale nella finestra Dati INAIL. Pare opportuno aggiungere che in nessun caso vengono cancellate le posizioni preesistenti per evitare di alterare i legami tra le posizioni descritte e quanto riferito dai singoli dipendenti.

# <span id="page-16-0"></span>**2. MODALITA' DI ESPORTAZIONE DATI**

## <span id="page-16-1"></span>**2.1. STAMPA DI CONTROLLO STORICI**

Sia in utility anno corrente che in utility anno precedente è possibile effettuare la seguente stampa

### **ANNO CORRENTE**

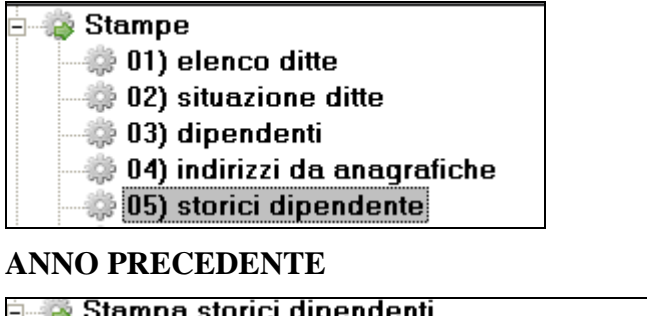

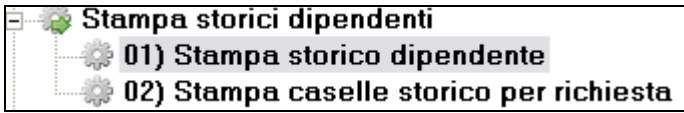

Impostando solo il codice ditta e selezionando Inail

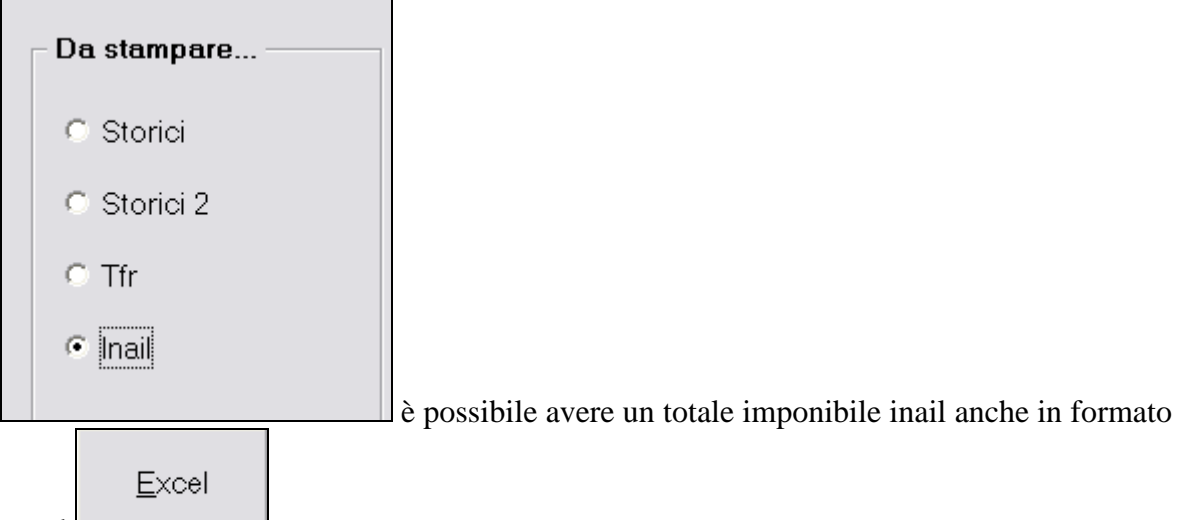

<span id="page-16-2"></span>excel

## **2.2. STAMPA DI CONTROLLO CON IMPONIBILI SUDDIVISI**

Per ricercare gli imponibili mese per mese è necessario accedere nel 365

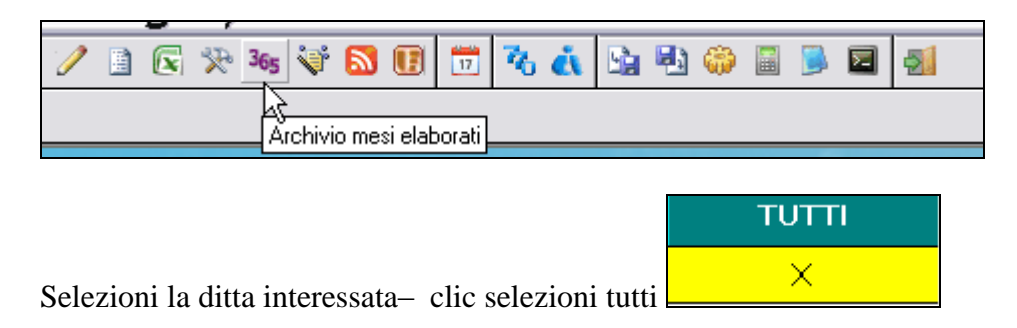

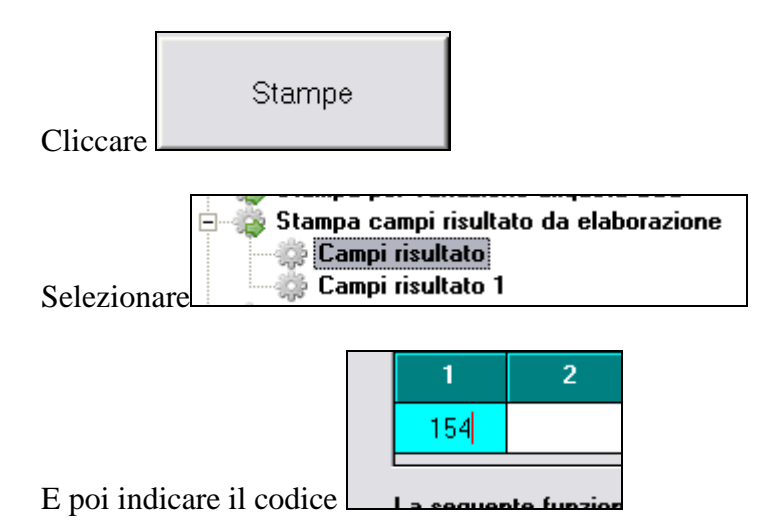

Così facendo risulta possibile stampare o esportare in excel tutti gli imponibili suddivisi per mese

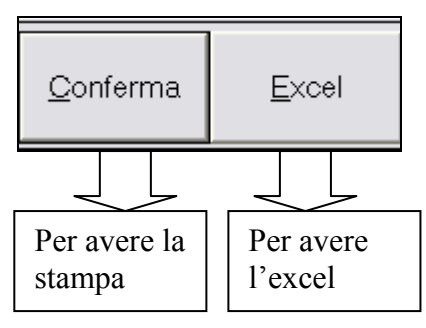

# <span id="page-17-0"></span>**2.3. EXPORT DATI ANNO CORRENTE E ANNO PRECEDENTE**

Con lo scopo di agevolare l'utente per l'individuazione dei dati da presentare con l'autoliquidazione INAIL, è stata gestita l'esportazione dei totali dei dati INAIL presenti

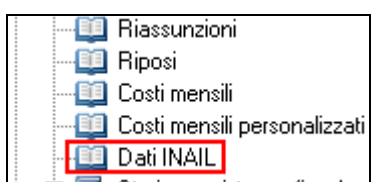

nell'anagrafica dipendente (tab. 9) dell'anno precedente. La stessa esportazione è comunque possibile anche nell'anno corrente.

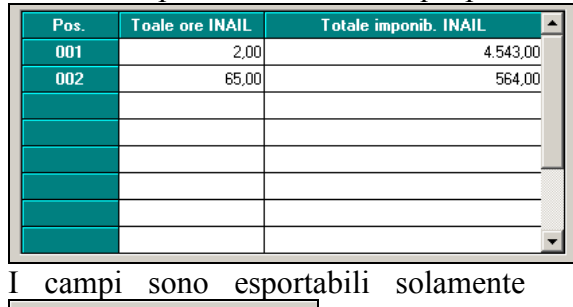

dall'export dati – tastino "dipendente 2"

, ma **non** sono esportabili dalla videata (gestione nuovo export au-

tomatico  $\boxed{\mathbb{R}}$ 

Dipendente 2

I campi sono facilmente individuabili con il criterio di ricerca evidenziato nell'immagine in calce (da 6029 a 6064).

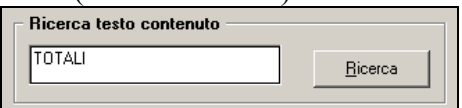

E' possibile esportare anche la posizione Inail corrispondente al totale delle ore e dell'imponibile.

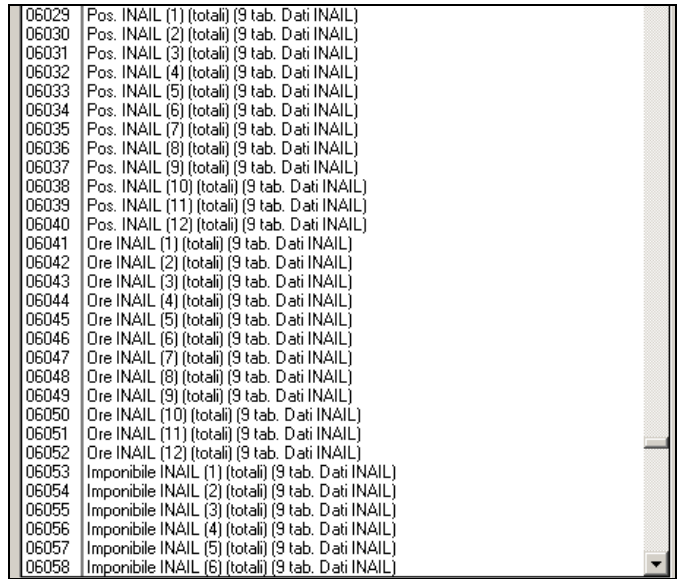

# <span id="page-19-0"></span>**3. SOCI / TITOLARI**

Riportiamo di seguito in formato breve la corretta gestione per l'inserimento SOCI per avere i dati corretti in autoliquidazione.

## <span id="page-19-1"></span>**3.1. CONSULTAZIONE TABELLE**

In tabelle standard sono presente gli imponibili e relativi premi, sia per il nazionale che per il provinciale

Classi di rischio INAIL

Classi di rischio INAIL provinciali

# <span id="page-19-2"></span>**3.2. SOCI NON ARTIGIANI - GESTIONE AUTOMATICA**

Per i livelli SO e CO, nella videata 5, campo *Classe INAIL*, selezionare l'imponibile convenzionale annuo nazionale di riferimento come da tabella allegata che evidenzia gli imponibili convenzionali annuali, mensili e giornalieri per il livello impostato (SO / CO). Come da circolare INAIL, le retribuzioni convenzionali sono suddivise per semestre.

Al conferma la classe viene portata in corrispondenza ad ogni elemento, con indicate nella colonna Valore le giornate teoriche per ogni mese.

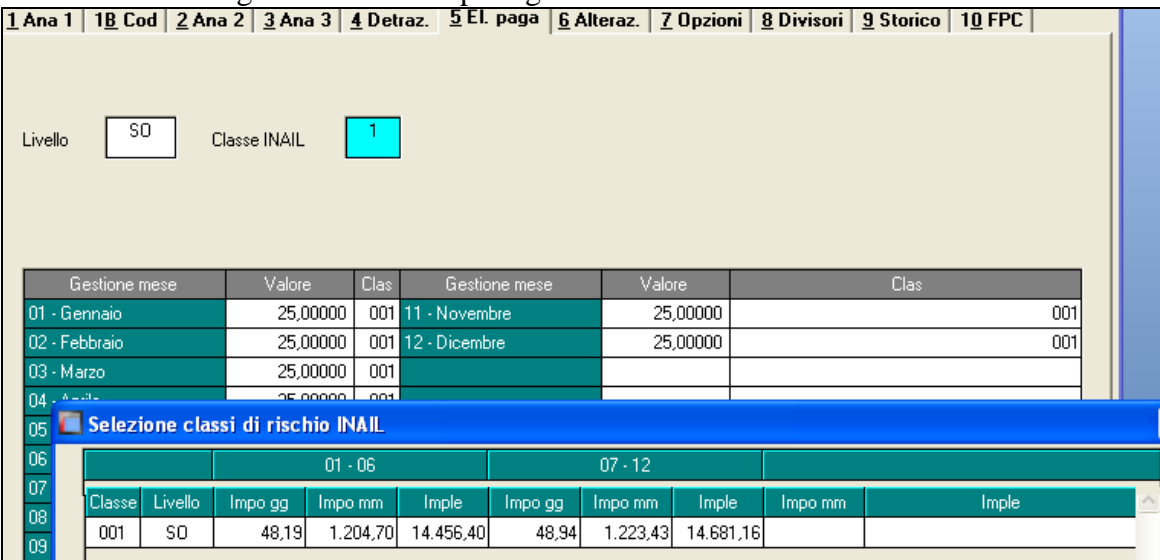

Tali dati servono alla determinazione dell'imponibile convenzionale annuo per SOCI NON ARTIGIANI. Modificando le giornate utili e la classe, verrà rideterminato l'imponibile convenzionale annuo.

Per la gestione automatica dell'imponibile convenzionale è sufficiente elaborare il cedolino di dicembre, confermando la schermata del movimento in bianco.

### <span id="page-19-3"></span>**3.2.1 STORICIZZAZIONE DATI INAIL**

Nei campi storici 2 da 123 a 148 sono storicizzati i dati relativi ai soci, per la corretta gestione ai fini dell'autoliquidazione inail

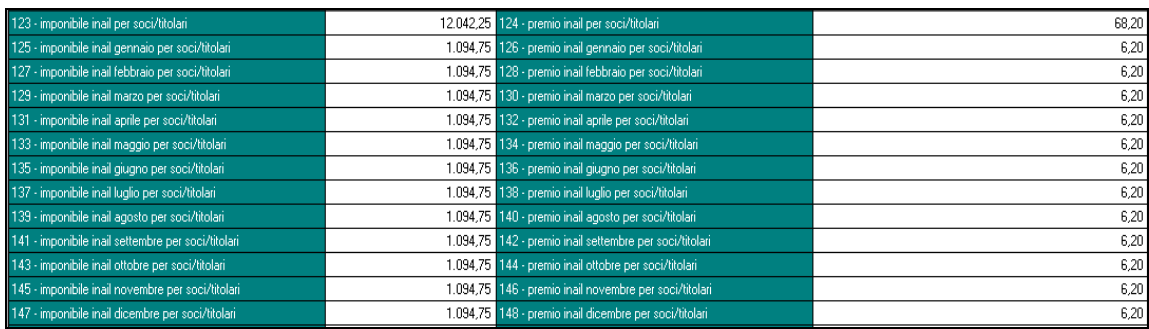

### <span id="page-20-0"></span>**3.2.2 RETRIBUZIONI CONVENZIONALI PROVINCIALI**

La gestione delle retribuzioni convenzionali provinciali per i soci non artigiani, livello SO, avviene in base alla PAT assegnata nell'anagrafica del socio (videata 1B). Dalla sede Inail della PAT viene determinata la provincia di competenza (esempio se sede inail 13100 viene determinata la provincia di Bergamo) e applicata la tabella convenzionale provinciale se presente.

Per inibire tale automatismo e applicare le retribuzioni convenzionali nazionali è necessario indicare il valore convenzionale "NA" nell'elemento paga 20, colonna *Clas*, nella videata 5 dell'anagrafica del socio.

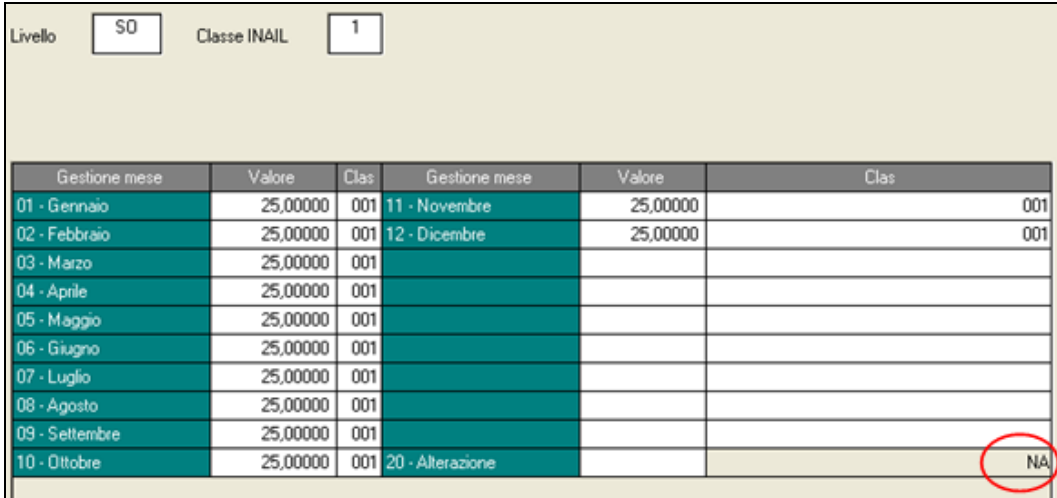

## <span id="page-20-1"></span>**3.2.3 GESTIONE MANUALE**

E' possibile la gestione manuale dei soci mediante indicazione degli importi desiderati nell'elemento paga 20 "Alterazione", colonna *Valore*, nella videata 5 dell'anagrafica socio.

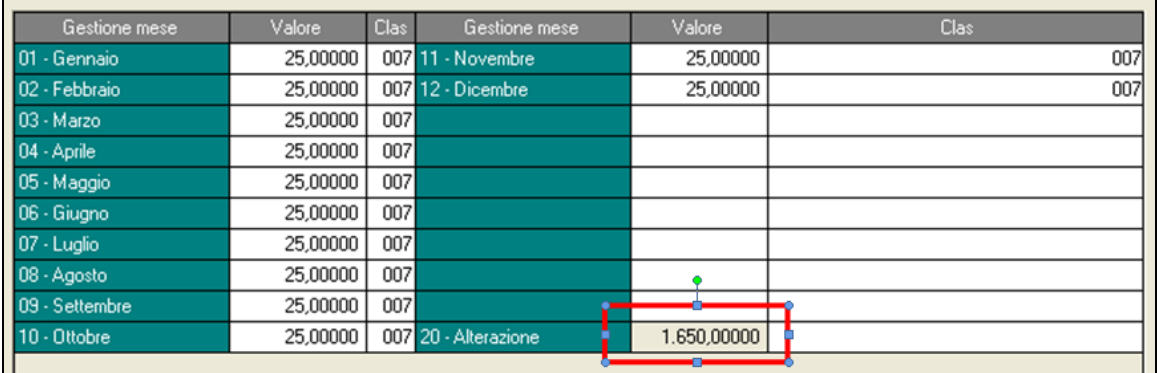

per i soci e collaboratori non artigiani (SO e CO) **nell'elemento paga 20 "Alterazione"**, colonna *Valore*, indicare la retribuzione convenzionale in 12mi se per il socio si elabora un cedolino ogni mese, o il valore annuo se si elabora un solo cedolino a dicembre. La retribuzione imponibile INAIL annua verrà infatti determinata moltiplicando il valore della composizione paga per il numero dei mesi liquidati (storico 80 del dipendete).

## <span id="page-21-0"></span>**3.2.4 RIEPILOGO**

**Per i soci NON ARTIGIANI (SO – CO)** viene compilata la sola colonna dell'imponibile (123) in quanto il premio come solitamente accadeva, viene calcolato con il tasso inail della posizione indicata.

La compilazine degli storici non risulta utile in caso di gestione manuale (compilazione dell'elemento 20) dove è necessario indicare la retribuzione convenzionale in 12mi se per il socio si elabora un cedolino ogni mese, o il valore annuo se si elabora un solo cedolino a dicembre. La retribuzione imponibile INAIL annua verrà infatti determinata moltiplicando il valore della dell'elemento 20 per il numero dei mesi liquidati (storico 80 del dipendete).

# <span id="page-21-1"></span>**3.3. SOCI ARTIGIANI - GESTIONE AUTOMATICA**

Per i livelli TA, SA e CA, nella videata 5, campo *Classe INAIL*, selezionare la classe di rischio con il premio annuale INAIL, come da tabella allegata che evidenzia l'imponibile convenzionale annuo e il premio per soci non artigiani, suddiviso per classe.

Al conferma la classe viene portata in corrispondenza ad ogni elemento, con indicate nella colonna Valore le giornate teoriche per ogni mese.

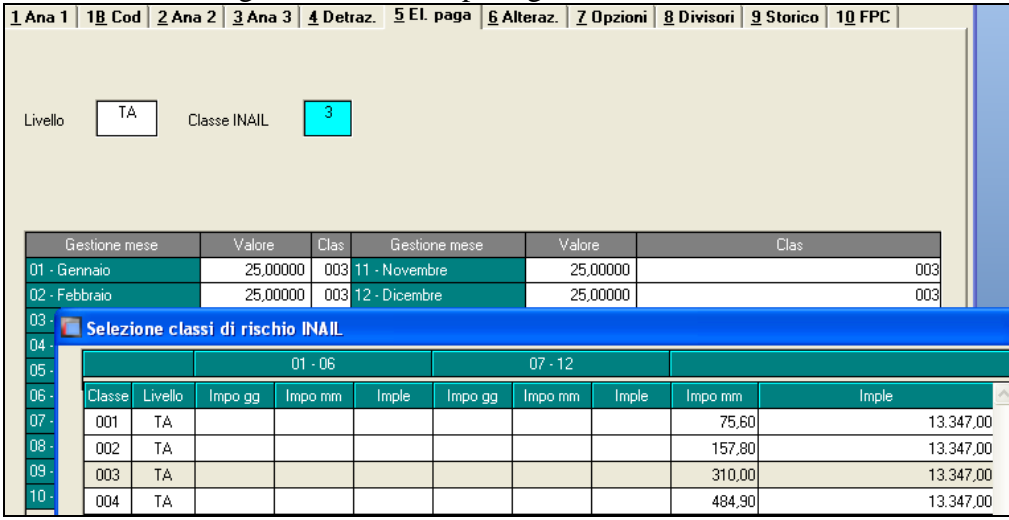

Tali dati servono alla determinazione dell'imponibile convenzionale annuo per SOCI AR-TIGIANI. Modificando le giornate utili e la classe, verrà rideterminato il premio annuo.

Per la gestione automatica dell'imponibile convenzionale è sufficiente elaborare il cedolino di dicembre, confermando la schermata del movimento in bianco.

#### <span id="page-21-2"></span>**3.3.1 GESTIONE MANUALE**

E' possibile la gestione manuale dei soci mediante indicazione degli importi desiderati nell'elemento paga 20 "Alterazione", colonna *Valore*, nella videata 5 dell'anagrafica socio.

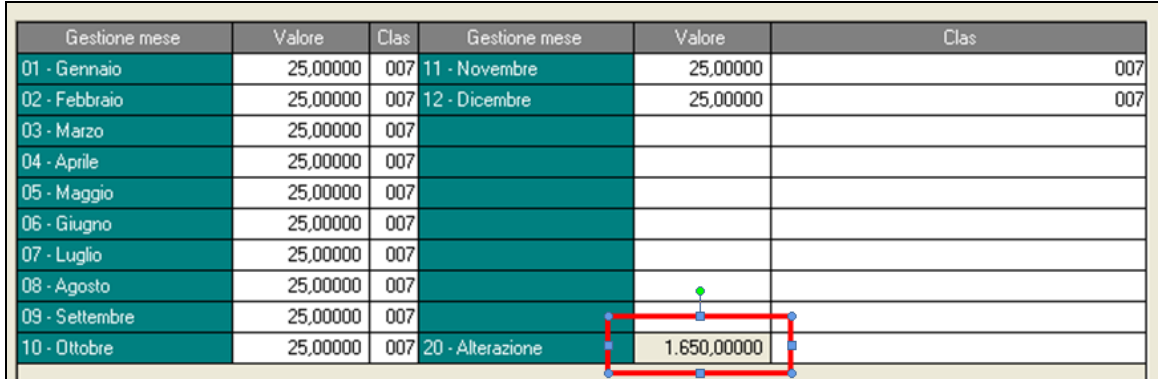

per soci e collaboratori artigiani (SA e CA e TA) **nell'elemento paga 20 "Alterazione"**, colonna *Valore*, indicare la retribuzione convenzionale sulla quale è calcolato il premio (utile solo per la stampa del cedolino). **In una delle caselle del bottone "dati inail", in funzione della posizione INAIL d'iscrizione del socio, comunicare l'importo del premio da pagare. L'anagrafica del socio artigiano può quindi essere caricata solo a dicembre per la denuncia INAIL.**

### <span id="page-22-0"></span>**3.3.2 RIEPILOGO**

**Per i soci ARTIGIANI (SA – CA – TA)** nella colonna del campo storico 123 viene riportato l'imponibile (in base alla classe scelta) nella colonna del campo 124 viene riportato il premio (in base alla classe scelta).

La compilazione dei mesi va in base a quanto indicato in anagrafica dipendente 5<sup>^</sup> videata. Quindi se viene compilato da aprile a dicembre lo stesso avverrà per la storicizzazione. Sia la compilazione dell'imponibile che della classe sarà utile per la verifica nel caso in cui per lo stesso dipendente siano presenti classi diverse per lo stesso anno.

La compilazione degli storici non risulta utile in caso di gestione manuale (compilazione dell'elemento 20) dove è necessario indicare la retribuzione convenzionale sulla quale è calcolato il premio (utile solo per la stampa del cedolino). **La retribuzione imponibile INAIL annua verrà infatti determinata moltiplicando il valore della dell'elemento 20 per il numero dei mesi liquidati (storico 80 del dipendete) mentre per il corretto riporto del premio è necessario compilare la videata 9^ bottone dati inail nella colonna "imponibile"**

Il caricamento dell'elemento paga 20 inibisce qualsiasi calcolo automatico previsto dalla procedura paghe.

# <span id="page-23-0"></span>**4. IMPORT DATI PER AUTOLIQUIDAZIONE**

## <span id="page-23-1"></span>**4.1. PRIMA DELL'INVERTI ARCHIVI DI DICEMBRE**

Per eseguire il trasferimento dei dati da paghe a gestione INAIL in questo momento, ovvero avendo in linea a sinistra il mese di Dicembre e a destra il mese di Gennaio, è necessario accedere alle utility A.P. della parte destra.

Ricordiamo che per avere tutti i dati relativi al 2015 è necessario aver bollato l'azienda anche per il mese di Dicembre.

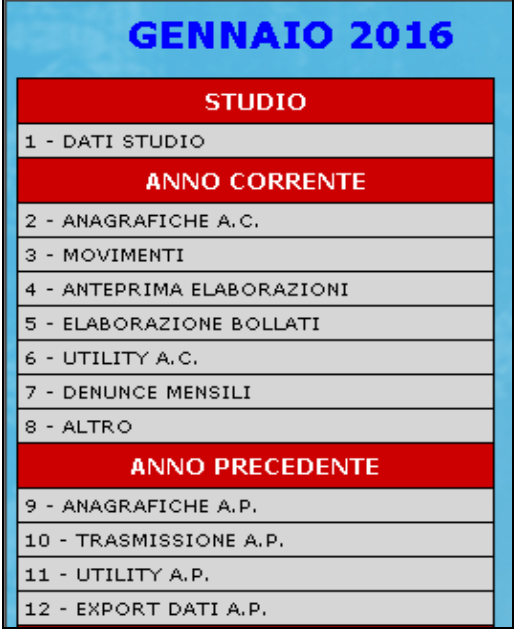

Qui si selezioni il ramo autoliquidazione INAIL e la voce 01) Scarico dati per Autoliquidazione INAIL

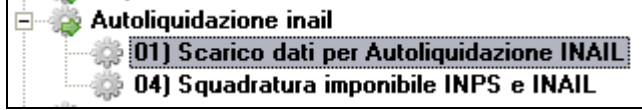

Si procederà quindi a

selezionare le ditte interessate;

Export

per effettuare l'esportazione. Si segnala che risulta pos-

Stampa

Export

sibile anche effettuare la stampa di quanto esportato

Sono presenti due modalità (compresenti) nel passaggio dati una manuale ed una automatica.

 La prima, quella **manuale**, prevede che venga richiesta per ciascun export effettuato una cartella per il salvataggio dei files di scambio e che tale informazione venga caricata in gestione di autoliquidazione attraverso l'apposita utilità. Verrà visualizzato il percorso da scegliere dove effettuare il salvataggio del file da importare nella procedura INAIL. Si precisa che può trattarsi anche di una cartella temporanea o

semplicemente di transito e si consiglia di evitare il desktop ed in generale cartelle che presentino nomi troppo lunghi.

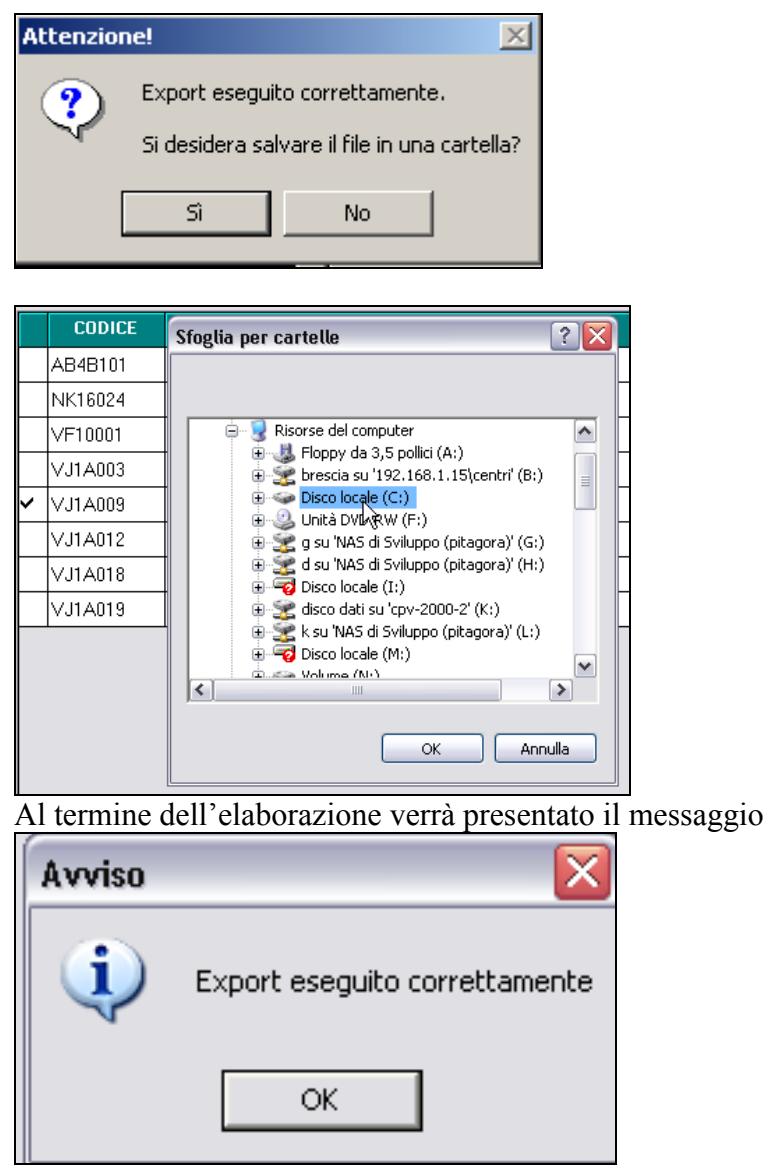

 La seconda modalità, **automatica**, prevede sia creata la stessa informazione anche in una cartella standardizzata. Si tratta di un'operazione automatica ed indipendente dal fatto che si proceda o meno al salvataggio dei dati con la modalità manuale. Viene superato anche un altro limite dovuto al fatto che, essendo il nome del file di scambio prefissato, con il metodo manuale è necessario utilizzare cartelle diverse nel caso di scarichi multipli.

Alla prima entrata nel programma di gestione dell'autoliquidazione INAIL viene rilevata l'eventuale presenza di dati scaricati e risulta possibile scegliere se procedere o meno al carico automatico delle varie informazioni disponibili.

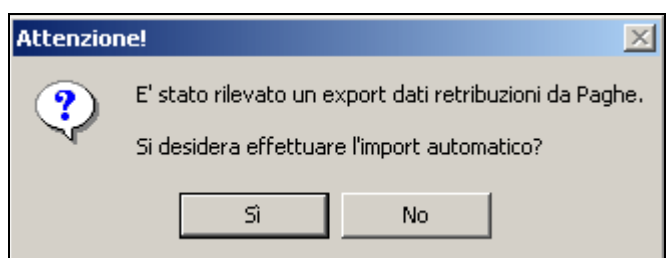

Se si conferma il caricamento viene presentato un avviso che richiede di verificare che non vi siano altri utenti nella gestione 1031 e poi un pannello che riassume le acquisizioni effettuate.

Nel caso fossero presenti più flussi predisposti, questi vengono trattati in sequenza a partire dal meno recente.

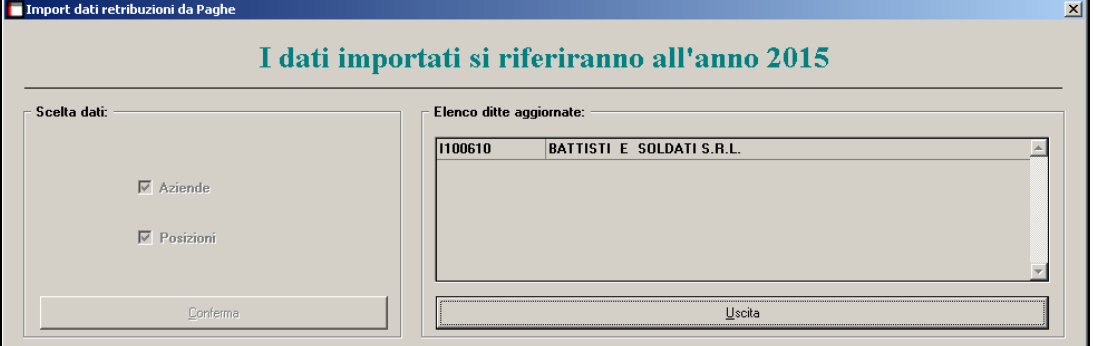

Gli archivi caricati vengono successivamente cancellati in modo da non essere più trovati al successivo ingresso nella procedura.

Al termine si prema il pulsante uscita ottenendo il messaggio conclusivo.

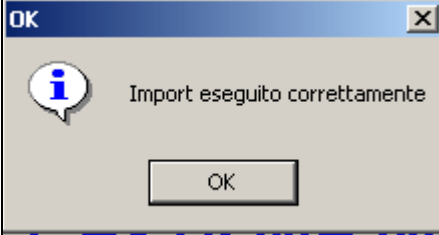

 Al termine delle operazioni di esportazione uscire dalla procedura paghe ed entrare nella procedura INAIL;

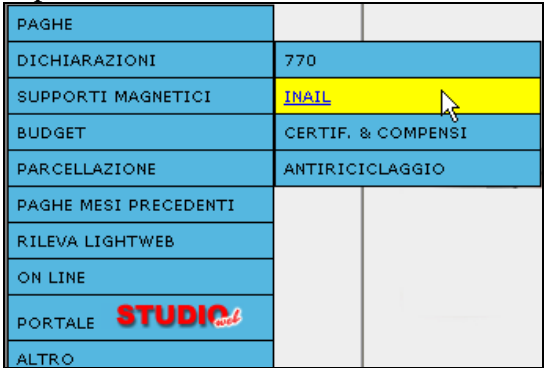

Come spiegato, la modalità di trasferimento manuale è rimasta comunque attiva pur essendo superata dal più recente meccanismo automatico. Rimane quindi attiva la voce di utilità – Import dati retribuzioni da Paghe con il funzionamento descritto nel seguito.

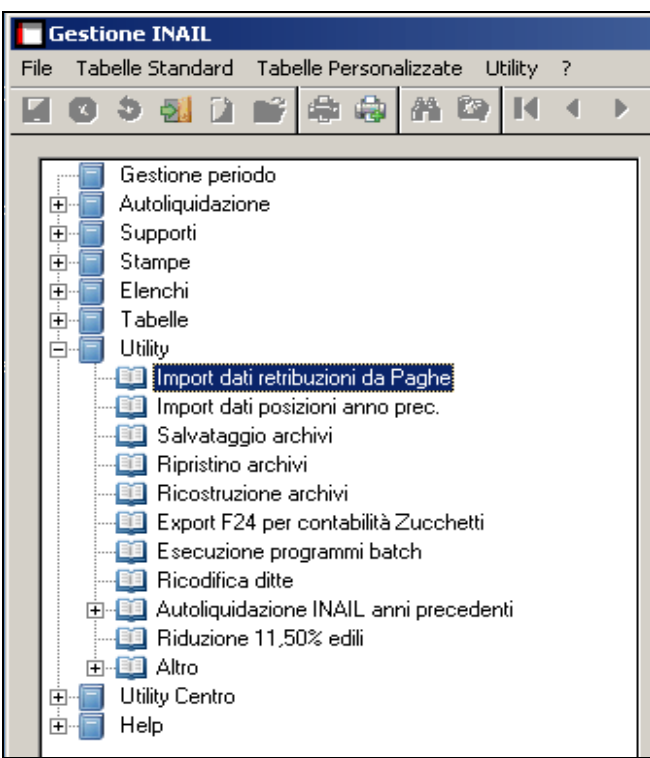

 Una volta selezionata la voce del menu, si ottiene un messaggio di avviso per evitare la compresenza di altri operatori attivi durante l'operazione. Al messaggio:

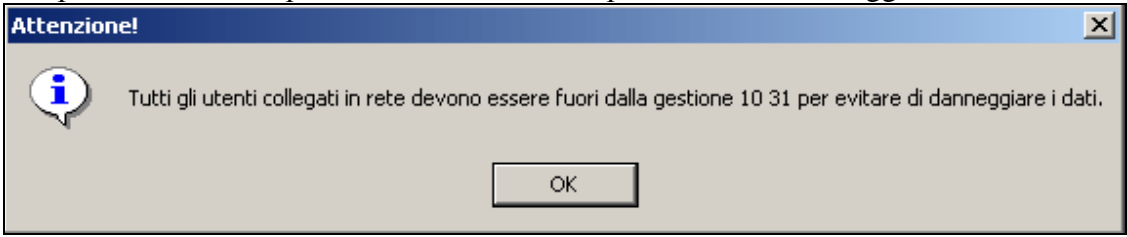

#### Confermare con **OK**

La finestra successiva consente di scegliere se importare (anche selettivamente) in autoliquidazione i dati descrittivi delle anagrafiche aziende ed i dati relativi a ciascuna posizione INAIL (PAT), compresi i monti retributivi afferenti.

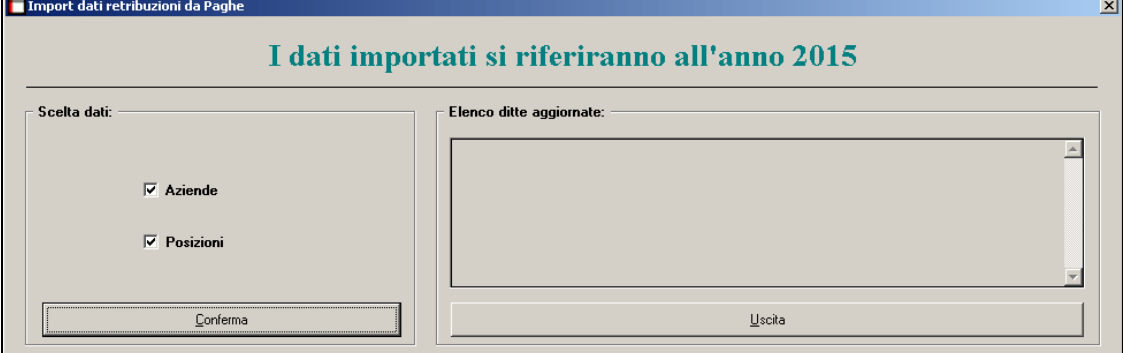

- si selezioni il pulsante **CONFERMA**
- Si indichi la cartella di origine in base alla scelta effettuata in precedenza per salvare i dati da paghe

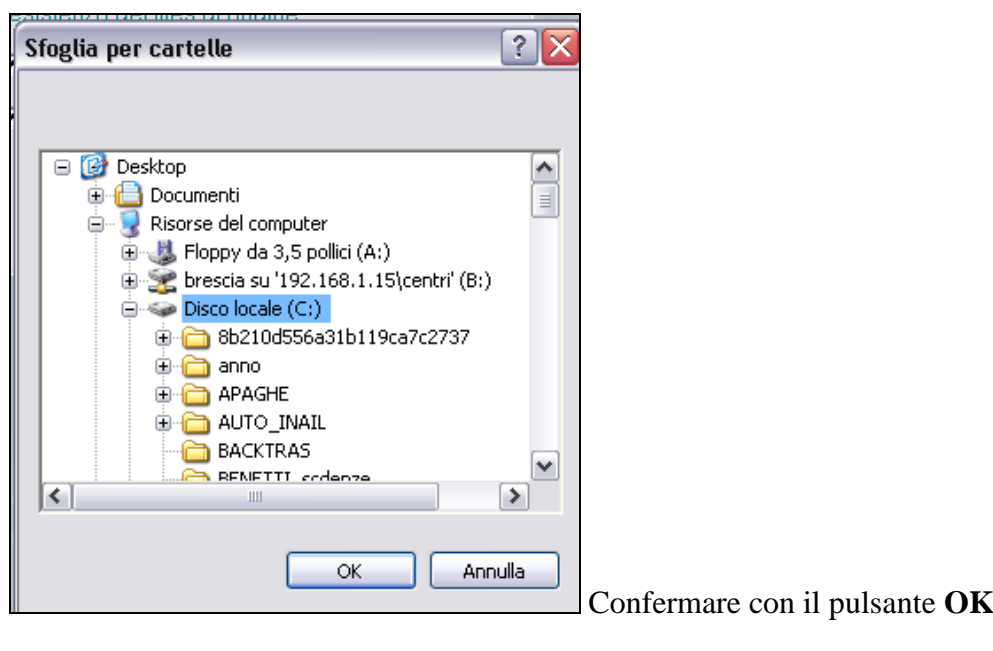

□ Al messaggio

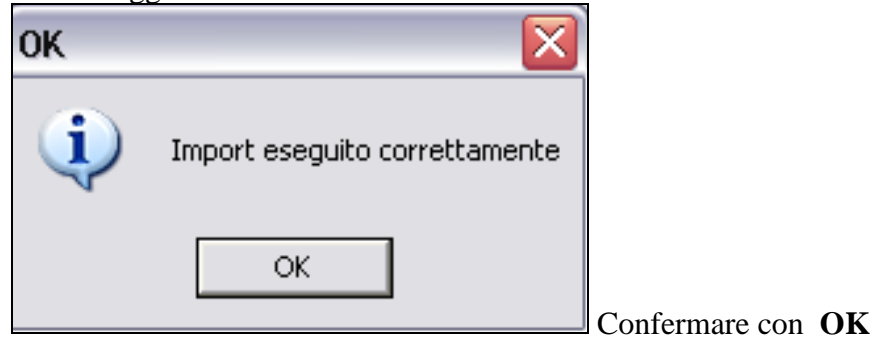

Per chi lavora in rete questa operazione può essere effettuata da qualsiasi PC in base alla scelta effettuata nell'export.

**Vi informiamo che le posizioni a zero, non vengono importate nella procedura INAIL, ma vengono comunque segnalate al momento dell'export con la stampa, proposta in automatico, denominata "Lista ditte con P.A.T. valorizzate a zero"**

## <span id="page-27-0"></span>**4.2. DITTE NON ELEBORATE NELL'ANNO 2015**

Nel caso in cui una azienda, per svariati motivi ditte cessate ecc., non sia stata elaborata per tutto l'anno 2015, di conseguenza non è presente nella parte destra Gennaio, per poter eseguire l'esportazione dei dati in questo momento, è necessario accedere dalla parte sinistra (dicembre) come da immagine sotto riportata.

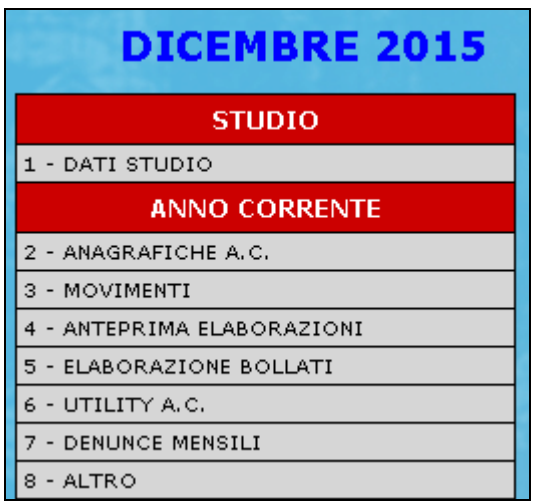

Cliccare come di consueto in "*Scarico dati per Autoliquidazione INAIL*"

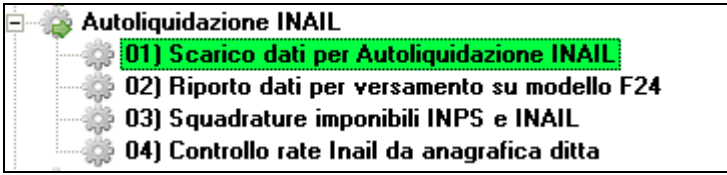

Le ditte non elaborate vengono evidenziate in giallo, il tutto è anche indicato nella videata come da immagine

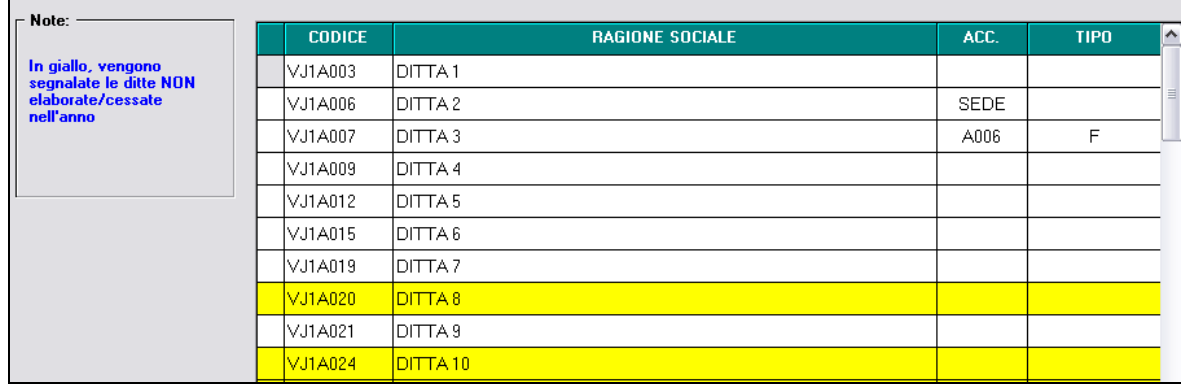

Successivamente si può procedere come indicato nel paragrafo precedente.

*Vi ricordiamo che l'operazione è necessaria per queste casistiche, in quanto nell'anno precedente della parte destra "gennaio" le ditte non sono presenti.*

## <span id="page-28-0"></span>**4.3. DOPO L'INVERTI ARCHIVI DI DICEMBRE**

Dopo aver eseguito l'inverti archivi l'esportazione dei dati da paghe per l'anno 2015 deve essere eseguito nella **parte sinistra GENNAIO** da:

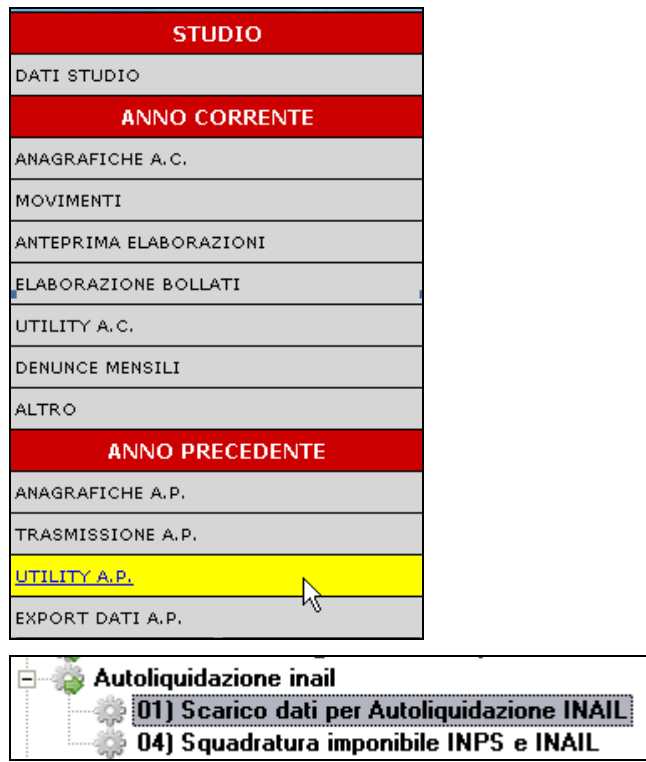

Le successive indicazioni su come operare si rimanda all'argomento sopra riportato.

# <span id="page-30-0"></span>**5. GESTIONE PROCEDURA INAIL**

Per effettuare la dichiarazione delle retribuzioni soggette a Inail si deve utilizzare il modello 10.3.1 In questo modello vengono riportate le varie posizioni assicurative territoriali che fanno capo al codice ditta e per ciascuna distintamente le voci di tariffa, il monte retributivo, le eventuali retribuzioni esenti o parzialmente esenti, le retribuzioni soggette a sconto e le eventuali opzioni esercitate (esempio variazione della scelta di rateazione rispetto all'anno precedente). In via ordinaria la dichiarazione va presentata esclusivamente per via telematica attraverso dei flussi che vanno inoltrati all'Istituto utilizzando i servizi disponibili sul sito www.inail.it

Si rammenta che il codice cliente INAIL identifica l'azienda verso l'Istituto e viene riportato in automatico se codificato correttamente nella procedura paghe, altrimenti rimane a cura dell'Utente l'inserimento nell'apposito campo presente nel

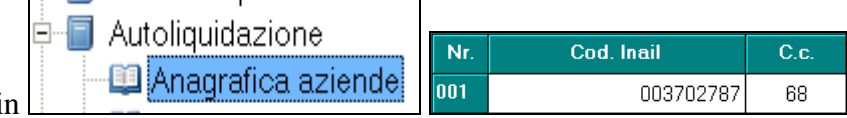

Autoliquidazione

Anagrafica aziende Dati 10 31 e calcolo

programma Inail in

Ad ogni codice azienda vengono poi agganciati i codici "Posizione assicurativa territoriale" (PAT)

presenti all'interno della videata del modello 10.3.1 in

Per quanto riguarda le date di invio della dichiarazione retribuzioni

Entro il 28 febbraio o 29 febbraio in caso di anno bisestile (d.m. 9 febbraio 2015) il datore di lavoro deve presentare la dichiarazione delle retribuzioni telematica, comprensiva dell'eventuale comunicazione del pagamento in quattro rate (ai sensi delle leggi n. 449/97 e n. 144/99), nonché della domanda di riduzione del premio artigiani (ai sensi della legge n. 296/2006), utilizzando i servizi telematici "Invio dichiarazione salari" o "AL.P.I. online".

L'esclusività della modalità telematica riguarda soltanto le ditte attive. In caso di cessazione dell'attività assicurata nel corso dell'anno, la denuncia delle retribuzioni deve essere presentata entro il giorno 16 del secondo mese successivo a quello di cessazione dell'attività assicurata, inviando il modulo cartaceo per PEC.

Se l'ultimo giorno del mese di febbraio coincide con il sabato o con un giorno festivo, il termine per la presentazione della dichiarazione delle retribuzioni è prorogato al primo giorno lavorativo successivo.

Per l'autoliquidazione 2015/2016 il termine di presentazione della dichiarazione delle retribuzioni effettivamente corrisposte nel 2015 è il 29 febbraio 2016.

Entro il 16 febbraio il datore di lavoro deve:

- · calcolare il premio anticipato per l'anno in corso (rata) e il conguaglio per l'anno precedente (regolazione);
- conteggiare il premio di autoliquidazione dato dalla somma algebrica della rata e della regolazione;
- pagare il premio di autoliquidazione utilizzando il modello di pagamento unificato F24 o il modello di pagamento F24 EP (Enti Pubblici).

Se il termine scade di sabato o di giorno festivo il versamento è tempestivo se effettuato il primo giorno lavorativo successivo, ex articolo 18, comma 1 del d.lgs. n.241/1997.

Rimane confermato anche l'obbligo di presentazione per via telematica della dichiarazioni retribuzioni riguardanti le ditte attive

L'esclusività della modalità telematica riguarda soltanto le ditte attive. In caso di cessazione dell'attività assicurata nel corso dell'anno, la denuncia delle retribuzioni deve essere presentata entro il giorno 16 del secondo mese successivo a quello di cessazione dell'attività assicurata, inviando il modulo cartaceo per PEC.

così come la scadenza per la liquidazione del premio da versare tramite Modello F24 o F24 Enti Pubblici

Entro il 16 febbraio il datore di lavoro deve:

- calcolare il premio anticipato per l'anno in corso (rata) e il conguaglio per l'anno precedente (regolazione);
- conteggiare il premio di autoliquidazione dato dalla somma algebrica della rata e della regolazione;
- pagare il premio di autoliquidazione utilizzando il "Modello di pagamento unificato Mod. F24" o il "Modello di pagamento F24 Enti Pubblici"

Se il termine scade di sabato o di giorno festivo il versamento è tempestivo se effettuato il primo giorno lavorativo successivo, ex articolo 18, comma 1 del d.lgs. n.241/1997.

## <span id="page-31-0"></span>**5.1. FONDO PER LE VITTIME DELL'AMIANTO**

La Legge Finanziaria 2008 ha istituito presso l'INAIL, con contabilità autonoma e separata il "Fondo per le vittime dell'amianto", finanziato con risorse provenienti per tre quarti dal bilancio dello Stato e per un quarto dalle imprese.

Con Decreto Ministeriale n. 30/2011 è stata disciplinata l'organizzazione ed il finanziamento, nonché la modalità di erogazione del beneficio e sono state individuate le voci di tariffa per ciascuna delle quattro gestioni tariffarie al cui premio deve essere applicata l'addizionale. Nelle basi di calcolo del premio inviate dall'INAIL, l'obbligo di versare l'addizionale è evidenziato nell'apposito campo "Addizionale amianto L.244/2007" con il valore "SI".

Per l'autoliquidazione 2015/2016 il tasso dell'addizionale è fissato al 1,33%.

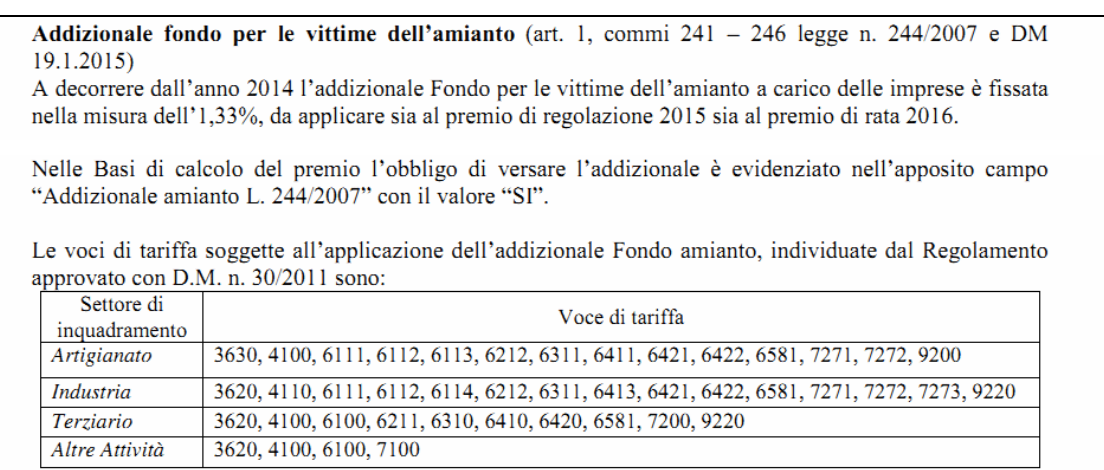

Per indicare tale situazione nella terza videata della gestione dati 10.3.1 sono presenti delle apposite spunte.

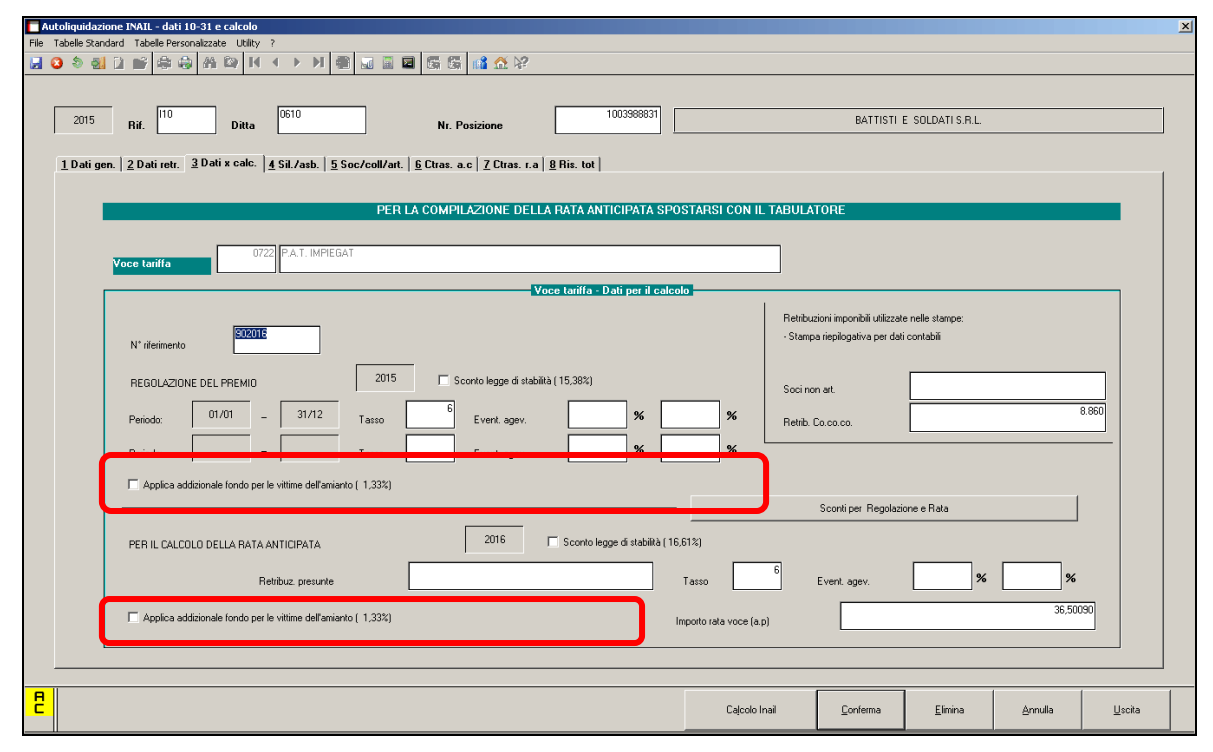

## <span id="page-32-0"></span>**5.2. EDILI**

Anche nella corrente autoliquidazione è previsto lo sconto dell'11,50 per le ditte edili (come da istruzioni inail)

2. RIDUZIONE DEL PREMIO PER IL SETTORE EDILE (art. 29, c. 2, d.l. n.244/1995, conv. con modificazioni dalla legge n. 341/1995 e art. 36-bis, c. 8, d.l. n. 223/2006 conv. con modificazioni dalla legge n. 248/2006)

Anche per il 2015 la riduzione contributiva per il settore edile è pari all'11,50% (D.M. in corso di emanazione) e si applica alla sola regolazione 2015.

La riduzione compete ai datori di lavoro che occupano operai con orario di lavoro di 40 ore settimanali e alle società cooperative di produzione e lavoro per i soci lavoratori, esercenti attività edili, a condizione che siano regolari nei confronti di INAIL, INPS e Casse Edili. La riduzione non si applica nei confronti dei datori di lavoro che abbiano riportato condanne passate in giudicato per la violazione della normativa in materia di sicurezza e salute nei luoghi di lavoro per la durata di cinque anni dalla pronuncia della sentenza.

La domanda di ammissione al beneficio si presenta indicando nella dichiarazione delle retribuzioni sezione "Retribuzioni soggette a sconto" il "Tipo" codice "1" (n. rif.  $22 - 24 - 26$  e  $104 - 106 - 108$  del RECORD RETRIBUTIVO (MODELLO 1031) - TRK 100) e l'importo delle retribuzioni alle quali si applica la riduzione (rif. 23-25-27 e 105-107 - 109 del RECORD RETRIBUTIVO (MODELLO 1031) - TRK 100).

In Utility =>riduzione 11,50% edili è disponibile un prospetto in cui viene riportata la somma delle retribuzioni per i dipendenti delle ditte con contratto A021/B025 e C013 che riportino il codice fiscalizzazione F041.

Rimane a cura di chi opera il riporto dei dati in autoliquidazione nei casi di effettiva spettanza dello sconto..

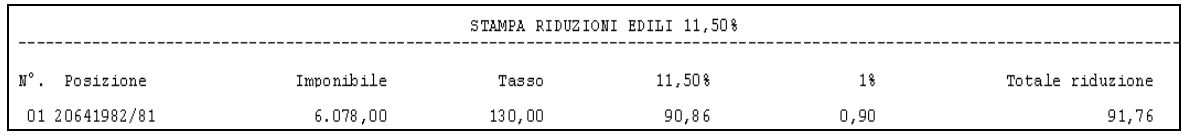

In gestione dati 1031 e calcolo si entrerà in terza sezione e si utilizzerà il bottone

Sconti per Regolazione e Rata

Selezionando dalla tabella di consultazione il valore "1" che identifica lo sconto edilizia viene riportata in automatico la percentuale del 11,50%

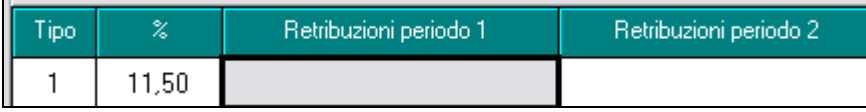

**Esempio:**

dati prodotti dalla stampa

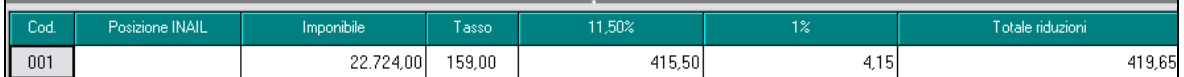

Riporto manuale nel tasto come sopra descritto

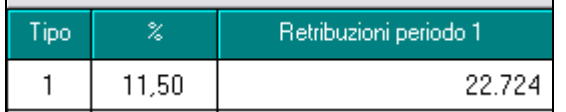

#### Esposizione conteggio

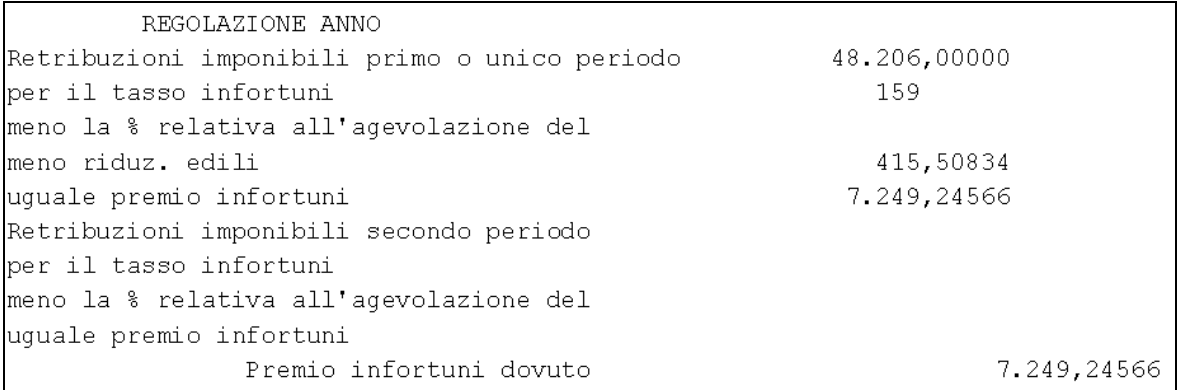

**Per ottenere la stampa con i dati di riferimento è necessario attendere l'inverti archivi di Dicembre così da avere le ditte in anno precedente nella parte di sinistra.**

<span id="page-34-0"></span>6. RIDUZIONE DEL PREMIO PER LE IMPRESE ARTIGIANE (art. 1, c. 780-781, legge n. 296/2006; DM 17.9.2015)

Con effetto dal 1º gennaio 2008, è prevista in favore delle imprese iscritte alla gestione Artigianato una riduzione del premio, da determinarsi con decreti ministeriali. La riduzione si applica solo al premio dovuto a titolo di regolazione.

**Regolazione 2015** 

Sono ammesse alla riduzione le imprese in regola con tutti gli obblighi previsti in materia di tutela della salute e della sicurezza nei luoghi di lavoro dal decreto legislativo n. 81/2008 e successive modificazioni e dalle specifiche normative di settore, che non abbiano registrato infortuni nel biennio 2013-2014 e che abbiano presentato la preventiva richiesta di ammissione al beneficio barrando la casella "Certifico di essere in possesso dei requisiti ex lege 296/2006, art. 1, commi 780 e 781" nella dichiarazione delle retribuzioni 2014, inviata entro il 2 marzo 2015. La riduzione si applica alla regolazione 2015 nella misura del 8,16%.

Nelle basi di calcolo del premio, inviate dall'INAIL, la sussistenza dei requisiti per la fruizione della riduzione è evidenziata nella sezione "Regolazione anno 2015 Agevolazioni" con il codice 127.

#### • Regolazione 2016

L'applicazione della riduzione alla regolazione 2016, per l'autoliquidazione 2016/2017, è subordinata alla presentazione della domanda di ammissione al beneficio da effettuare barrando l'apposita casella "Certifico di essere in possesso dei requisiti ex lege 296/2006, art. 1, commi 780 e 781" nella dichiarazione delle retribuzioni 2015 da presentare entro il 29 febbraio 2016.

Per la regolazione anno 2015 lo sconto artigiani è fissato al 8,16% e, come specificato, è subordinato alla dichiarazione di possesso dei requisiti inviata con la dichiarazione salari dello scorso anno.

L'indicazione dello sconto va fatta nella sezione 5 soci/Coll/Art come dalla seguente immagine e vale

- per tutte le voci tariffa collegate ai dipendenti
- per tutti gli appartenenti al nucleo artigiano indicati

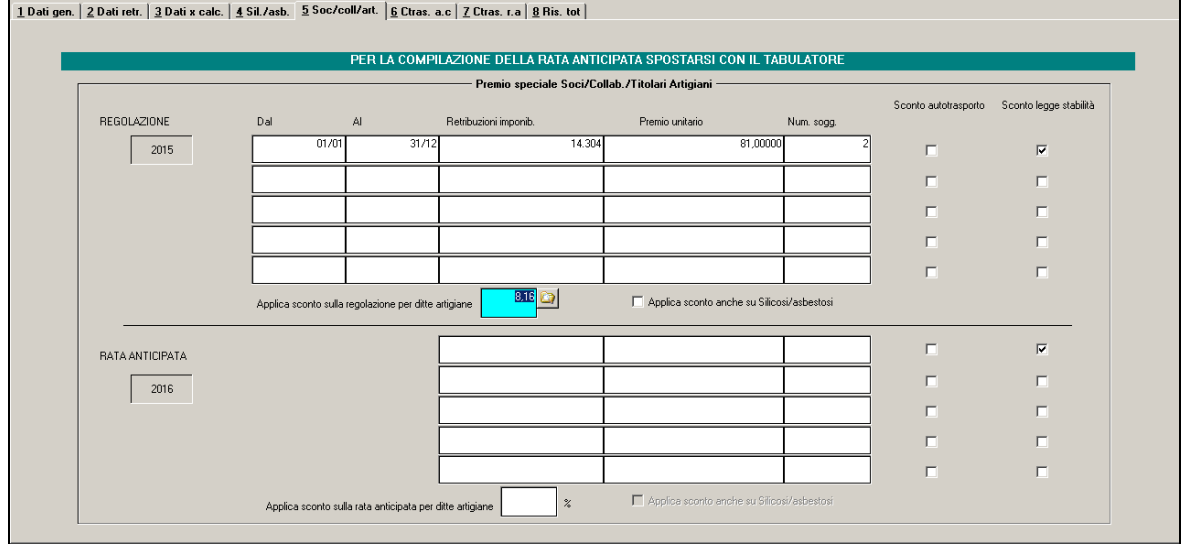

Per la compilazione del dato, come per gli anni precedenti, ricordiamo che le basi di calcolo relative al nucleo artigiano **risultano al lordo della riduzione**, di conseguenza sarà cura Utente l'indicazione dell'importo nel campo "premio unitario" e la eventuale indicazione degli sconti o agevolazioni come anche più oltre indicato.

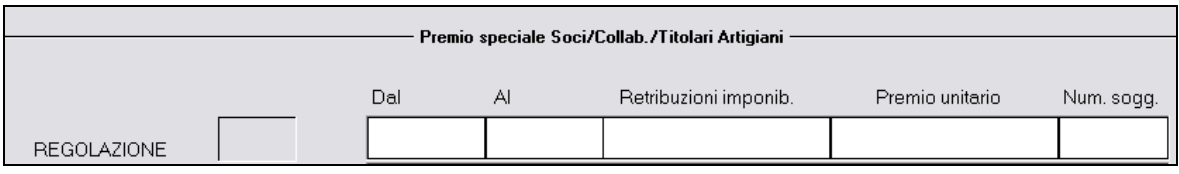

#### **Ricordiamo che se si è proceduto all'elaborazione dei soci in paghe con il mese di dicembre, il dato viene riportato in automatico, per una maggiore comprensione di esposizione riportiamo un esempio.**

In paghe sono stati inseriti 4 soci artigiani con le seguenti casistiche SOCIO 1: artigiano tutto l'anno con la stessa classe (classe 001) SOCIO 2: artigiano con classi diverse

Da gennaio a giugno classe 7 Da luglio ad agosto classe 8 Da settembre ad ottobre nessuna classe Da novembre a dicembre classe 2

SOCIO 3: artigiano con gestione manuale compilazione elemento 20 e bottone dati inail  $9^{\wedge}$ videata dipendente.

SOCIO 4: artigiano tutto l'anno con la stessa classe (classe 007)

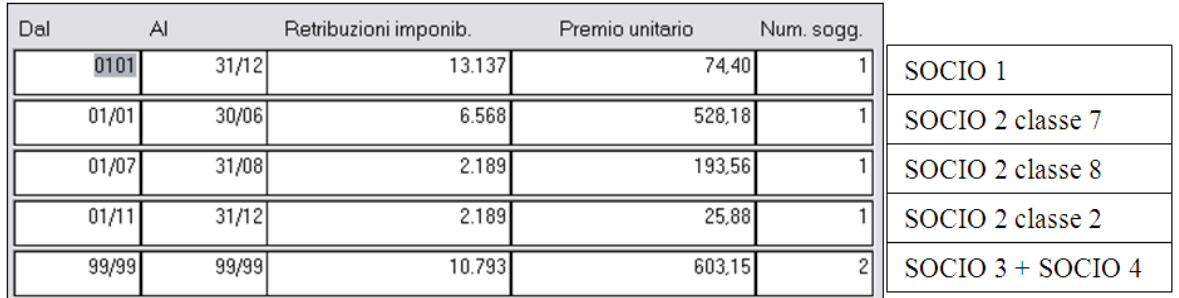

#### Riporto in autoliquidazione

Come si nota l'ultima classe viene sommata ed eseguita una ponderazione, nello specifico si aveva un premio di SOCIO 3 - 150,00 e SOCIO 4 – 1.056,30 dando la somma di  $1.206,3/2=603,15.$ 

**Rimane a cura dell'Utente effettuare la variazione delle date che sono volutamente riportate con 99/99.**

# <span id="page-35-0"></span>**5.4. ARTIGIANI AUTOTRASPORTATORI**

Nell'autoliquidazione 2015/2016 l'istituto non ha più confermato lo sconto previsto per i soci artigiani di imprese di autotrasporto poiché sostituite da altre agevolazioni.

In precedenza INAIL aveva provveduto a fornire precisazioni in merito all'esposizione nelle basi di calcolo dei premi dovuti per il nucleo artigiano in particolare nel caso di sconto dell'11,70% all'autotrasporto artigiano. L'Istituto chiariva che il premio esposto era al lordo dello sconto autotrasporto che quindi andava applicato in fase di autoliquidazione.

A fronte di questa impostazione, sono rimaste comunque presenti due spunte nella sezione soci/collaboratori/artigiani per consentire l'applicazione l'eventuale sconto al solo nucleo artigiano.
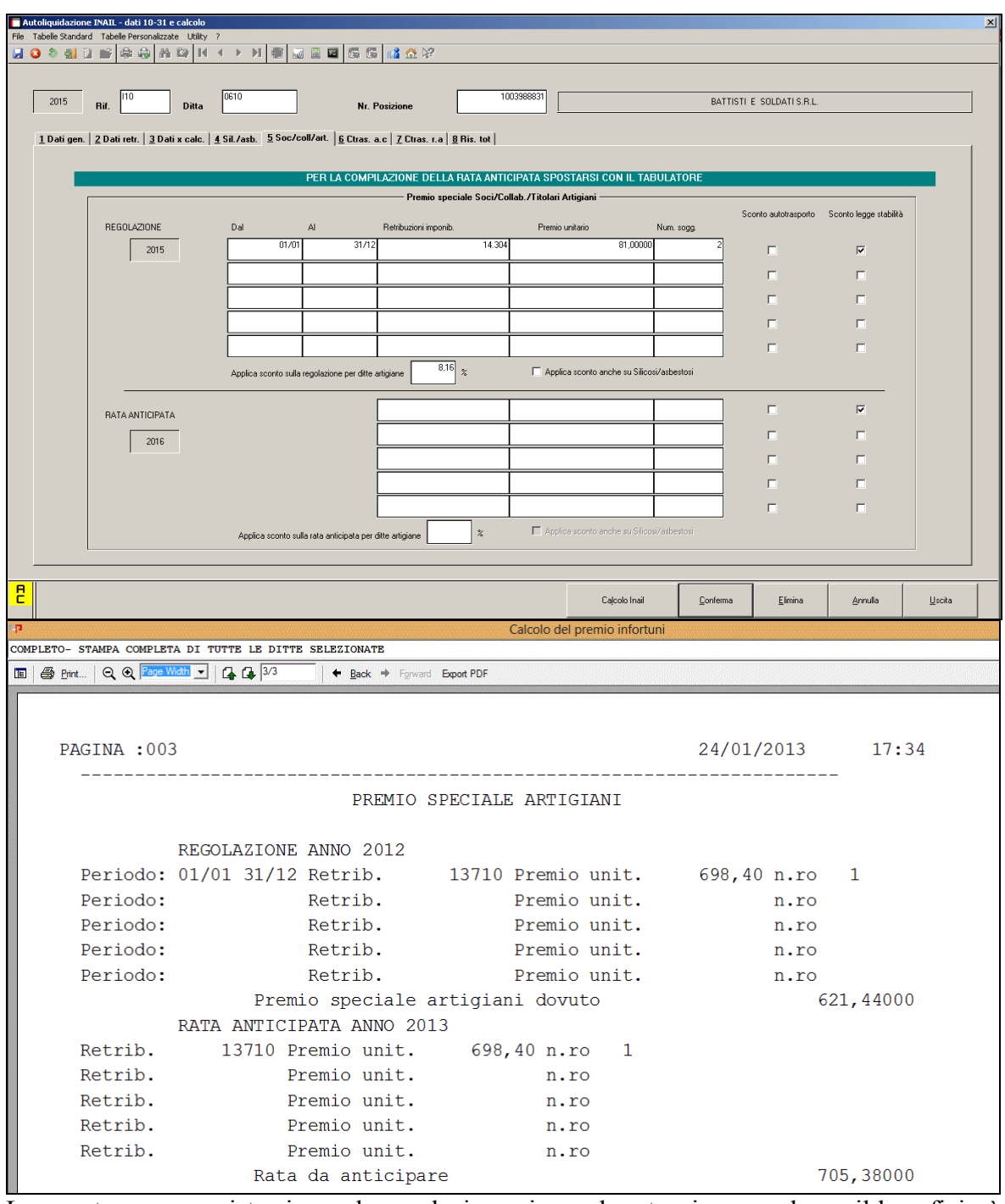

Le spunte sono previste sia per la regolazione sia per la rateazione, anche se il beneficio è risultato applicabile in precedenza alla sola regolazione.

Si conferma che lo sconto NON va indicato nella percentuale sconto artigiano (pure presente) che è riservata ad accogliere lo sconto del 7,99% previsto per le aziende artigiane che nella precedente autoliquidazione hanno attestato il possesso dei requisiti per accedere al beneficio. Tale sconto, infatti, opera su tutta la posizione, sia sui premi del nucleo artigiano, sia su quello dovuto per le retribuzioni

## **5.5. SETTORE DELLA PESCA**

3. RIDUZIONE DEL PREMIO PER IL SETTORE DELLA PESCA (art. 6, c. 1, d.l. n. 457/1997 conv. con modificazioni dalla legge n. 30/1998 e art. 1, c. 74, legge 228/2012)

La riduzione contributiva per il settore della pesca è fissata nella misura del 57,50% per la regolazione 2015 e del 50,30% per la rata 2016.

Per i pescatori della piccola pesca marittima e delle acque interne tenuti ad assicurare i familiari con i premi ordinari (circolare INAIL n. 29/1984), la domanda di ammissione al beneficio si presenta indicando nella dichiarazione delle retribuzioni sezione "Retribuzioni soggette a sconto" il "Tipo" codice "3" (n. rif.  $22 - 24 - 26 - 28 - 30 - 32$  e  $104 - 106 - 108 - 110 - 112 - 114$  del RECORD RETRIBUTIVO (MODELLO 1031) - TRK 100) e l'importo delle retribuzioni alle quali si applica la riduzione (rif. 23 - 25 - 27 - 29 - 31 -33 e 105 - 107 - 109 - 111 - 113 - 115 del RECORD RETRIBUTIVO (MODELLO 1031) - TRK 100).

Per il 2015 lo sconto riservato al settore pesca è del 57,50% in regolazione e del 50,30% in rata.

In gestione dati 1031 e calcolo si entrerà in terza sezione e si utilizzerà il bottone

Sconti per Regolazione e Rata

Selezionando il codice "3" come da immagine che segue, verrà riportata in automatico la percentuale prevista sia per la regolazione.

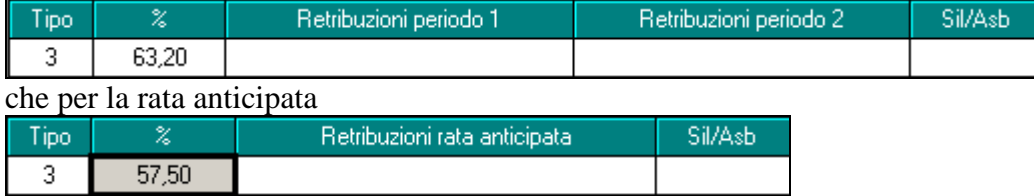

### **5.6. INSERIMENTO LAVORATORI DISABILI**

4. INCENTIVI ANTE 1.1.2008 PER L'INSERIMENTO LAVORATIVO DEI DISABILI (art. 13, legge n. 68/1999, testo previgente all'art. 1, c. 37, legge n. 247/2007)

L'esenzione del 100% del premio, solo in regolazione, si applica ai soli datori di lavoro già autorizzati in virtù di convenzione per l'inserimento lavorativo dei disabili stipulata entro il 31.12.2007. L'incentivo si applica per l'ultima volta alla regolazione 2015 in quanto le convenzioni avevano durata massima di otto anni. L'importo delle retribuzioni esenti deve essere riportato nella dichiarazione delle retribuzioni sezione "Retribuzioni soggette a sconto", "Tipo" codice "6" (n. rif.  $22 - 24 - 26$  e  $104 - 106 - 108$  del RECORD RETRIBUTIVO (MODELLO 1031) - TRK 100) e l'importo delle retribuzioni alle quali si applica la riduzione  $(rif. 23 - 25 - 27 - 29 - e 105 - 107 - 109$  del RECORD RETRIBUTIVO (MODELLO 1031) - TRK 100).

Sconti per Regolazione e Rata

Entrando nel bottone

e selezionando il codice "6" come da immagine che segue, verrà riportata in automatico la percentuale del 100%.

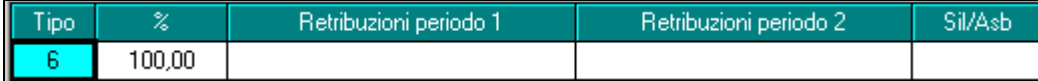

## **5.7. SOSTEGNO ALLA MATERNITA' E PATERNITA'**

5. INCENTIVI PER IL SOSTEGNO DELLA MATERNITÀ E PATERNITÀ E PER LA SOSTITUZIONE DI LAVORATORI IN CONGEDO (art. 4, c. 3, d.lgs. n. 151/2001)

L'incentivo si applica alle aziende con meno di 20 dipendenti che assumono lavoratori con contratto a tempo determinato o temporaneo, in sostituzione di lavoratori in congedo per maternità e paternità. La riduzione è pari al 50% dei premi dovuti per i lavoratori assunti, fino al compimento di un anno di età del figlio della lavoratrice o del lavoratore in congedo o per un anno dall'accoglienza del minore adottato o in affidamento e si applica sia alla regolazione 2015 che alla rata 2016, a condizione che il datore di lavoro sia in possesso dei requisiti per il Durc online.

La domanda di ammissione al beneficio si presenta indicando nella dichiarazione delle retribuzioni sezione "Retribuzioni soggette a sconto" il "Tipo" codice "7" (n. rif.  $22 - 24 - 26 - 28 - 30 - 32$  e  $104 - 106 - 108$ - 110 - 112 - 114 del RECORD RETRIBUTIVO (MODELLO 1031) - TRK 100) e l'importo delle retribuzioni alle quali si applica la riduzione (rif. 23 - 25 - 27 - 29 - 31 - 33 e  $105 - 107 - 109 - 111 - 113 - 115$  del RECORD RETRIBUTIVO (MODELLO 1031) - TRK 100).

Sconti per Regolazione e Rata

e selezionando il codice "7" come da immagine che segue, verrà riportata in automatico la percentuale del 50%.

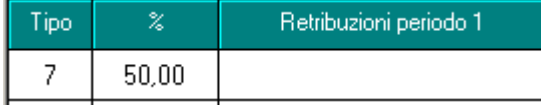

Entrando nel bottone

## **5.8. SCONTO LEGGE STABILITÀ 2014 N. 147/2014**

Lo sconto previsto dalla Legge di Stabilità 2014 si applica selettivamente alle singole voci tariffa dell'azienda che presentino, in generale, un tasso inferiore o uguale al tasso di tariffa generale. Tale informazione viene comunicata dall'Istituto attraverso le basi di calcolo, può essere rappresentata nei dati INAIL ditta in paghe nelle colonne denominate Sconto e viene riflessa nella gestione di autoliquidazione attraverso delle spunte che ne determinano l'applicazione sia per i dati retributivi che per i premi speciali artigiani.

1. RIDUZIONE LEGGE 147/2013, ART. 1, COMMA 128 (DD 14.1.2015 e DD 30.9.2015).

La riduzione si applica sia ai premi ordinari delle polizze dipendenti, sia ai premi speciali unitari delle polizze artigiani. La misura della riduzione da applicare al premio di regolazione 2015 è pari al 15,38% e la misura della riduzione da applicare al premio di rata 2016 è pari al 16,61%.

Per la verifica della sussistenza dei requisiti per l'applicazione della riduzione sono fissati criteri differenziati a seconda che le lavorazioni siano iniziate da oltre un biennio oppure da non oltre un biennio.

## **5.9. RIDUZIONE PREMIO PER DATORI DI LAVORO OPERANTI A CAMPIONE D'ITALIA**

Rimane confermata la riduzione del premio spettante per la specifica categoria.

7. RIDUZIONE DEL PREMIO PER I DATORI DI LAVORO OPERANTI A CAMPIONE D'ITALIA (art. 1-quater, d.l. n. 688/1985 conv. con modificazioni dalla legge n. 11/1986)

Ai premi dovuti dai datori di lavoro operanti nel comune di Campione d'Italia, per i dipendenti retribuiti in franchi svizzeri, si applica la riduzione del 50% del premio, sia per la regolazione 2015 sia per la rata 2016. La riduzione è indicata nelle basi di calcolo del premio con il codice 003.

Il codice dell'eventuale riduzione va inserito in sezione **3 Dati x calc.** della gestione dati 1031 nel campo **Event. agev.**

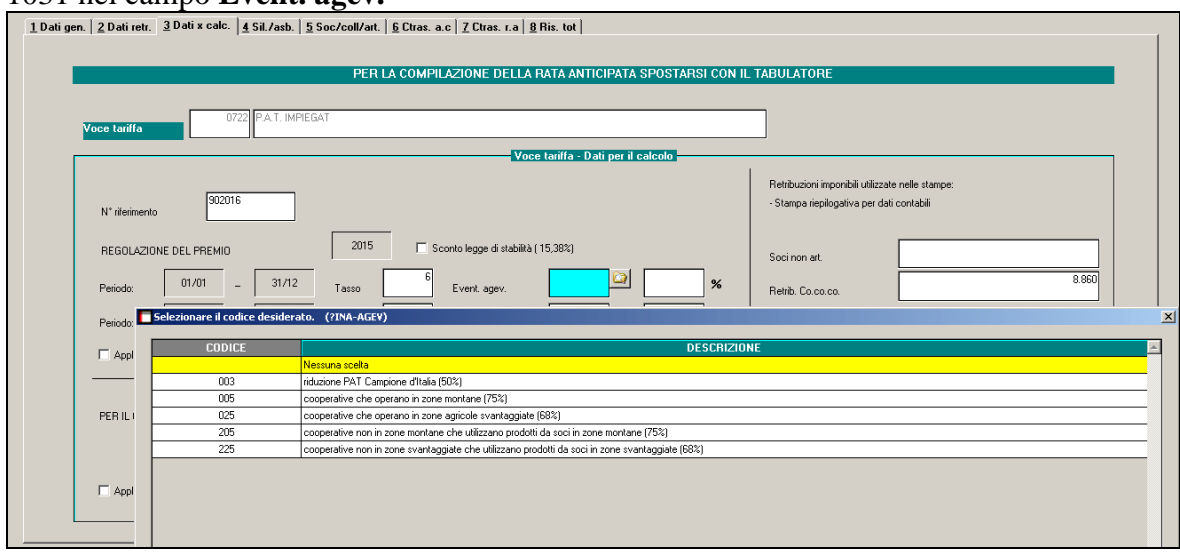

Sul campo è attivo il tasto di ricerca con i valori codificati.

# **6. FUNZIONALITA' DEL PROGRAMMA**

### **6.1. IL MENU DELL'APPLICAZIONE**

All'accesso nell'applicazione viene presentato un desktop che riporta la versione del prodotto ed il periodo cui fanno riferimento i dati dichiarativi.

Sulla sinistra trova luogo il menu da cui si accede alle varie funzionalità.

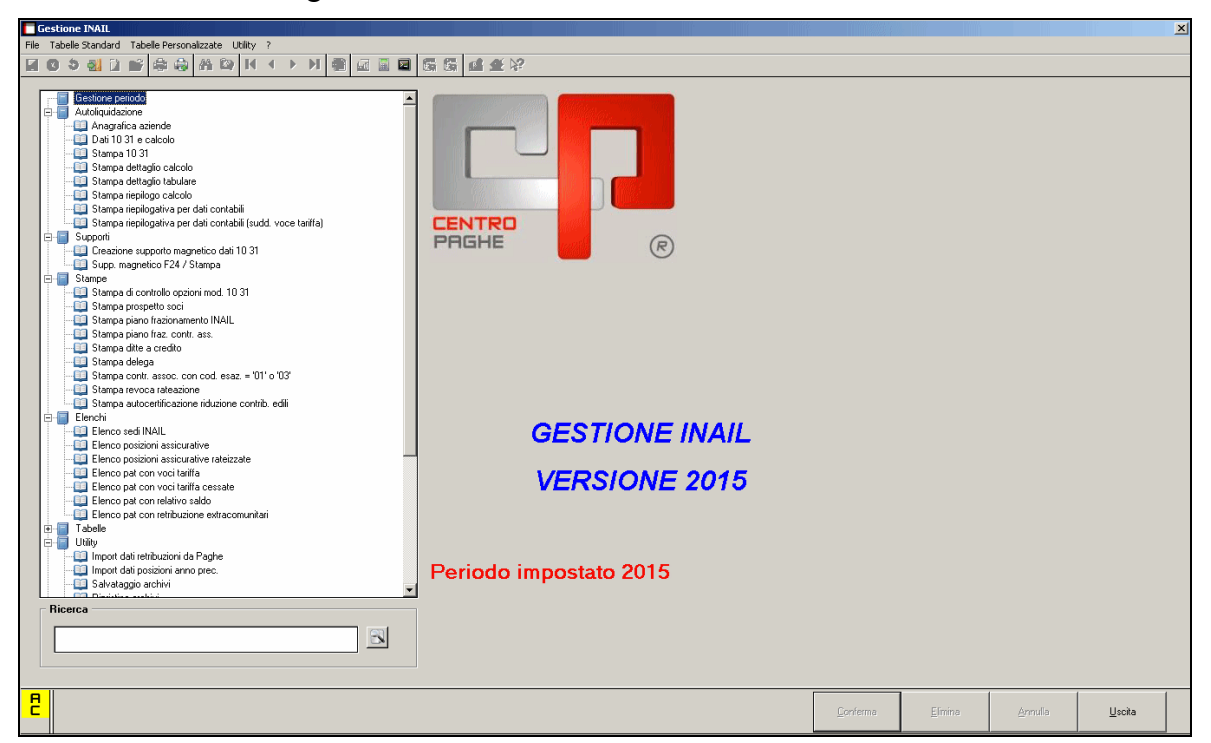

### **6.2. GESTIONE PERIODO**

Permette di gestire il periodo per l'autoliquidazione Inail: normalmente viene già impostato con l'anno di riferimento. L'indicazione del periodo viene riportata sullo sfondo del menu assieme alla versione del prodotto di autoliquidazione.

Un caso in cui si procederà a modificare il periodo corrente è costituito dalla situazione di calcolo dell'autoliquidazione in corso d'anno per cessazione di attività di una ditta.

### **6.3. AUTOLIQUIDAZIONE - ANAGRAFICA AZIENDA**

La funzione permette di gestire le anagrafiche delle aziende importate dalla procedura paghe. Oltre ai dati anagrafici identificativi contiene l'indicazione del codice cliente INAIL, le informazioni per completare gli eventuali modelli F24 di pagamento, le opzioni per la rateazione e quelle indicate, con valore dichiarativo, al piede del modello 1031.

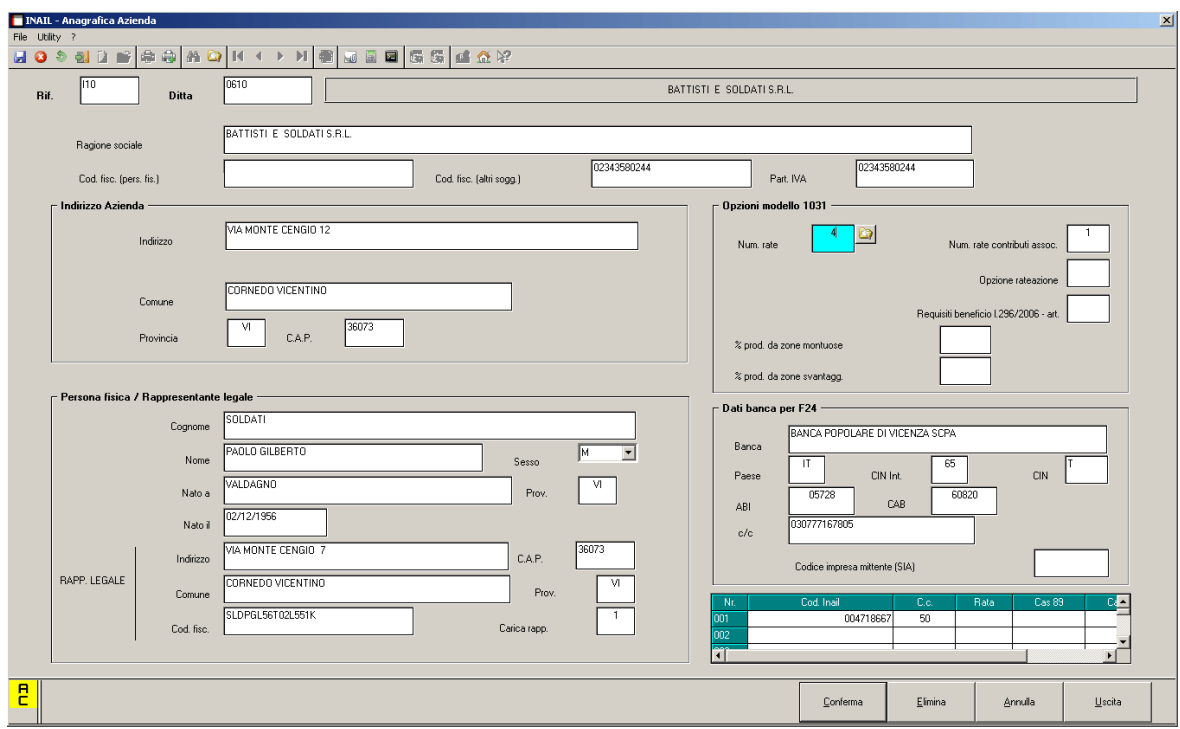

### **6.3.1 FUNZIONE RATEAZIONE - NUM. RATE**

**Nel caso in cui, un'azienda intenda modificare le opzioni di rateazione sarà necessario seguire i seguenti passaggi:**

Entrare in autoliquidazione  $\rightarrow$  Anagrafica azienda e variare il codice presente nel campo "num rate". Se per esempio si volesse attivare la rateazione, si modificherà il codice "1" presente indicando al suo posto il valore "4". Si segnala che è possibile definire in modo separato dal premio il comportamento circa il pagamento degli eventuali contributi associativi. Potrò ad esempio avere un pagamento in forma rateale del premio INAIL ed in unica soluzione dei contributi associativi.

Una volta variato il codice, viene proposta la seguente segnalazione per sottolineare la necessità di un ricalcolo:

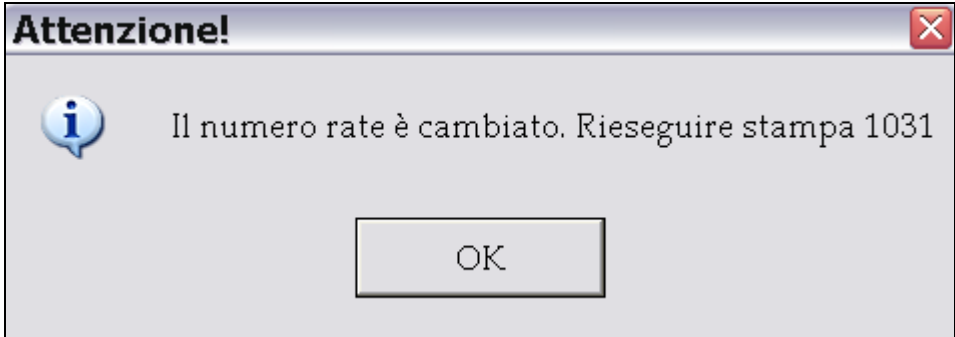

#### **6.3.2 CASELLA 91 – OPZIONE RATEAZIONE**

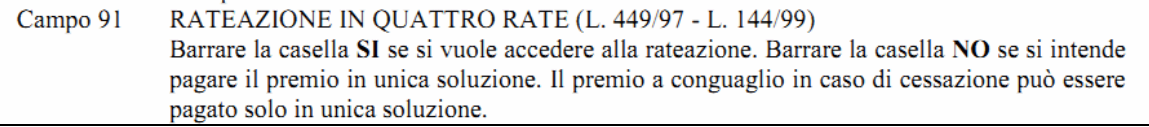

La scelta effettuata per l'anno precedente non viene sovrascritta e/o variata, ma resta impostata. Rimane comunque a cura Utente la verifica del dato

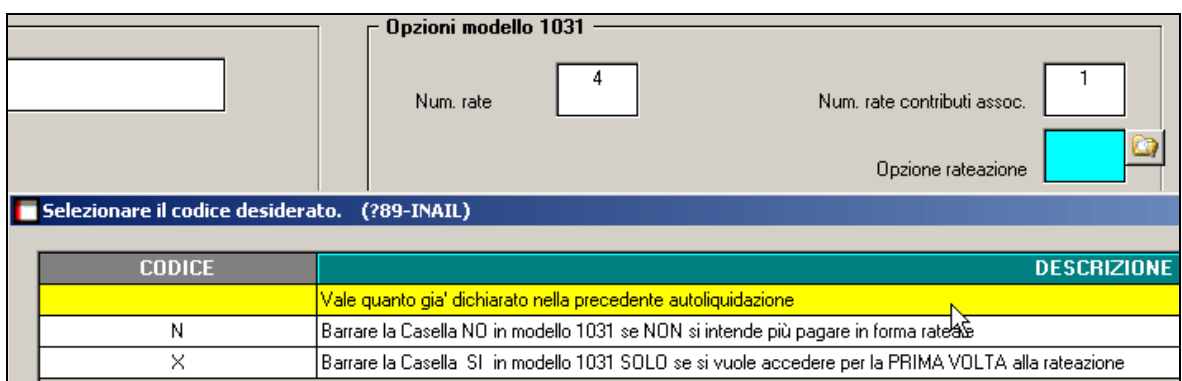

Per una verifica immediata da parte dell'Utente è presente la stampa **in utility Stampa di controllo opzioni mod 1031**

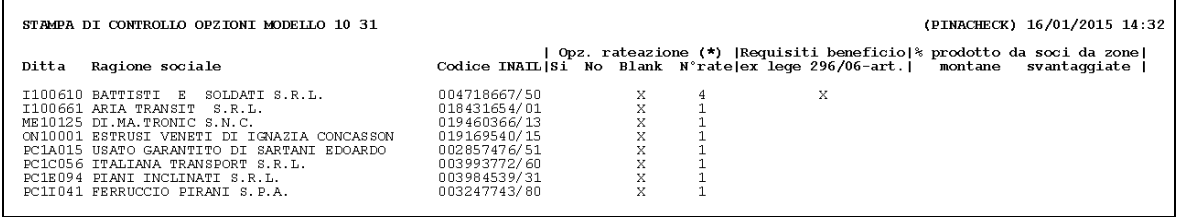

La stampa risulta ordinabile per codice ditta o per ragione sociale e riporta le scelte effettuate in anagrafica azienda nella sezione Opzioni modello 1031

#### **6.3.3 RATE E CASELLA 91 PER CODICE INAIL**

Il numero rate e la gestione della casella 91 potrà essere diversificata per Codice Cliente INAIL, come da immagine allegata

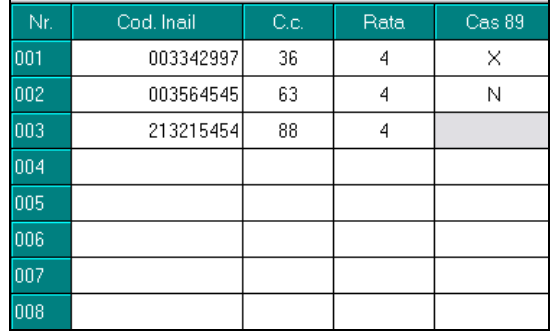

#### **6.3.4 CASELLA 92 – REQUISITI EX LEGE 296/2006**

"CERTIFICO DI ESSERE IN POSSESSO DEI REQUISITI EX LEGE 296/2006, ART. 1, Campo 92 COMMI 780 E 781". Barrare la casella per richiedere l'ammissione al beneficio per l'autoliquidazione 2016/2017, qualora ricorrano i requisiti di legge e l'attività non sia cessata nel 2015.

Indicando la "X" nella casella prevista nella sezione opzioni modello 1031 si attesta di disporre dei requisiti richiesti e si richiede l'ammissione al beneficio per l'autoliquidazione successiva.

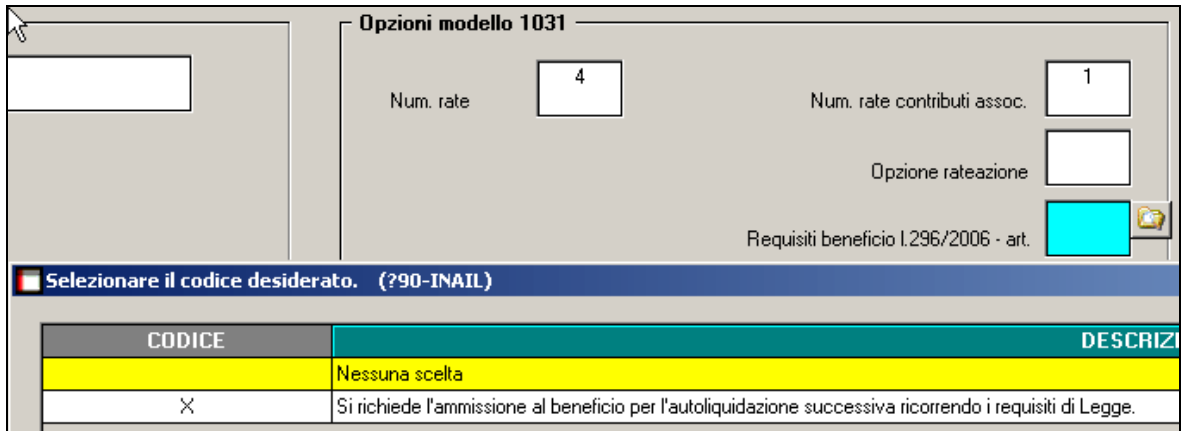

La casella verrà successivamente barrata nel modello 10.3.1 e riportata nel flusso dichiarativo che verrà presentato.

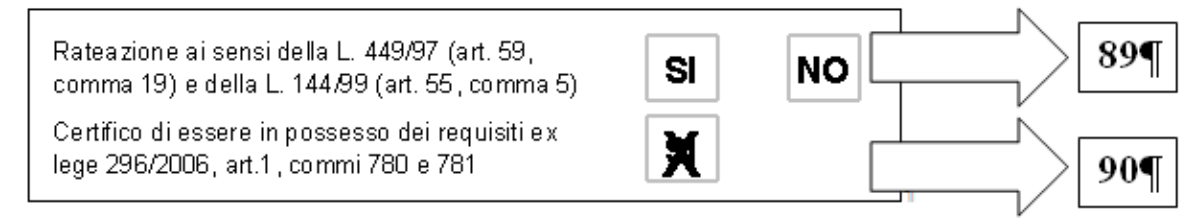

Per una verifica immediata da parte dell'Utente è presente la stampa **in utility Stampa di controllo opzioni mod. 1031**

Nella stampa, assieme alle altre informazioni, viene riportata la situazione di compilazione della casella in anagrafica azienda.

### **6.3.5 PERCENTUALI PRODOTTO DA ZONE MONTANE O SVANTAGGIATE**

Nella sezione Opzioni modello 1031 sono ancora presenti le percentuali per i due sgravi legati alle cooperative che, pur non trovandosi ad operare in zone svantaggiate o montane, effettuano un reimpiego di prodotti conferiti da soci che invece operano in zone montane o svantaggiate. Lo sgravio spettante è, come noto, in proporzione alla percentuale del prodotto complessivo che si origina rispettivamente dal reimpiego di conferimenti da soci operanti in zone svantaggiate o montane. In gestione anagrafica ditta INAIL sono dunque presenti le citate percentuali che, avendo un valore dichiarativo, vengono anche riportate nel modello 1031 di dichiarazione salari e nel relativo flusso dati.

### **6.4. DITTE SEDI E FILIALI**

Una volta effettuato il travaso dei dati è necessario, all'interno della procedura Inail, **eliminare da Anagrafica Azienda le anagrafiche delle filiali** .

### **6.5. CODICE SEDE**

Nel caso di più sedi Inail agganciate allo stesso codice Ditta, viene riportato sul modello 10.3.1 e sull'F24 il codice sede della prima PAT del nostro archivio. A cura dell'Utente l'eventuale variazione nella prima posizione in archivio (es ditta con la prima posizione a Vicenza e la seconda posizione a Bolzano, viene riportata sui modelli la posizione di Vicenza); nessun problema per le ditte con le posizioni con sedi uguali.

# **7. AUTOLIQUIDAZIONE - DATI 10.3.1.**

La funzione costituisce il nucleo di tutta l'attività di autoliquidazione e permette di gestire i dati e calcolare la regolazione e la rata del premio Inail e degli eventuali contributi associativi. La gestione viene eseguita per singola posizione assicurativa, articolata al suo interno sulle varie voci tariffa che la costituiscono.

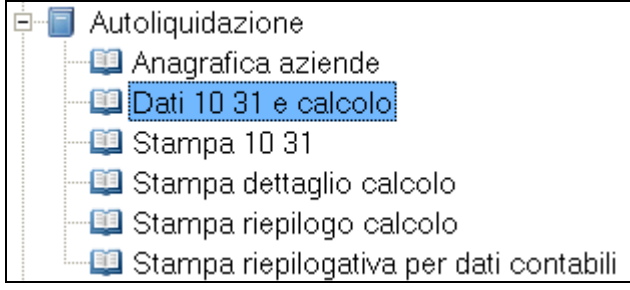

## **7.1. PRIMA VIDEATA**

Una volta selezionata la ditta e la PAT sulla quale si intende operare, nella prima sezione vengono esposti alcuni dati statistici e di inquadramento. Per maggiore chiarezza, avendo anche un valore dichiarativo, vengono riportate in visualizzazione le informazioni previste in anagrafica ditta nella sezione Opzioni modello 1031.

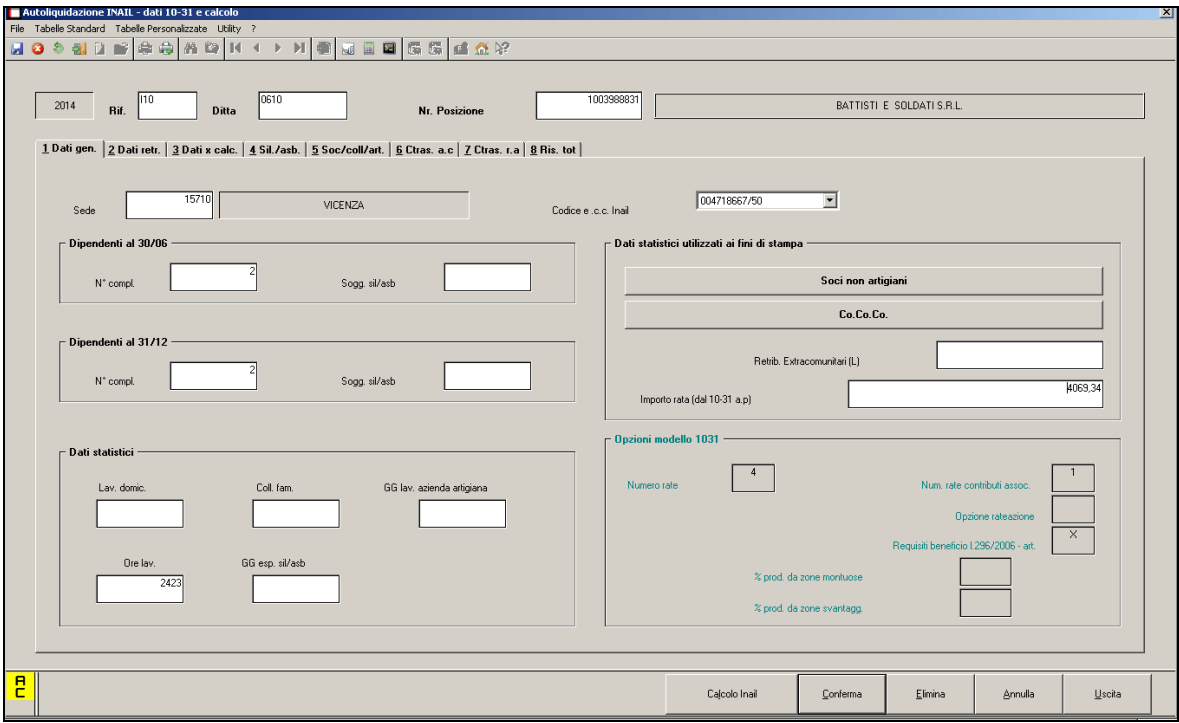

**Sede:** Codice amministrativo della sede inail competente in base alla sede della ditta. **Codice e cc Inail** Codice numerico e relativo codice di controllo assegnato dall'Inail alla ditta. Viene riportato uno dei codici che sono stati impostati in anagrafica azienda. Come accennato in altra sezione, il Codice Cliente INAIL risulta fondamentale per la gestione di autoliquidazione poiché costituisce l'elemento con cui l'Istituto identifica l'azienda. Nel caso non fossero ancora stati inseriti il codice e c.c. Inail basterà accedere all'anagrafica a-

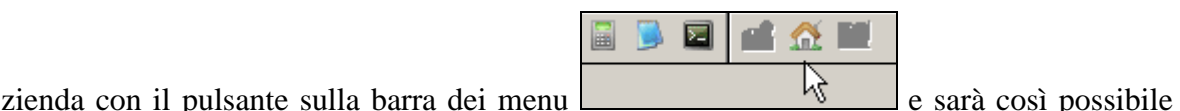

indicare il dato mancante composto da 9 cifre più 2 di contro codice.

Cliccare su CONFERMA e USCITA per ritornare alla videata dei calcoli 10 3.1.

**Importo rata (dal 10-31 a.p.):** nel caso in cui nell'anno precedente sia stata eseguita l'autoliquidazione INAIL, il dato dell'anticipo pagato verrà riportato in modo in automatico. In caso contrario chi opera dovrà indicare l'importo complessivo della rata corrisposta l'anno precedente in relazione alla PAT in considerazione. Si segnala che i campi equivalenti presenti nelle singole voci tariffa, rappresentano la quota della rata complessiva versata l'anno precedente da attribuire alla singola voce tariffa. Tali dati hanno significato esclusivamente in relazione ad alcune stampe con fine contabile che presentano delle sorte di autoliquidazione per singola voce tariffa, in modo da rispondere alle richieste che riguardano quanto pagato, ad esempio, per Operai, Impiegati etc.

**Dati statistici non utilizzati**: Tali dati possono essere compilati per il riporto del prospetto "stampa soci" presente nelle utility e per alcune stampe con finalità contabile.

### **7.1.1 DATI STATISTICI – STAMPA PROSPETTO SOCI**

Al fine della corretta compilazione della stampa "*stampa prospetto soci*" risulterà necessario completare le informazioni in queste sezioni. Premendo il pulsante soci non artigiani oppure in co.co.co. verrà visualizzata la seguente mappa

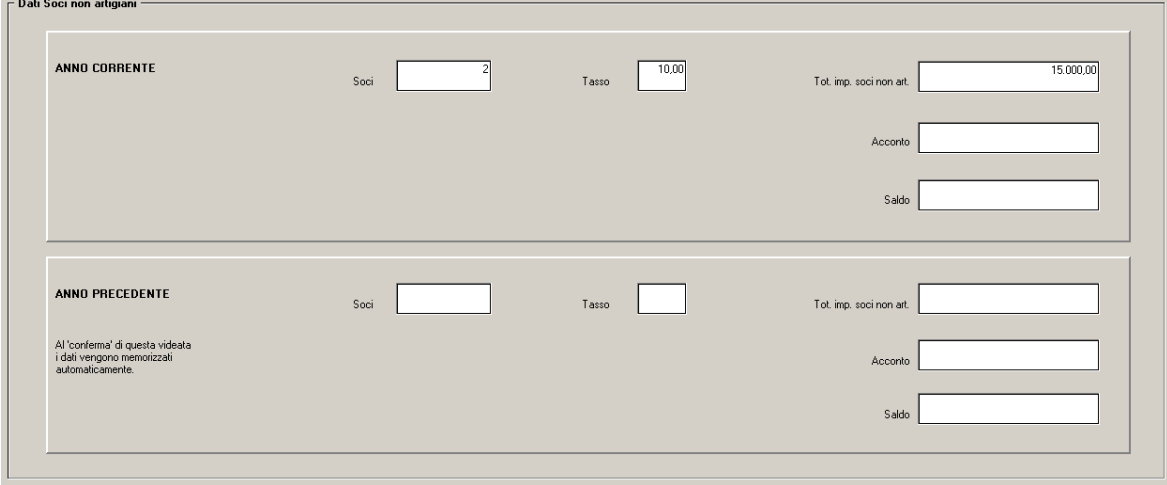

Alcune informazioni vengono riportate in modo automatico ma resta a cura Utente la compilazione dei dati restanti (in particolare per quanto riguarda i campi acconto e saldo), al fine di attere il prospetto in forma completa.

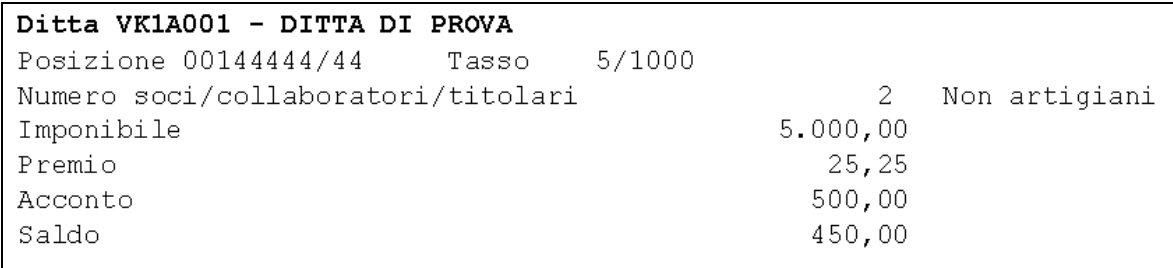

# **7.2. SECONDA VIDEATA**

La seconda sezione rappresenta l'articolazione su più voci tariffa eventualmente presenti nella stessa PAT.

Nel riquadro superiore è possibile posizionarsi sulla vice di tariffa per la quale operare. Una volta effettuata la selezione, le informazioni successive sono da intendere riferite alla voce tariffa corrente.

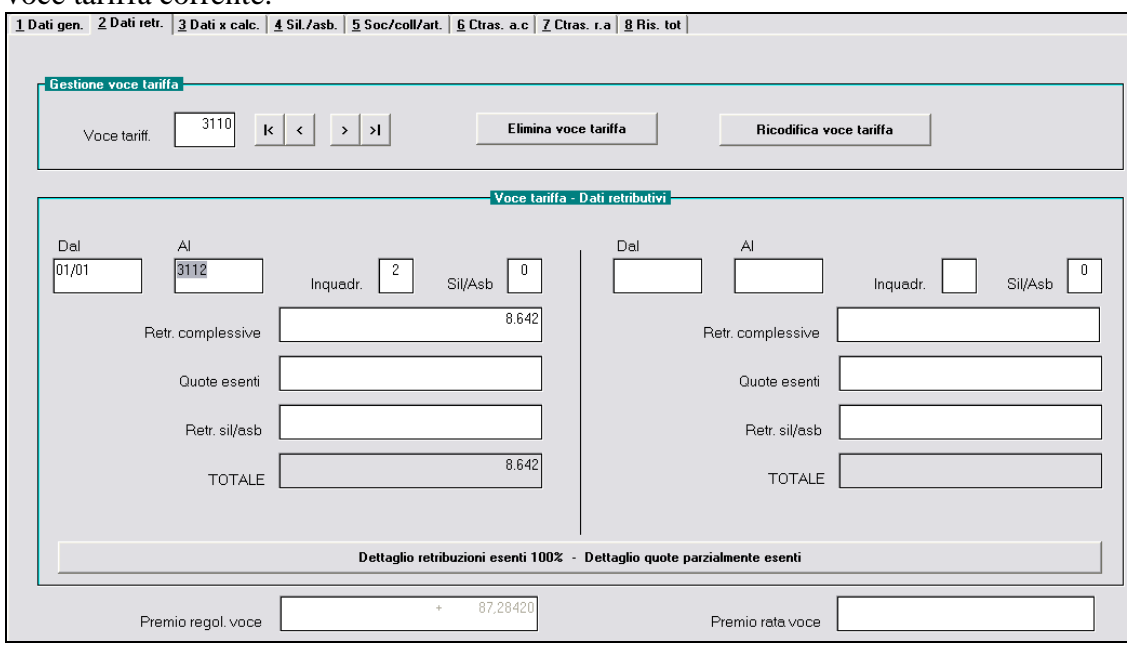

**Voce tariffa:** è la voce di tariffa corrispondente all'attività lavorativa svolta nell'ambito della relativa P.A.T. (posizione assicurativa territoriale).

Nel caso in cui venga lasciato il codice 0001, nel modello 10.3.1 non viene compilata tale casella (lasciata in bianco).

In caso di più voci tariffa uguali, la prima va ricodificata con il bottone **Ricodifica voce tariffa**, e di conseguenza vanno sistemati gli importi.

Per la seconda è necessario posizionarsi sopra Voce tariffa dove in automatico viene proposto 0001 si inserisce la nuova voce e il programma chiede conferma per procedere al nuovo inserimento:

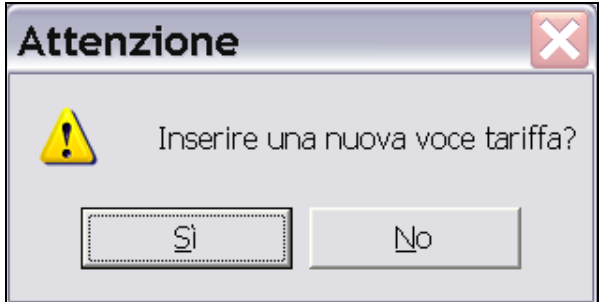

Rispondere Si e successivamente proseguire con l'inserimento dei dati.

### *Ditte con voce tariffa 9999*

In caso di ditte artigiane senza dipendenti ove siano presenti solo soci per le quali l'INAIL non ha inviato voci di tariffa i dati possono essere inseriti con la voce tariffa convenzionale 9999.

Le posizioni con voci tariffa 9999 vengono tenute in considerazione sia per la creazione supporto magnetico, sia per la Stampa 10.3.1.

**Dal/al:** corrisponde al primo e all'ultimo giorno del periodo assicurativo da cui decorrono le retribuzioni da denunciare, utili per la regolazione del premio. Se si deve considerare l'intera annualità si indicherà 01/01 e 31/12.

**Inquadramento:** è la gestione, ai fini tariffari, relativa ad uno dei quattro settori di inquadramento riferito al tipo di attività svolto dalla ditta:

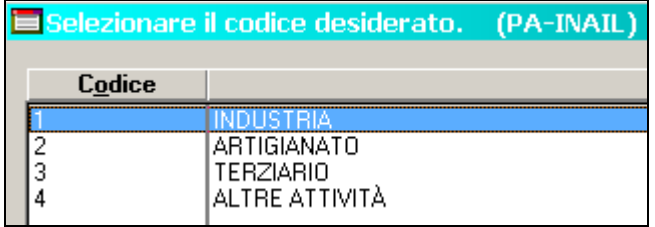

**Sil/Asb:** il numero 1 (uno) indica la presenza del rischio silicosi e/o asbestosi. In tal caso è obbligatorio indicare le retribuzioni per lo specifico rischio nella quarta videata.

**Retribuzioni complessive:** in tale campo vanno indicate le retribuzioni erogate ai dipendenti e le retribuzioni dei lavoratori parasubordinati.

N.B.: dalle retribuzioni complessive sono incluse le retribuzioni degli extracomunitari regolarizzati (codice "L" nell'apposito campo extracomunitari).

**Quote esenti:** nel presente campo va indicata la somma complessiva delle quote di retribuzione esente da contribuzione dei contratti di formazione lavoro per i quali è prevista l'esenzione parziale del premio nelle varie misure (25%, 40%, 50%).

Le quote esenti, nella stampa proposta prima di effettuare l'export, vengono indicate da un asterisco (\*) e riportate nella lettera B

**ESEMPIO:** dipendente con tipo rapporto C1 che in Tabelle standard  $\Rightarrow$  gestione tipo rapporto => ha una percentuale inail del 75%

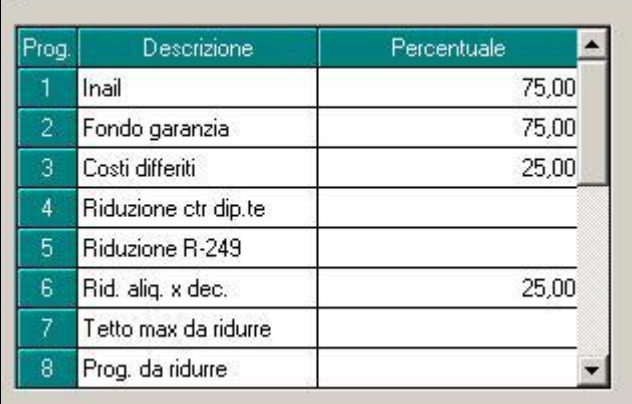

Durante l'elaborazione delle paghe il dipendente viene così storicizzato

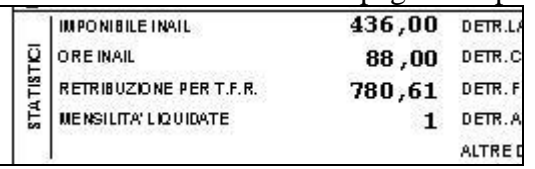

dato da 581,00 (sarebbe stato il suo imponibile se avesse avuto la percentuale al 100)

 $581,00 * 25\% = 145,25$ 

581,00 - 145,25 = 435,75 ovvero 436,00 (quindi viene storicizzato il 75%) questo è quanto avviene ogni mese con la storicizzazione fino ad arrivare a fine anno con un imponibile, 9^ videata dipendente dati inail, di 2.340,00

nel prospetto noi riportiamo

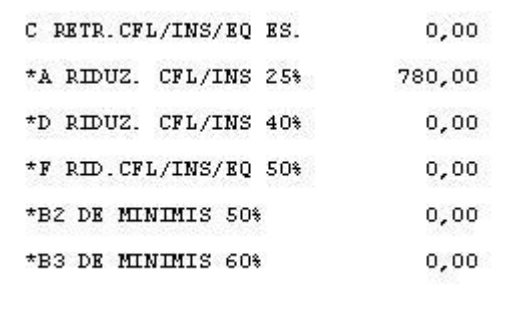

Viene memorizzato il 75% (la parte esente ovvero il 25% risulta 780,00), ed il totale il complessivo è dato quindi da  $75% + 25% = 3.120,00$ 

Nella procedura inail vengono memorizzati 780,00 come da immagine sotto riportata

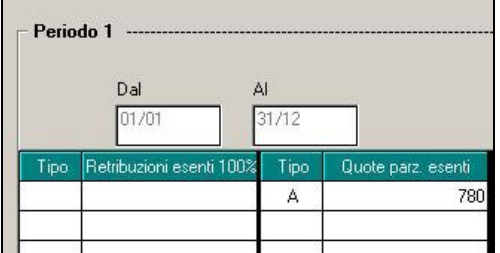

**Retr. Sil/asb:** vanno segnalate le retribuzioni dei dipendenti esposti al particolare rischio di silicosi e/o asbestosi, ivi comprese le retribuzioni, nella misura del 100%, dei contrattisti a formazione lavoro con esenzione parziale del premio.

**Dettaglio retribuzioni parzialmente esenti:** in questa videata vanno indicate le quote di retribuzione parzialmente esenti e le relative tipologie di esenzioni così codificate:<br> **A:** CFL/Contratti di inserimento con esenzione al 25%: **tipo** 

**A:** CFL/Contratti di inserimento con esenzione al 25%; **tipo rapp 56/65/B1/C1/D1/E1/F1**

**B**: CFL con applicazione della regola del "de minimis"; **tipo rapp 69 codice 2/3**

**D**: CFL/Contratti di inserimento con esenzione al 40%; **tipo rapp 57/B2/C2/D2/E2/F2**

**F**: CFL/Contratti di inserimento con esenzione al 50%; **tipo rapp 47/54/58/B3/C3/D3/E3/F3**

A cura Utente l'inserimento di ulteriori casi di retribuzione parzialmente esenti

**Dettaglio retribuzioni esenti 100%:** in questi campi vanno indicate le retribuzioni esenti al 100% e le relative tipologie di esenzione così codificate:

**C:** CFL/Contratti di inserimento con esenzione totale del premio; **tipo rapp 46/53/59 69 con codice 1, B4, C4; D4; E4 e F4.**

A cura dell'Utente l'inserimento di ulteriori casi di retribuzioni esenti 100%.

## **7.3. TERZA VIDEATA**

In questa sede vengono presentate le informazioni relative ai tassi applicati in regolazione ed in rata ed è prevista la possibilità di inserimento delle informazioni legate a sconti ed agevolazioni.

Per quanto riguarda queste ultime sono previste due possibili caselle per le percentuali agevolazione. E' disponibile il tasto funzione F4 per consultare l'elenco dei valori possibili. Si segnala che l'eventuale tasso relativo allo sconto artigiani NON va inserito in questa sezione ma nella casella specifica che si trova nella sezioni in cui viene descritto il nucleo artigiano (videata 5). Si precisa che quanto inserito in quella sede vale non solo per il nucleo artigiano ma anche per tutte le polizze dipendenti.

### **BOTTONE SCONTO PER REGOLAZIONE E RATA:**

**Tipo sconto:** indicare, distintamente per regolazione e per rata, il tipo di sconto con uno dei seguenti codici:

- 1 se la ditta è soggetta allo sconto edili
- 3 se la ditta è soggetta allo sconto settore della pesca
- 6 se la ditta è soggetta allo sconto per l'inserimento lavorativo dei disabili (100% del premio); **tipo rapporto 66**
- **7** se la ditta è soggetta allo sconto sostegno della maternità e paternità (50% del premio). **tipo rapporto 68/82**

A cura dell'Utente l'inserimento di ulteriori casi di retribuzioni soggette a sconto riportando:

**Percentuale:** indicare la percentuale in base alla scelta effettuata nel campo tipo sconto.

**Retribuzione periodo 1 o 2:** In questo campo vanno indicate le retribuzioni soggette a sconto ricomprese in una delle tipologie viste sopra.

Attenzione: è possibile inserire nel bottone Sconto per Regolazione e Rata fino a sette tipi di sconto. La procedura di autoliquidazione riporta però in stampa solo i primi 3 sconti. A cura dell'Utente la compilazione del modello 10.3.1 con gli sconti mancanti.

**Calcolo rata anticipata e tasso:** per riportare in automatico i dati della regolazione nella rata anticipata è necessario *spostarsi con il tabulatore* sopra le caselle della rata anticipata.

A questo proposito si segnala la modifica di un automatismo precedentemente in uso in modo da salvaguardare il tasso applicato per la rata come importato dall'ambiente paghe. In precedenza, infatti, per garantire che gli importi utilizzati per la rata fossero allineati con le modifiche apportate nella sezione regolazione era uso lasciare tali importi **ed i relativi tassi** a zero in modo che la conferma con il tabulatore ribaltasse in automatico in rata i valori presenti in regolazione. Ora il valore del tasso della rata non viene più azzerato, conservando in questo modo quanto passato dall'ambiente paghe, dato che, possibilmente, è stato aggiornato dall'operazione di caricamento delle basi di calcolo fornite dall'INAIL.

Una ulteriore precisazione il campo retribuzioni presunte che viene impostato con il valore eventualmente presente nel campo Imp.Presunto della sezione ditta INAIL A.C. Si tratta del valore del monte retributivo presunto dichiarato in fase di apertura di una nuova posizione.

# **7.4. QUARTA VIDEATA**

La sezione contiene le informazioni necessarie per determinare del premio aggiuntivo dovuto in caso di presenza del rischio silicosi/asbestosi.

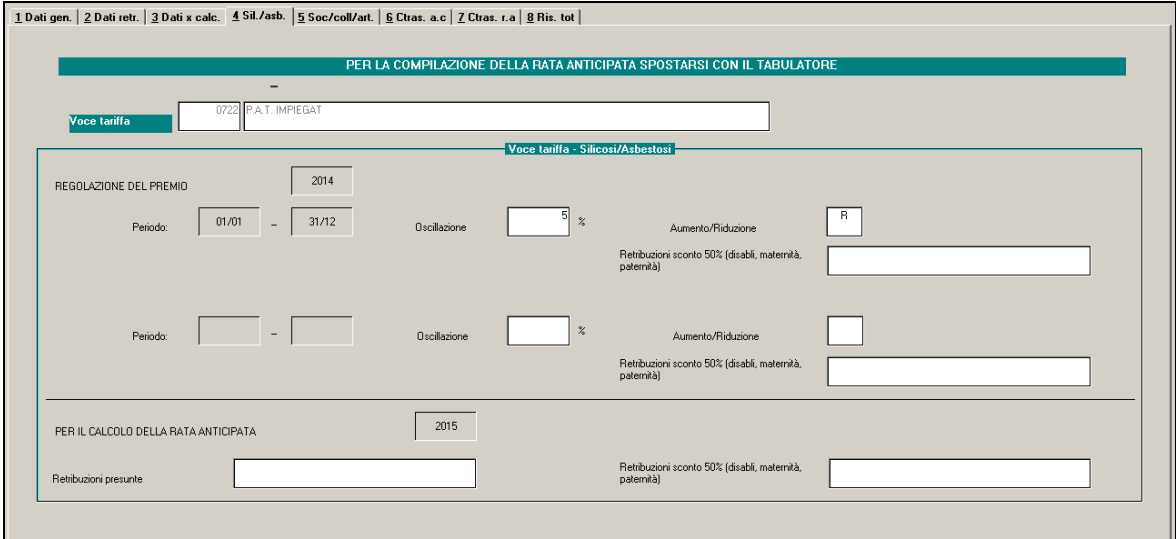

Una volta indicato in sezione 2 la presenza del rischio silicosi/asbestosi, ed il monte retribuzioni soggette a tale rischio, si procederà qui ad indicare i dati per

**Oscillazione:** compilare questo campo in caso di oscillazione del tasso per la Silicosi e Asbestosi.

**Aumento/Riduzione:** il tasso può oscillare in aumento o in riduzione:

- A aumento
- R riduzione

Sulla base di tali informazioni e della tabella dei tassi di incidenza (consultabile nella sezione Tabelle del menu dell'applicazione)

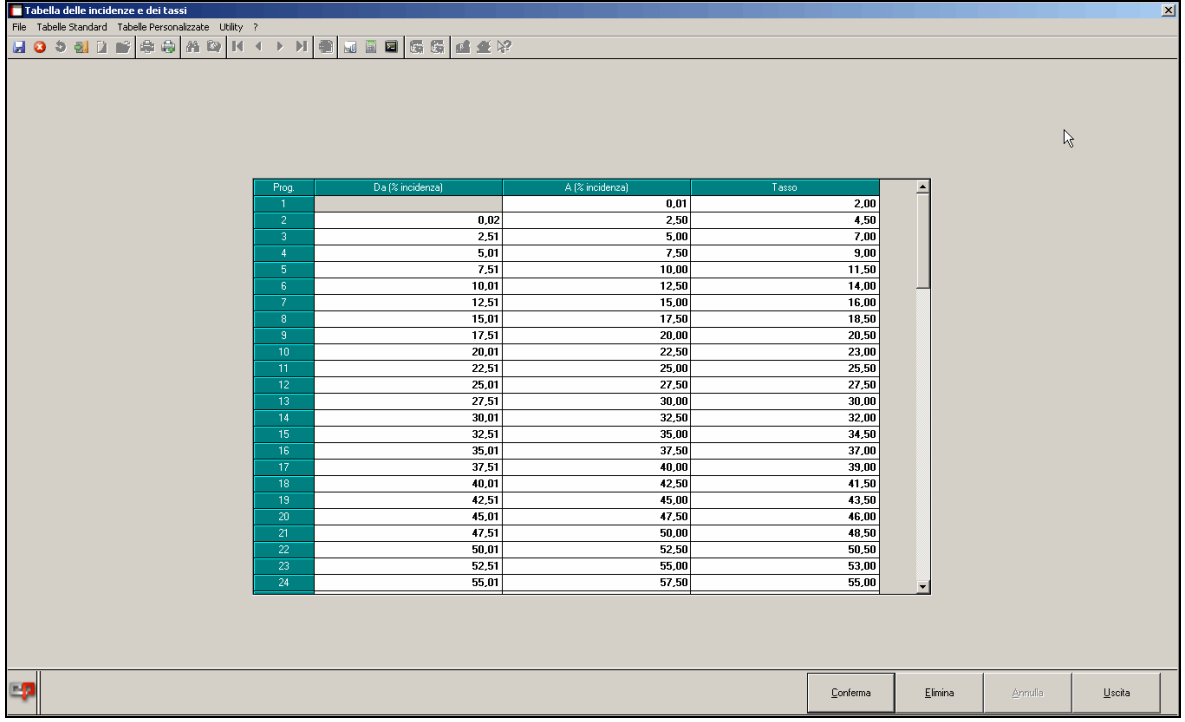

viene determinato il tasso aggiuntivo per il calcolo del premio dovuto.

**Calcolo rata anticipata e tasso:** per riportare in automatico i dati della regolazione nella rata anticipata è necessario *spostarsi con il tabulatore* sopra le caselle della rata anticipata.

# **7.5. QUINTA VIDEATA**

In questa sezione vanno inserite le retribuzioni dei soci/collaboratori artigiani.

In caso di elaborazione del cedolino a vuoto per Soci artigiani con le paghe di Dicembre, le informazioni richieste risultano precompilate

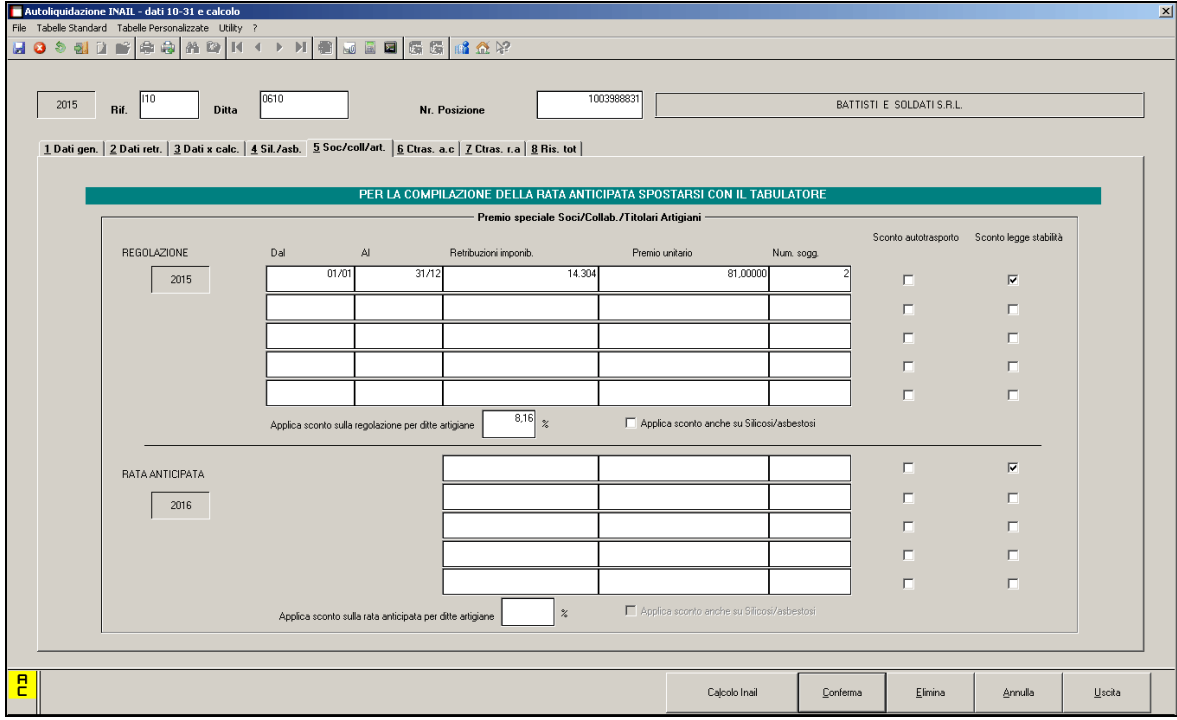

Per un inserimento più rapido, basta inserire le date dal/al e *spostarsi con il tabulato-*

*re tra le caselle.* Per le retribuzioni ed il premio vengono presentati in automatico quelli relativi alla prima classe di rischio. E' tuttavia disponibile una funzione di consultazione per facilitare la gestione complessiva.

Sul campo **Retribuzioni imponibili** (sia in regolazione che in rata) è attivo il tasto funzionale F4 ed è possibile selezionare dalla lista, a seconda della classe di rischio, i valori dei premi unitari artigiani che verranno riportati nelle singole caselle.

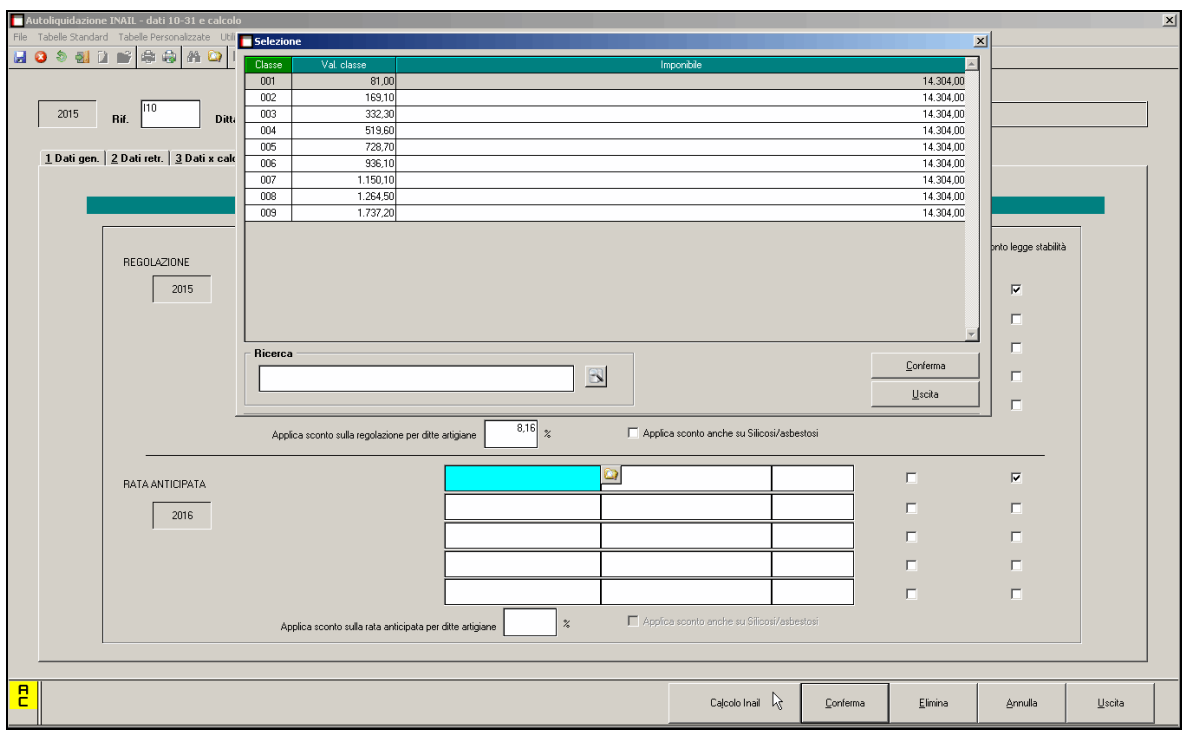

Resta a cura Utente l'inserimento del numero soci

**Calcolo rata anticipata:** per riportare in automatico i dati della regolazione nella rata anticipata è necessario *spostarsi con il tabulatore* sopra le caselle della rata anticipata.

In caso di inserimento di un socio artigiano per una ditta non artigiana, verrà visualizzato il seguente messaggio

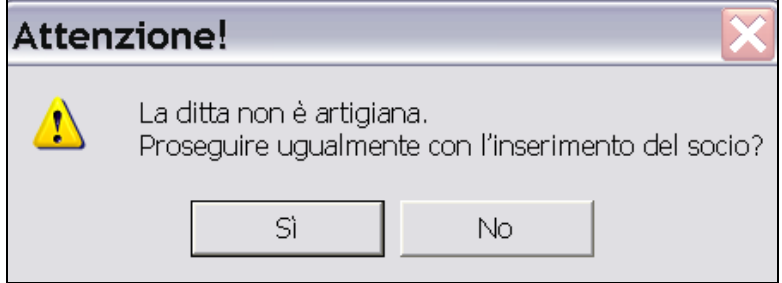

Selezionando il pulsante SI sarà possibile proseguire con l'inserimento.

In questa sezione si vuole evidenziare la presenza del campo che consente l'inserimento del tasso per lo **sconto artigiani** (se spettante). Si precisa che quanto inserito in quella sede vale non solo per il nucleo artigiano ma anche per tutte le polizze dipendenti.

Per quanto riguarda l'applicazione dello **sconto autotrasporto** (per altro non previsto in autoliquidazione 2015/2016) sul premio unitario dovuto per il nucleo artigiano, è presente una gestione selettiva. E' possibile infatti specificarne l'applicazione distintamente sui singoli elementi che concorrono alla determinazione utilizzando le aliquote previste.

Si porrà la spunta a fianco dei singoli righi per i quali si intende usufruire dello sconto. Tutti i prospetti tengono conto nell'esposizione di questa maggiore articolazione nell'applicazione.

La medesima applicabilità selettiva è presente anche per lo **Sconto Legge Stabilità 2014** sia in regolazione che in rata. Si porrà la spunta a fianco dei singoli righi per i quali sia applicabile lo sconto. Lo sviluppo del premio e tutti i prospetti tengono conto nell'esposizione di questa maggiore articolazione.

### **7.6. SESTA E SETTIMA VIDEATA**

La sesta videata riguarda i contributi associativi per regolazione, la settima per il calcolo della rata anticipata.

**Codice F24**: è il codice identificativo da riportare sull'F24;

**Es:** codice esazione: i valori ammessi sono **01, 03, 07, 51, 53 e 57**. Obbligatori;

**Aliquota**: è prevista l'indicazione dell'aliquota da applicare solo per i codici esazione **01 e 03**;

**Minimo:** è prevista l'eventuale indicazione del contributo minimo da pagare solo per i codici di esazione **01 e 03**;

**Massimo:** è prevista l'eventuale indicazione del contributo massimo da pagare solo per i codici esazione **01 e 03**;

**Quota fissa**: l'eventuale indicazione della quota fissa è prevista per i codici esazione **01, 03 e 07**;

**Contributo:** è obbligatorio per i codici esazione **51, 53, e 57**;

Per una più rapida compilazione è presente il tasto come devono essere compilati i campi.

Informazioni

**Calcolo rata anticipata e tasso:** per riportare in automatico i dati della regolazione nella rata anticipata è necessario *spostarsi con il tabulatore* sopra le caselle della rata anticipata.

### **7.7. OTTAVA VIDEATA**

Contiene in forma sintetica i risultati dell'autoliquidazione per regolazione e rata.

# **8. AUTOLIQUIDAZIONE - SPAMPE**

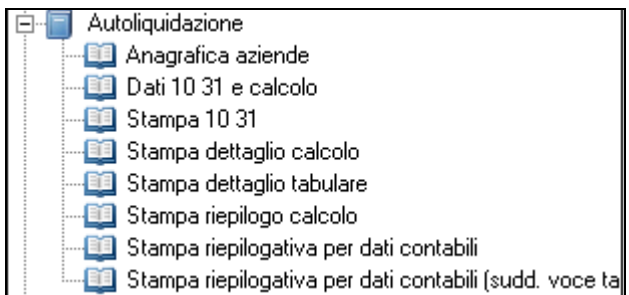

## **8.1. STAMPA 10.3.1.**

Per eseguire la stampa del modello 10.3.1 come da modello indicato dall'Inail.

I dati relativi ai contributi associativi non sono evidenziati nel modello 10.3.1 ma vengono riportati in un rigo a sé sul modello F24 con un apposito codice da indicare a cura dell'Utente nella videata delle quote associative e nel campo "Cod F24".

In caso di rateazione del premio anche i contributi associativi vengono eventualmente rateizzati in base a quanto specificatamente indicato al riguardo in opzioni modello 1031 in anagrafica azienda..

### **8.2. CALCOLO INAIL/STAMPA DETTAGLIO/STAMPA TABULA-RE/STAMPA RIEPILOGO**

Tali stampe permettono di presentare in anteprima a video e di stampare i calcoli relativi all'autoliquidazione INAIL. Viene riportato in generale il dato arrotondato a due decimali, come in F24, mentre il conteggio viene comunque effettuato a 5.

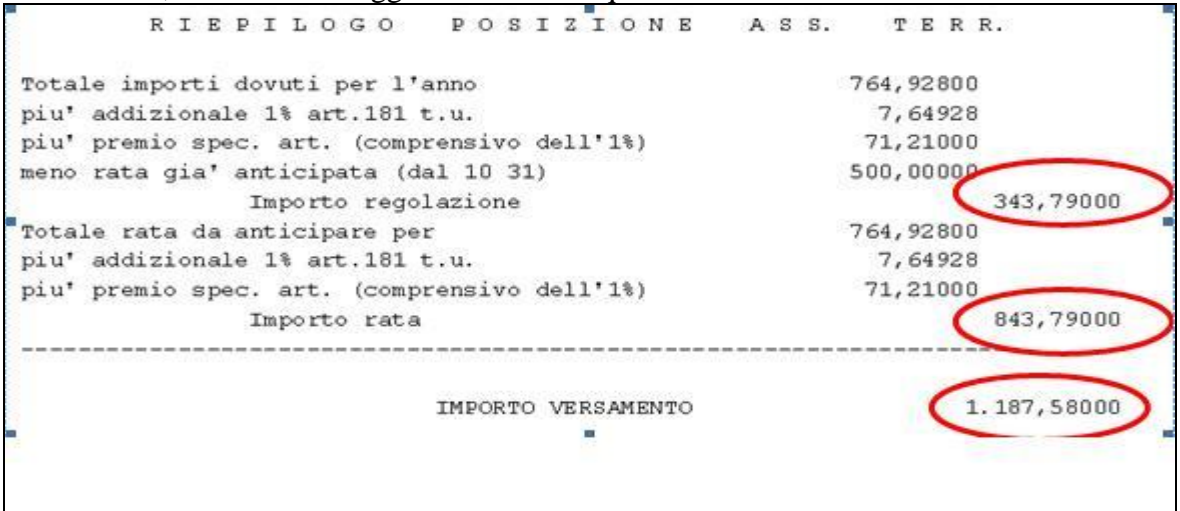

Viene anteposto alla stampa vera e propria un pannello che permette di selezionare le singole ditte per le quali ottenere gli elaborati. E' anche possibile intervenire modificando la data di stampa da far comparire nelle intestazioni.

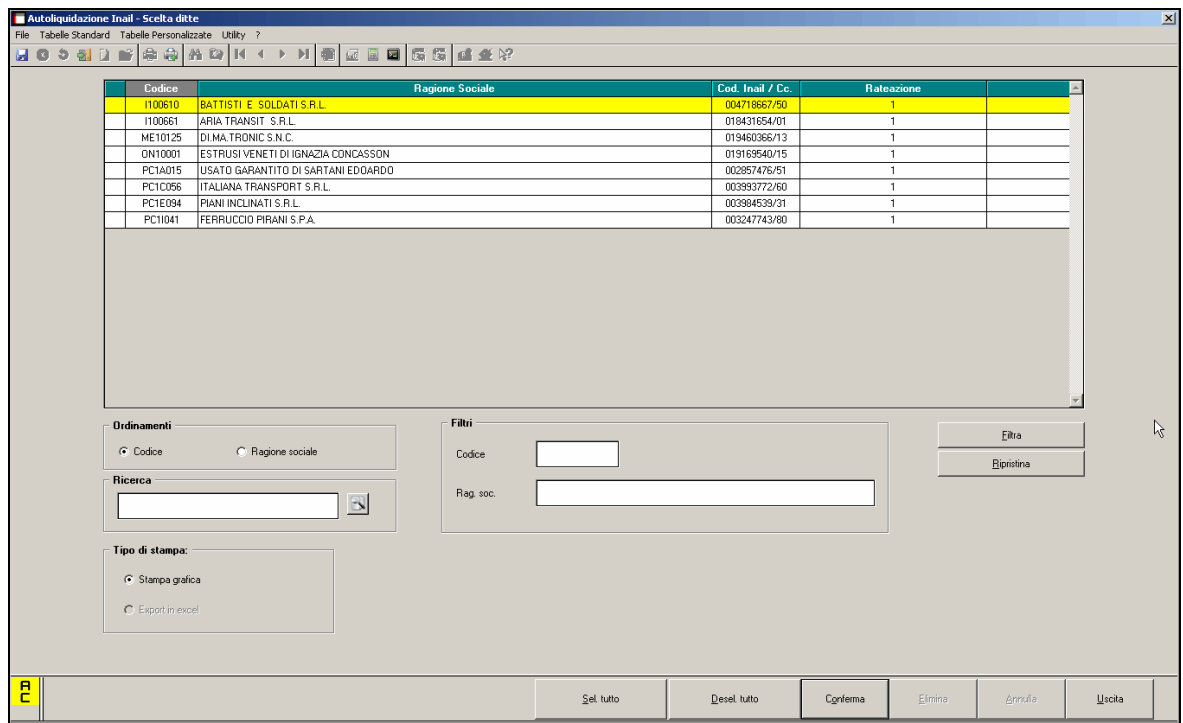

Nel seguito presentiamo alcuni esempi di stampa.

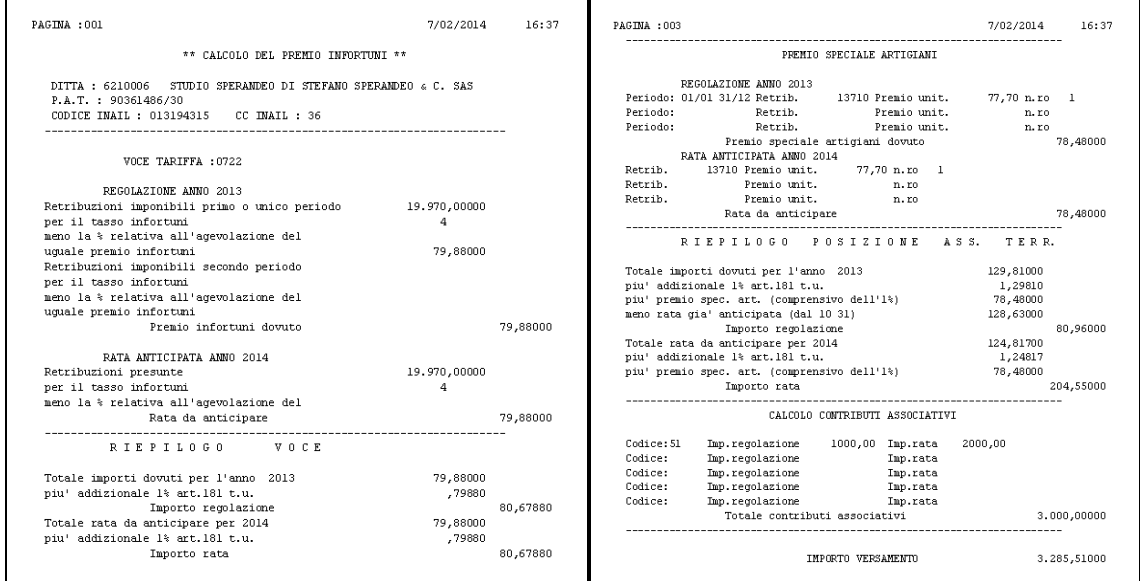

# **8.3. STAMPA RIEPILOGO**

Il prospetto presenta una situazione complessiva relativa alla liquidazione del premio in termini di regolazione e rata.

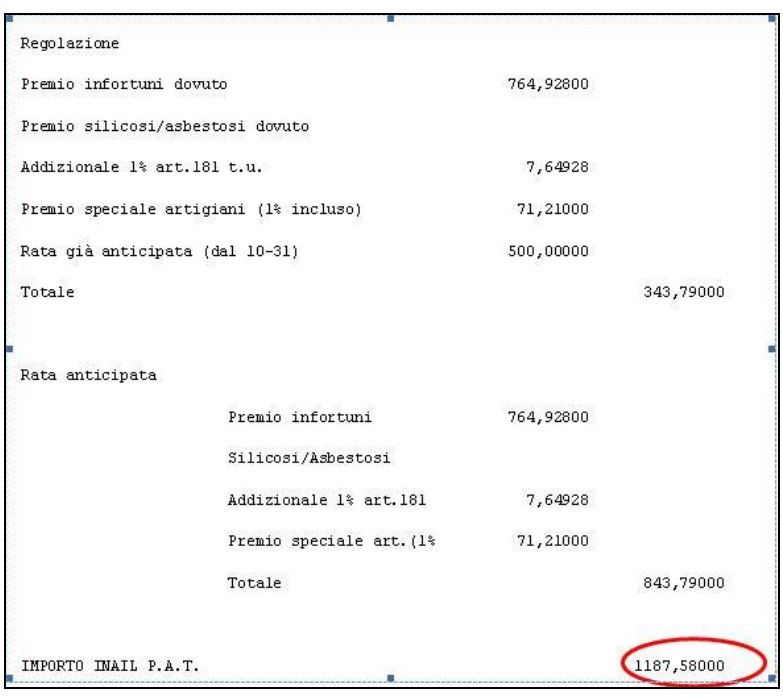

## **8.4. STAMPA DETTAGLIO CALCOLO**

La stampa, analoga a quella che si ottiene con il pulsante stampa da gestione 1031, riporta per ciascuna voce di tariffa gli imponibili e lo sviluppo di tutti gli elementi che concorrono alla determinazione del premio in termini di sconti, agevolazioni e addizionali. Per ciascuna voce tariffa è presente una sezione di riepilogo come anche vi è una totalizzazione per PAT che costituisce una sorta di mini autoliquidazione limitata a tale ambito.

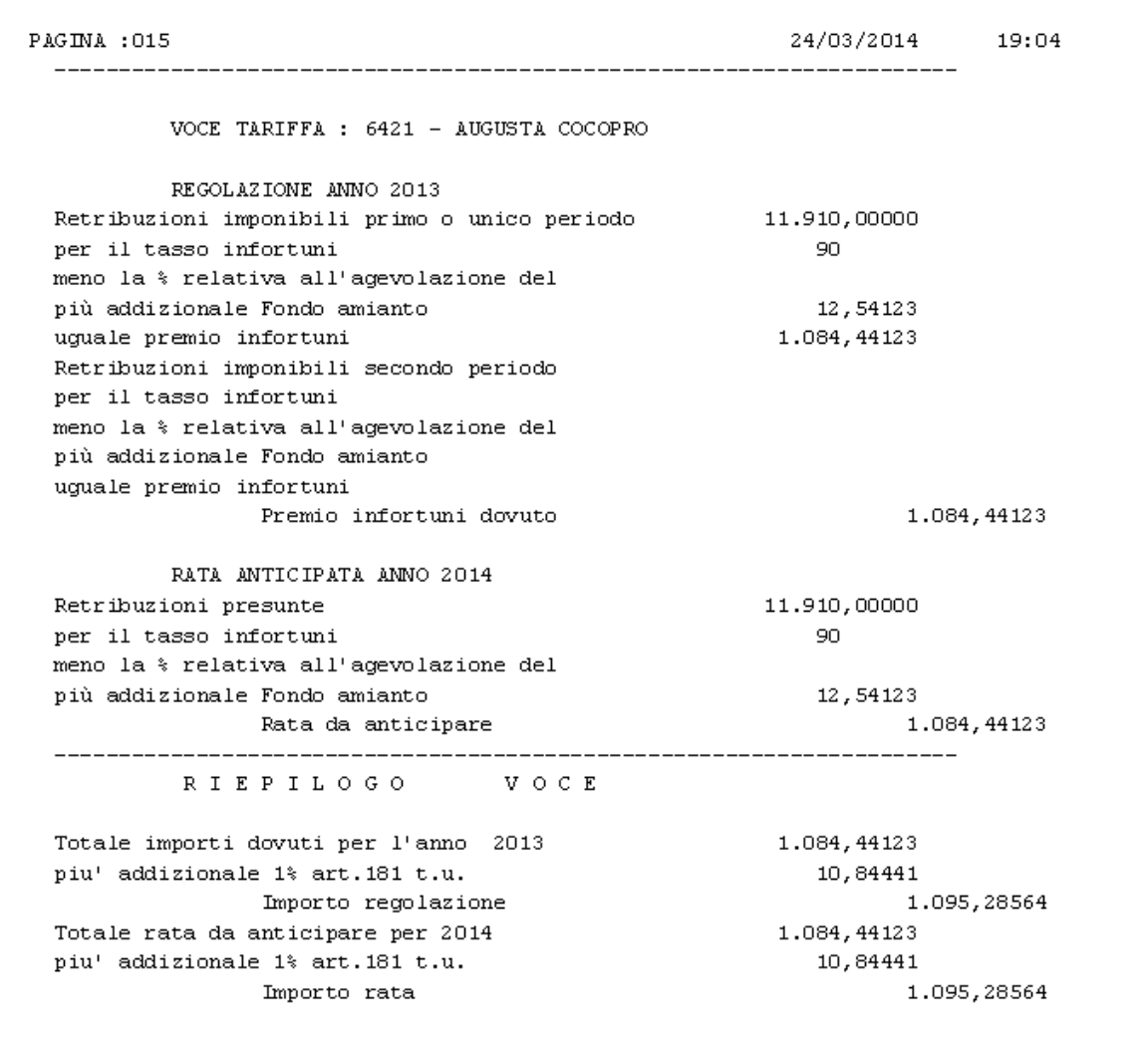

L'eventuale presenza di nucleo artigiano viene evidenziata in una sezione specifica che espone gli elementi per la determinazione del premio speciale artigiani.

### **8.5. STAMPA DETTAGLIO TABULARE**

Si accede alla funzionalità dalla voce di menu **Stampa dettaglio tabulare**

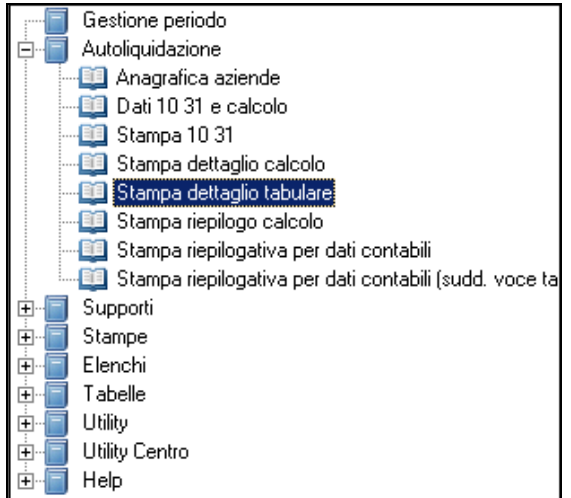

Come per gli altri prospetti, è prevista l'usuale modalità di selezione degli estremi di stampa.

L'elaborato si caratterizza per presentare un dettaglio per singola voce tariffa con dei livelli di totalizzazione sulle singole PAT e complessivi per codice cliente INAIL.

L'esposizione avviene per colonne dettagliando in un primo gruppo di elementi le informazioni retributive, le quote esenti e i tassi applicati. A seguire troviamo l'esposizione degli elementi che determinano l'eventuale premio dovuto per rischio silicosi e asbestosi, le agevolazioni e gli sconti spettanti.

Il raggruppamento successivo presenta invece lo sviluppo del premio in regolazione, tenendo conto dei vari premi dovuti, degli sconti ed delle addizionali. A questo proposito si ricorda che, per la completezza del prospetto, diviene importante l'indicazione del premio di rata versato nell'anno precedente con suddivisione per singola voce di tariffa. Il campo in cui inserire l'importo si trova in sezione 3 della gestione mod.1031 in basso a destra<br>1. Dati gen. 2 Dati retr. **3** Dati x calc. <u>4</u> Sil./asb. 5 Soc/coll/art. 6 Ctras. a.c 7 Ctras. [8 Ris. tot]

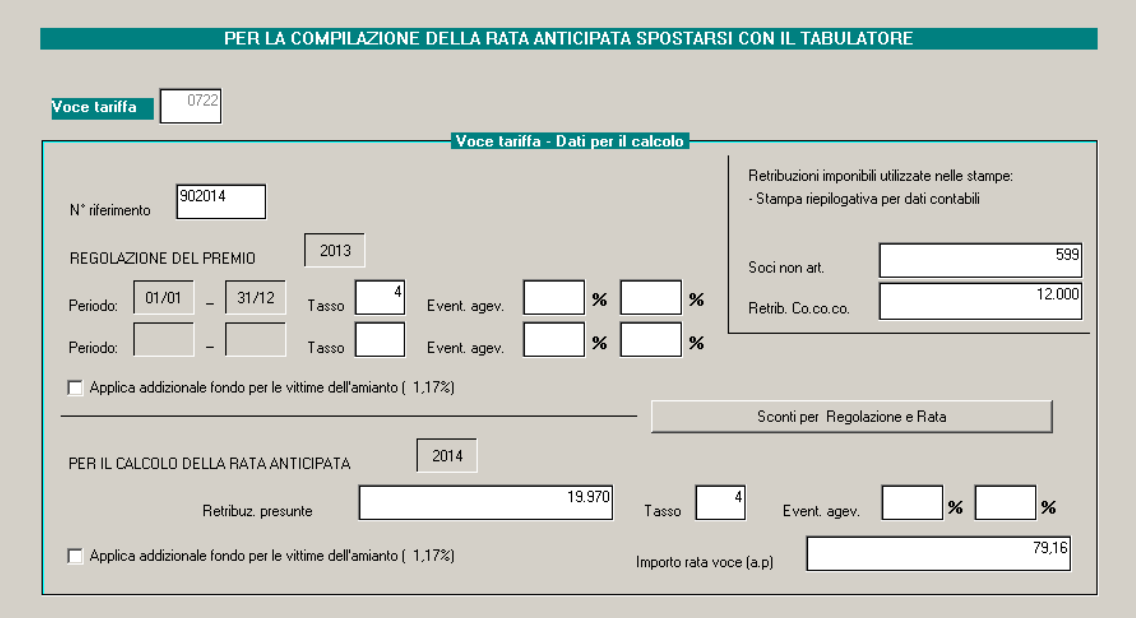

e non va confuso con il campo simile presente in prima sezione che invece accoglie il totale della rata di premio versata per l'anno precedente.

Dopo la determinazione dell'importo relativo alla regolazione, si passa alle informazioni che portano alla quantificazione della rata di premio dovuta.

La presenza di due periodi per una medesima voce di tariffa viene evidenziata nel prospetto con due colonne distinte per presentare il contributo di ciascun periodo.

Una colonna specifica è dedicata all'eventuale indicazione della quota di premio dovuta per la presenza di un nucleo artigiano.

Come già ricordato è presente una colonna di totalizzazione che riporta le informazioni complessive per ciscuna PAT ed una colonna di totale generale.

Al piede della stampa, in relazione ai totali generali, si trovano

- una sezione che ospita i contributi associativi (sia per regolazione che per rata)
- una sezione che riporta, se impostato, l'eventuale piano di frazionamento e riepiloga date ed importi dei versamenti
- un riquadro che richiama i risultati complessivi per l'azienda.

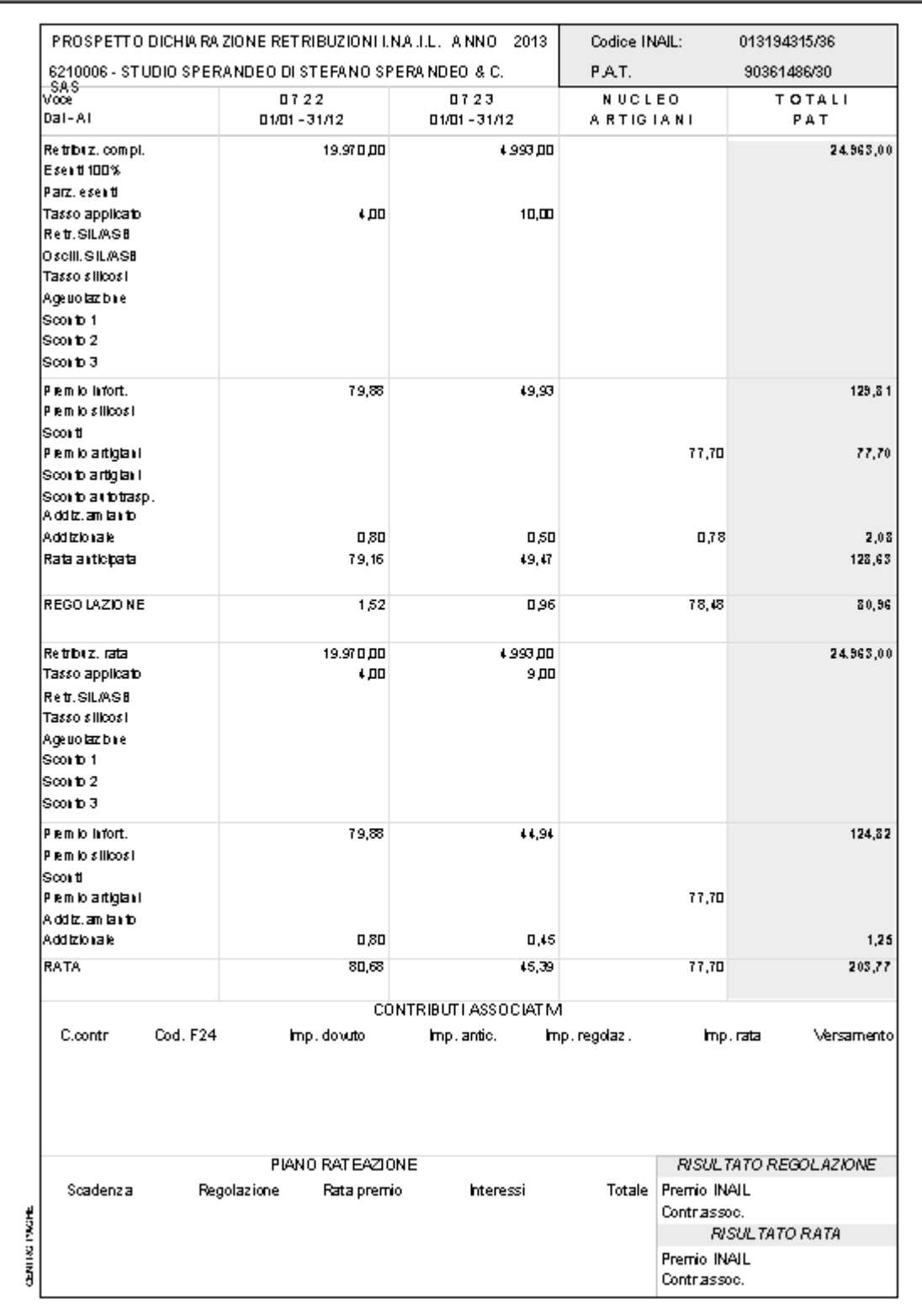

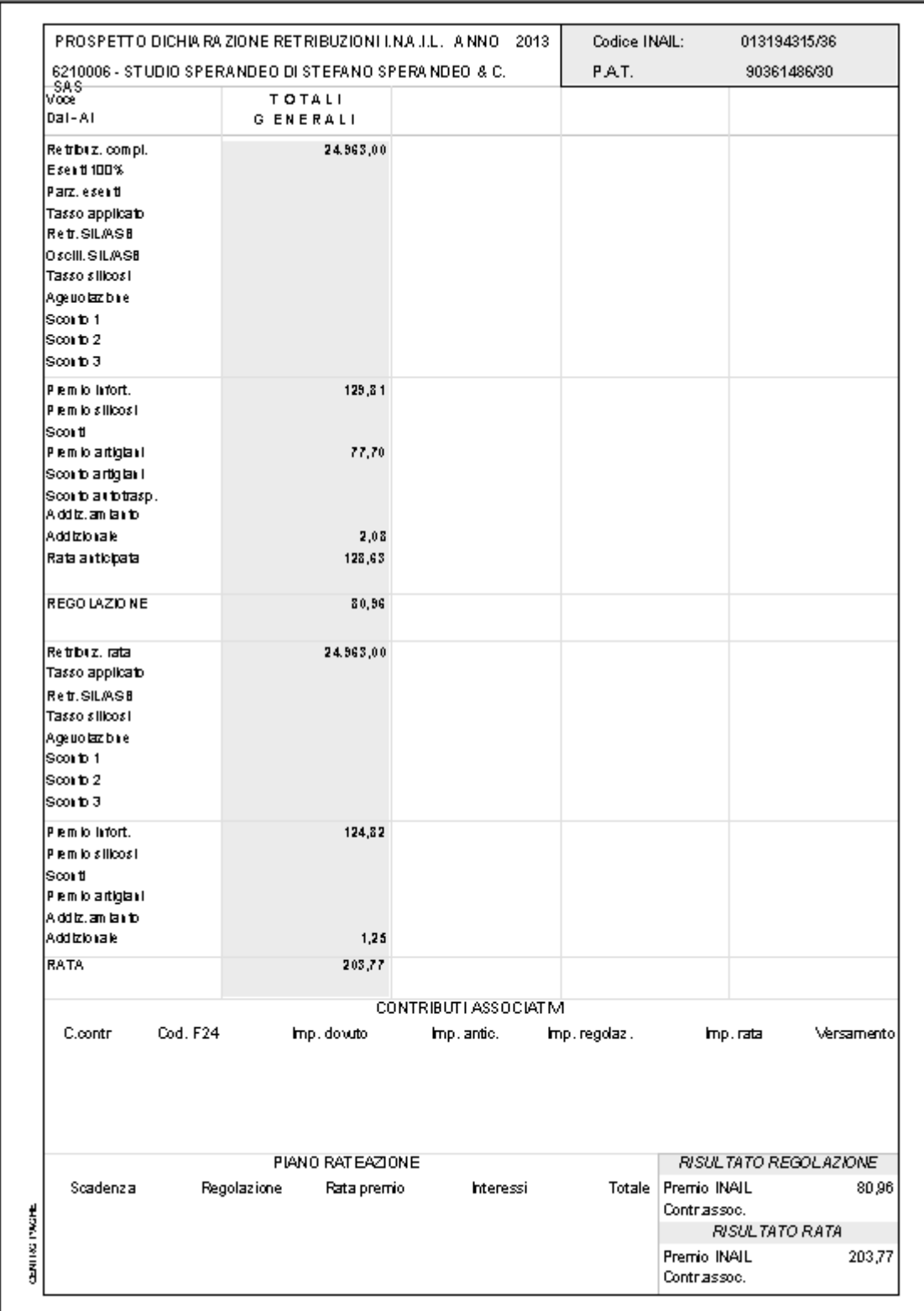

# **8.6. STAMPA RIEPILOGATIVA PER DATI CONTABILI**

La stampa prevede il riporto dei dati da autoliquidazione con un punto di vista più prossimo all'approccio contabile. L'esposizione, esemplificata nel seguito, prevede una totalizzazione a livello di PAT di quanto dichiarato per ciascuna voce tariffa. Una sezione

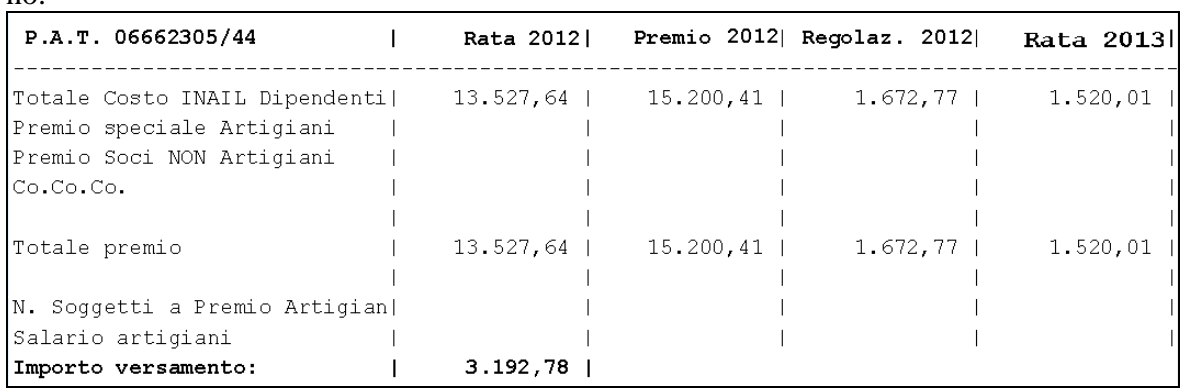

specifica è dedicata ai dati relativi al premio speciale in caso di presenza di nucleo artigiano.

Riportiamo di seguito il dettaglio calcolo così che si possa capire come sono stati presi i dati

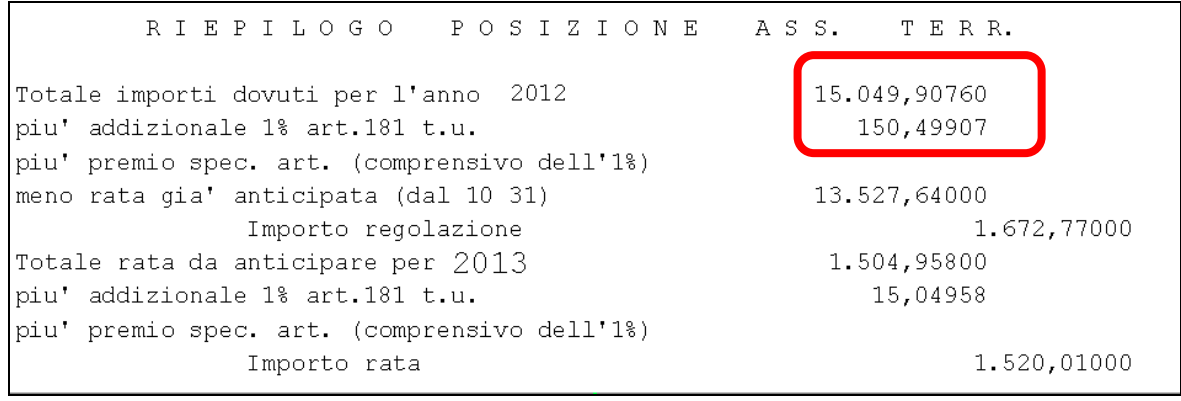

I dati riportati in stampa sono comprensivi del 1%. Nell'esempio abbiamo: totale costo inail dipendenti premio 2012 (riquadro rosso) è dato da  $15.049,90760 + 150,49907 = 15.200,41$ 

Nello sviluppo del premio di regolazione da attribuire a collaboratori e soci non artigiani, viene tenuto conto anche dell'addizionale fondo vittime dell'amianto. Come si ricorda, il premio attribuito a tali figure costituisce un "di cui" del premio complessivamente determinato. Poiché la stampa presenta una situazione totalizzata a livello di PAT, in presenza di alcune voci soggette ad addizionale ed altre non soggette all'interno della stessa PAT, si è scelto di attribuire l'ammontare complessivo dell'addizionale pro quota rispetto agli imponibili.

Per ogni ditta sotto viene riportato il RIEPILOGO DITTA delle aziende con le varie posizioni INAIL

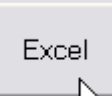

La stampa, tramite l'apposita funzione richiamabile dal pulsante  $\frac{1}{2}$  presente nel pannello di selezione iniziale, può essere esportata in un file excel per eventuali successive elaborazioni.

## **8.7. STAMPA RIPEPILOGATIVA PER DATI CONTABILI (SUDD VOCI TARIFFA)**

La stampa offre un riepilogo dati INAIL ai fini contabili suddiviso per voce tariffa. Per consentire una corretta e completa esposizione di rata anno precedente, premio, regolazione e rata corrente, è presente in gestione dei dati 10.3.1 in 3^ videata per ciascuna voce di tariffa, il campo che consente di indicare la quota della rata complessiva versata l'anno precedente da attribuire alla singola voce di tariffa.

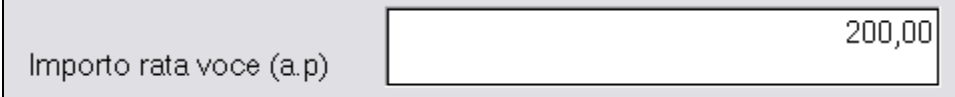

Il dato indicato viene utilizzato solo ai fini della stampa ma è necessario se si vuole ottenere una corretta esposizione dei dati di dettaglio.

In caso di presenza di premio speciale artigiani (nucleo artigiano), un ulteriore raggruppamento relativo a tale "voce" viene presentato nel prospetto così da avere la totalizzazione complessiva corretta per PAT e per ditta.

La stampa viene completata tenendo conto anche delle informazioni di suddivisione delle retribuzioni complessive presenti nella dichiarazione dell'anno precedente per ciascuna voce di tariffa relativamente a Co.Co.Co. e soci non artigiani. In base a tali informazioni viene completata la colonna **Rata 2015** della stampa.

Vediamo un'esemplificazione.

Avendo indicato nella dichiarazione di autoliquidazione precedente questa situazione<br>1 Dati gen. 2 Dati retr. 2 Dati x calc. 4 Sil./asb. 5 Soc/coll/art. 5 Ctras. a.c [7 Ctras. r.a | 8 Ris. tot ]

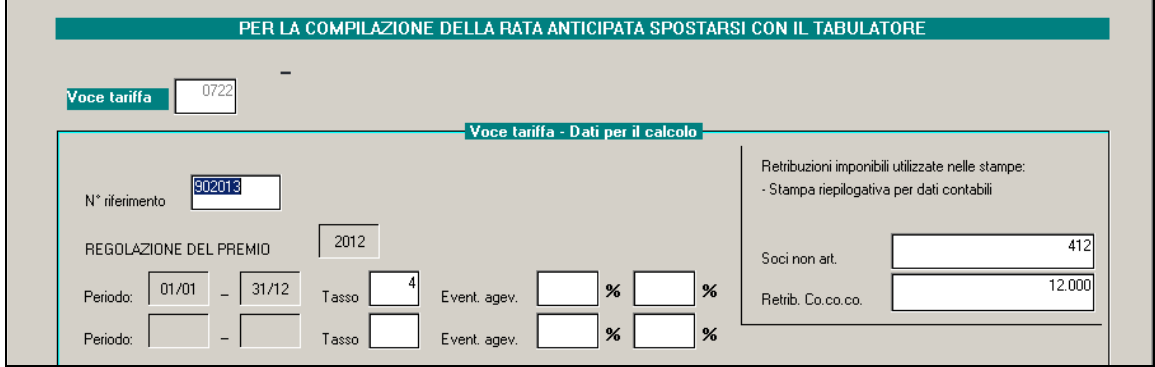

ed avendo la situazione corrente così configurata

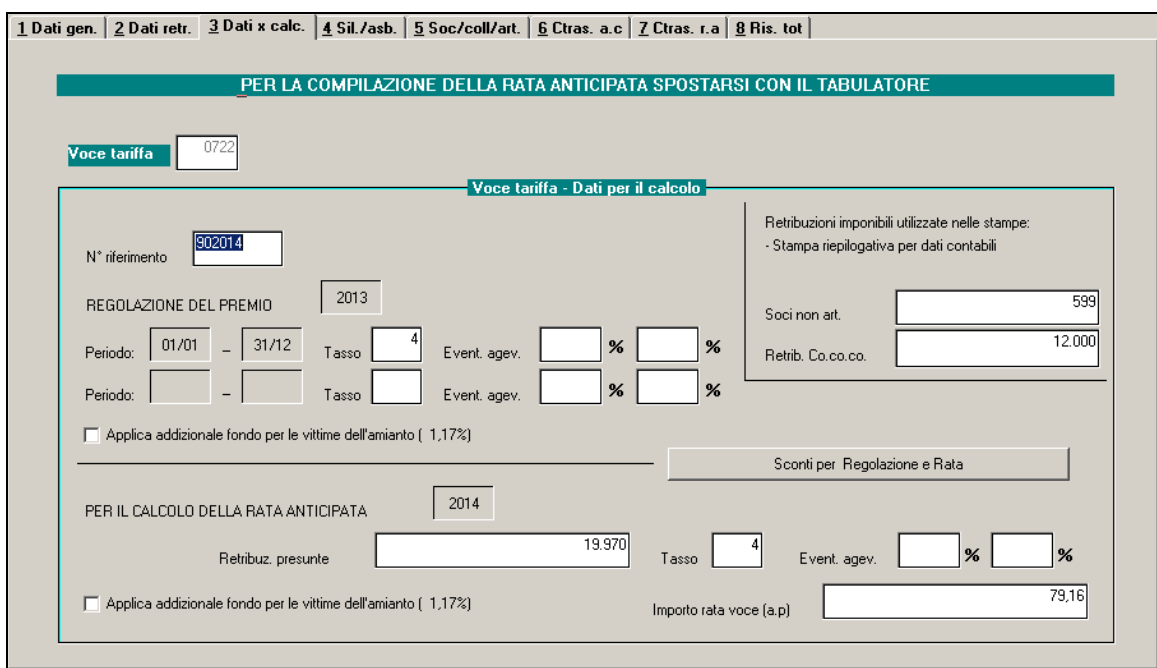

### otteniamo la seguente esposizione a stampa

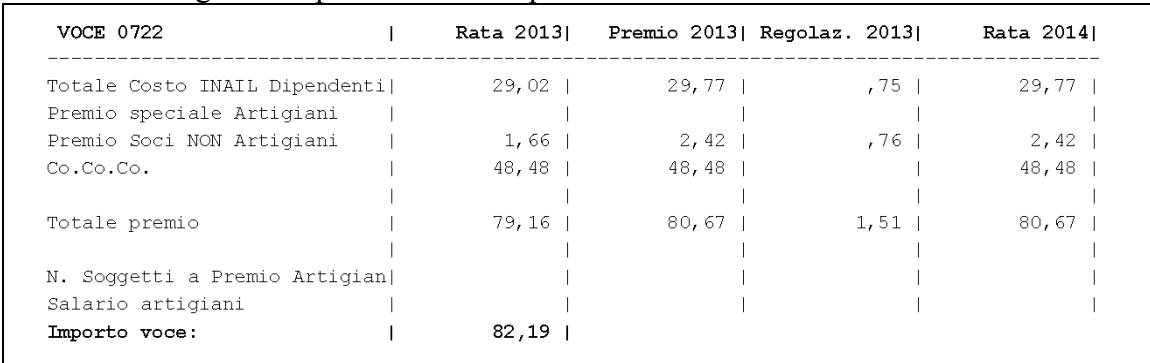

Excel

La stampa, tramite l'apposita funzione richiamabile dal pulsante presente nel pannello di selezione iniziale, può essere esportata in un file excel per eventuali successive elaborazioni.

# **9. SUPPORTI**

# **9.1. CREAZIONE SUPPORTO MAGNETICO**

·**i** Supporti Ėŀ

Creazione supporto magnetico dati 10 31

图 Supp. magnetico F24 / Stampa

Al fine di ottenere lo scarico dei dati su supporto magnetico è comunque indispensabile la compilazione dei Dati Studio nella Procedura Paghe

Dopo aver selezionato le ditte interessate ed aver compilato la finestra per "*Dati per lo scarico su supporto magnetico*" cliccando sul tasto "*Conferma*" verrà proposta un'ulteriore finestra dove andrà indicato il percorso dove salvare il supporto magnetico.

Verrà richiesto il percorso dove salvare il file anche selezionando "*Stampa lettera accomp. Supp.*" in "*Autoliquidazione*". Si tratta di una funzionalità non più da utilizzare, stante l'invio che va fatto esclusivamente per via telematica.

A discrezione dell'Utente, risulta possibile scaricare tutte le sedi in un unico file digitando **ALL** nel campo codice sede Inail, oppure selezionare le ditte per codice sede Inail e produrre quindi più file.

Dopo aver compilato il campo codice sede Inail, i dati Studio e aver confermato appare il messaggio di creazione file avvenuta correttamente al quale risponderemo SI per poter procedere alla compressione del file secondo gli standard comunicati dall'Inail.

A compressione avvenuta fare clic su *OK* per uscire.

## **9.2. MODELLO F24 STAMPA E SUPPORTO**

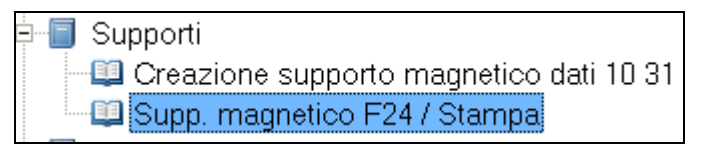

### **9.2.1 STAMPA MODELLO F24**

Per effettuare la stampa, impostare il codice azienda da stampare (singola o per gruppo) ed il periodo di riferimento per il riporto dei dati nell'F24: 0 (zero) per stampare le aziende con unico versamento; 02 per la stampa delle ditte con rateizzazione (02 = prima rata,  $0.5 =$ seconda rata,  $08$  = terza rata e 11 = quarta rata).

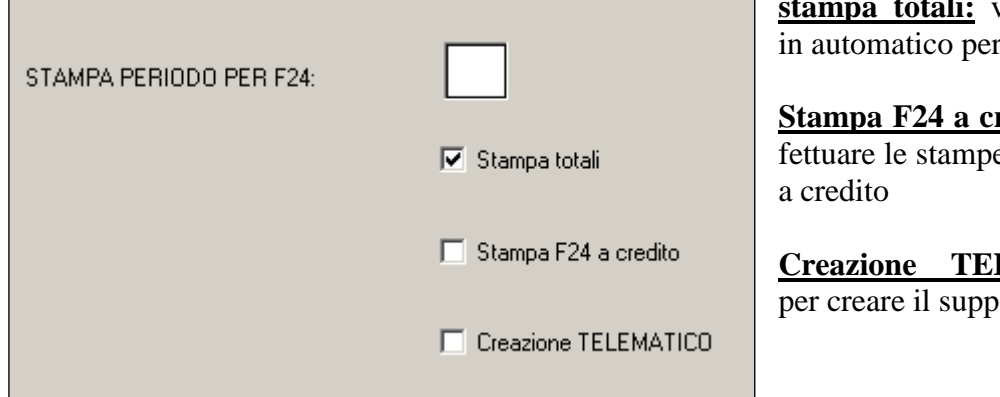

**stampa totali:** viene spuntata : tutti.

**redito:** per efe degli importi Indicando ALL vengono stampate tutte le ditte con riferimento della password di accesso, questo, per chi gestisce due studi con un unico archivio.

Per gli F24 a credito, l'importo viene riportato correttamente, non vengono stampati i totali della sezione ed il saldo finale, inoltre in calce viene riportata la seguente dicitura: \*\* Attenzione possibile compensazione"

#### *Contributi associativi:*

I dati relativi ai contributi associativi non sono evidenziati nel modello 1031 ma vengono riportati in un rigo a sé sul modello F24 con un apposito codice da indicare a cura dell'Utente nella videata delle quote associative e nel campo "Cod F24".

In caso di rateazione del premio anche i contributi associativi vengono rateizzati.

#### Gest, F24

permette di accedere alla gestione F24 e di conseguenza di aggiungere manualmente eventuali dati, in automatico viene riportato quanto dato dall'autoliquidazione INAIL.

#### **9.2.2 CREAZIONE TELEMATICO**

Per effettuarne la creazione, non è necessario avere le codifiche in anagrafica paghe, verrà sempre creato per chi indica l'apposita spunta.

Permette di creare il supporto magnetico, verrà presentata la stessa videata con le stesse modalità di compilazione delle paghe:

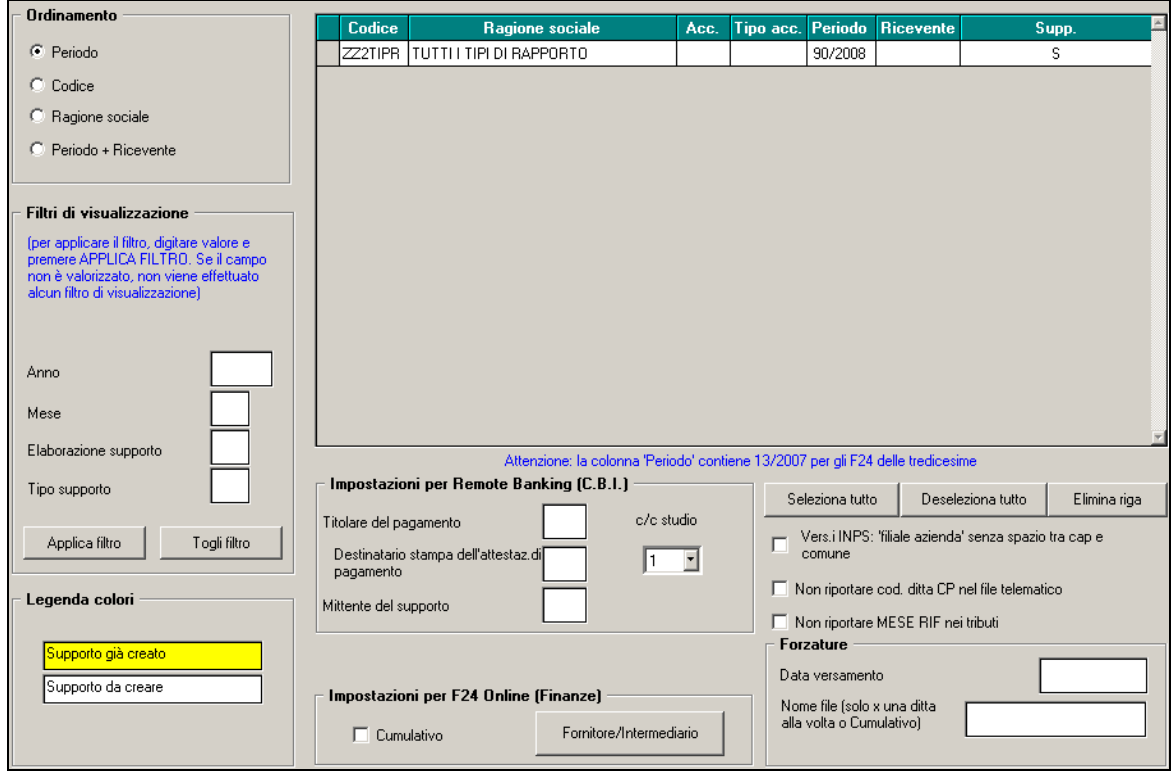

Per la spiegazione di tale videata si rimanda a quanto già illustrato nel capitolo 119 del manuale presente in help online.

### **9.2.3 MODELO F24 CON LE PAGHE**

Per importare i dati dalla procedura Inail alla procedura Paghe si devono eseguire le seguenti funzioni previste nella procedura Paghe:

- □ Archivi a.c.;
- **D** Utility;

Autoliquidazione INAIL 01) Scarico dati per Autoliquidazione INAIL 02) Riporto dati per versamento su modello F24

selezionare "Riporto dati per versamento su modello F24"; verrà visualizzato il seguen-<br>**AVISO** 

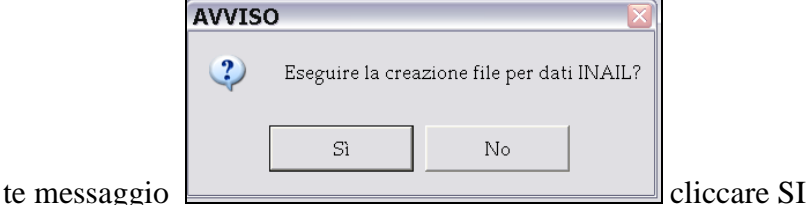

a questo punto appare la videata con tutte le ditte, selezionare la ditta o le ditte interessate, **lasciare le spunte su tutti e 4 i mesi** e confermare il dato; una volta confermato appare il seguente avviso

### **"Azzerare i versamenti INAIL precedenti?":**

- se rispondo SI i dati contenuti nei versamenti della ditta **9\_Storico**, bottone **INAIL** verranno completamente cancellati e riscritti;
- **se rispondo NO** a cura dell'Utente verificare la correttezza dei dati riportati nei versamenti della ditta 9 Storico, bottone INAIL.

### **"Importare importi a Credito?"**

- se rispondo SI vengono riportati anche gli importi a credito, come illustrato precedentemente;
- se rispondo NO a cura dell'Utente indicare eventuali importi a credito.
- Quando appare la segnalazione "Ditte variate …" clic su OK per terminare l'operazione.

Con questa operazione vengono aggiornati i dati relativi all'Inail ed eventuali quote associative nei versamenti della ditta 9 Storico , bottone INAIL.

Nel campo "Posizione assicurativa" nella sezione Inail dell'F24 viene riportato il codice azienda con otto caratteri escludendo il primo dei nove codici che lo formano.

Il campo "Causale" viene compilato con la lettera "P"

**Attenzione:** i dati relativi all'Inail vengono riportati nell'F24 assieme ai versamenti delle paghe,

#### **per tale motivo questa fase deve essere eseguita prima della bollatura definitiva delle paghe di gennaio.**

Per le ditte invece già elaborate è possibile risulta possibile stampare o creare il supporto magnetico F24 dalla Procedura Inail;

#### **9.2.4 VERIFICA RATE IN ANAGRAFICA DITTA - PAGHE**

Per la verifica potrà essere consultata la seguente scelta

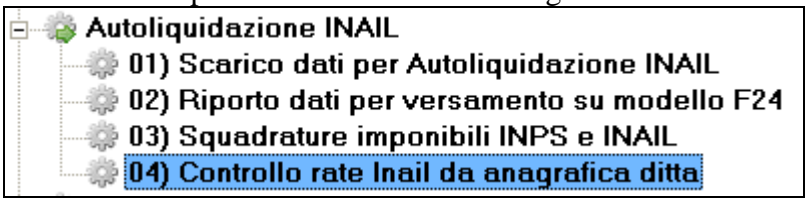

Tale stampa risulta utile per verificare le aziende con l'autoliquidazione inail a rate Lasciando il flag su "tutte" vengono riportate le rate per intero

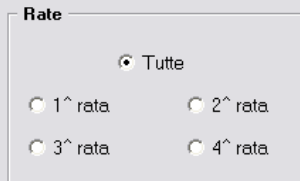

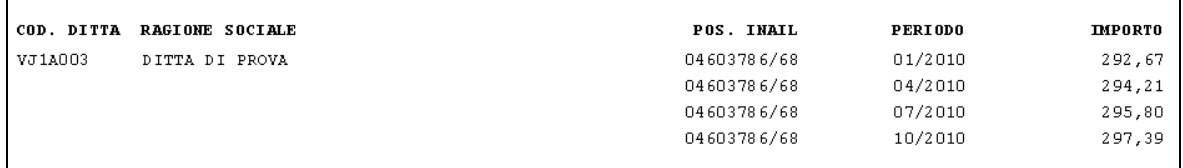

Oppure può essere selezionata la rata da stampare.

# **10. STAMPE**

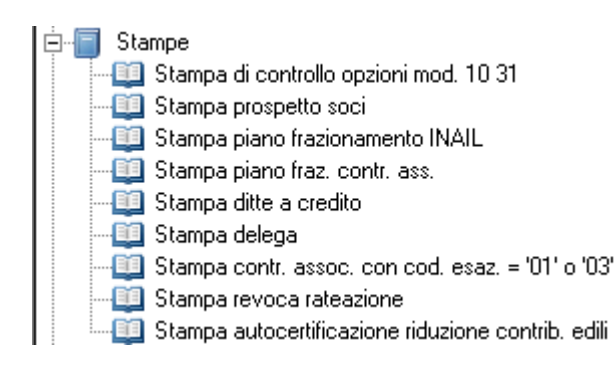

# **10.1. STAMPA DI CONTROLLO OPZIONI MOD. 1031**

Per una verifica immediata da parte dell'Utente di quanto indicato nella specifica sezione in anagrafica azienda è presente la stampa in utility  $\rightarrow$  Stampa di controllo opzioni mod. **1031**

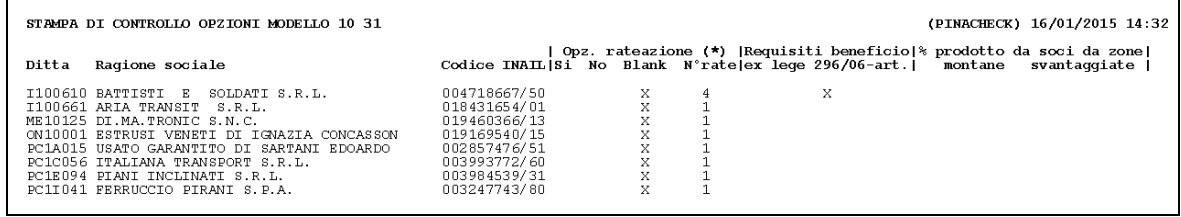

La stampa risulta ordinabile per codice ditta o per ragione sociale e riporta le scelte effettuate in anagrafica azienda nella sezione Opzioni modello 1031.

Il prospetto nelle prime colonne riporta le opzioni di rateazione (con valore dichiarativo) ed il numero di rate previsto per la liquidazione del premio.

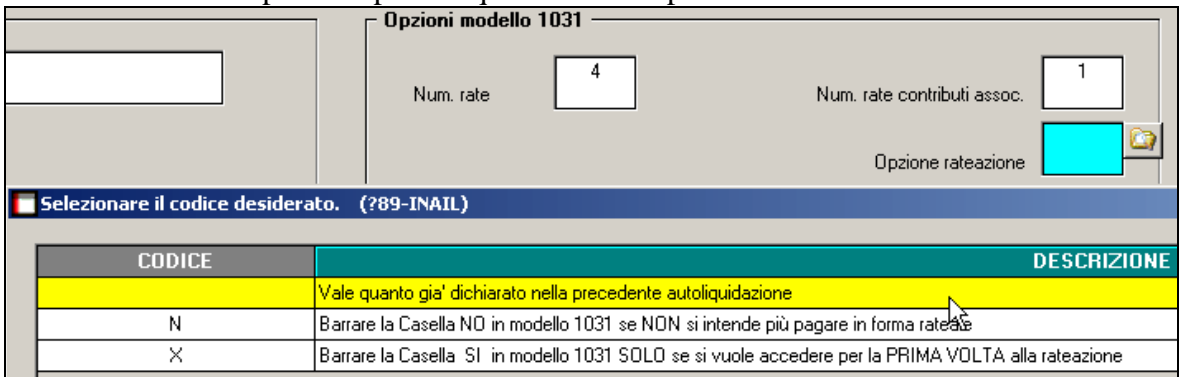

A seguire troviamo l'informazione relativa alla certificazione del possesso dei requisiti di Legge ed alla richiesta del beneficio dello sconto artigiani per la successiva autoliquidazione.

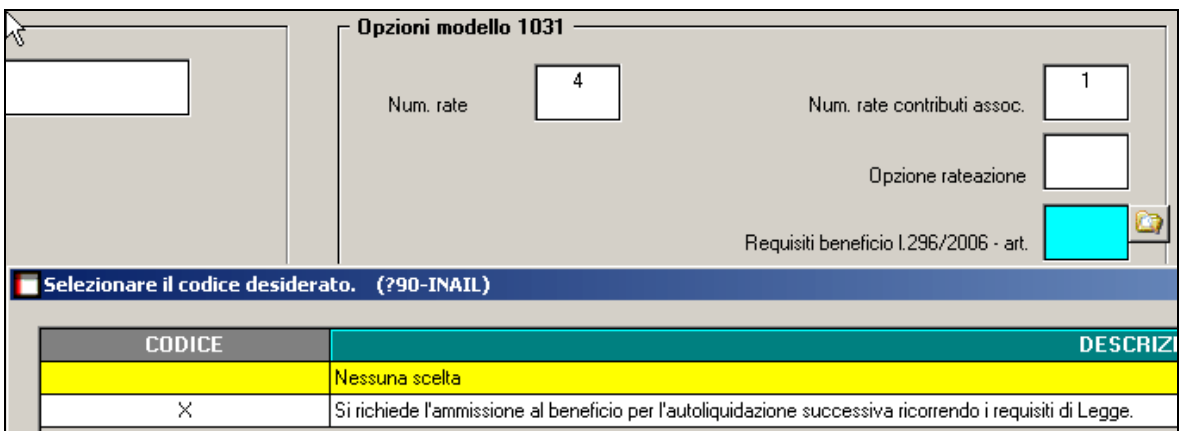

Nell'ultima sezione sono ancora presenti le percentuali per i due sgravi legati alle cooperative che, pur non trovandosi ad operare in zone svantaggiate o montane, effettuano un reimpiego di prodotti conferiti da soci che invece operano in zone montane o svantaggiate. Lo sgravio spettante è, come noto, in proporzione alla percentuale del prodotto complessivo che si origina rispettivamente dal reimpiego di conferimenti da soci operanti in zone svantaggiate o montane.

## **10.2. STAMPA PROSPETTO SOCI**

La stampa del prospetto soci è valido per i soci artigiani, non artigiani e anche per tutti i tipi di collaborazione.

In particolare per i soci non artigiani e i collaboratori il tasso e l'imponibile vengono rilevati dalla videata Dati 10.3.1 e calcolo, videata  $\boxed{1}$  Dati gen e l'eventuale variazione di questi due dati **non altera il conto dell'Inail ma solo il prospetto dei soci**.

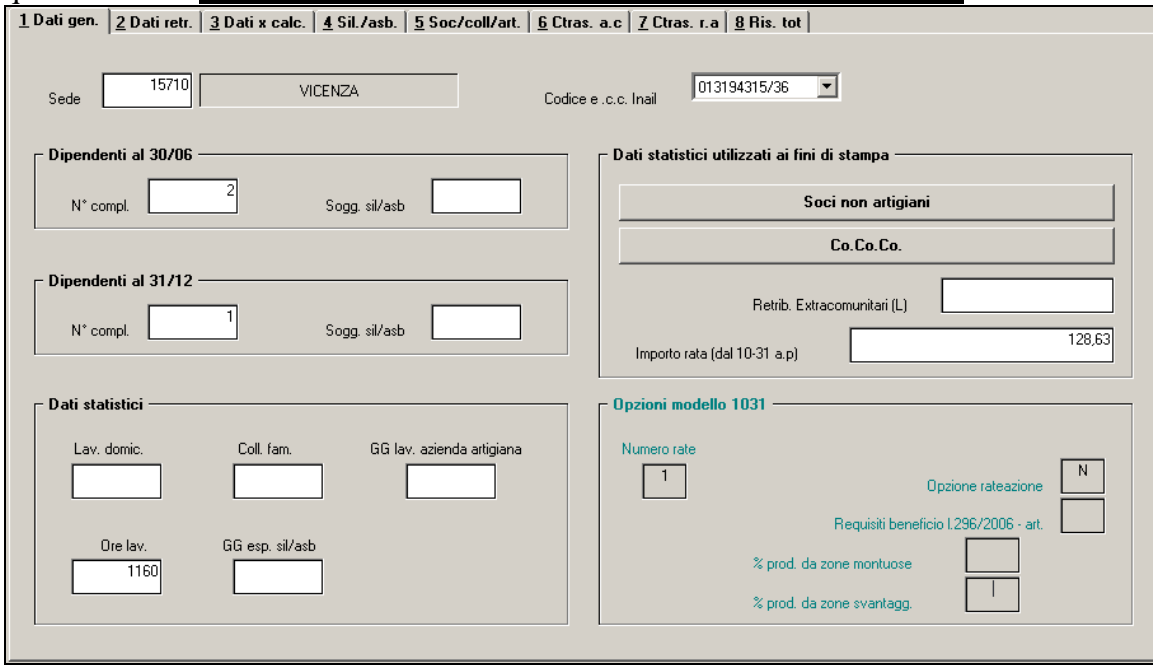
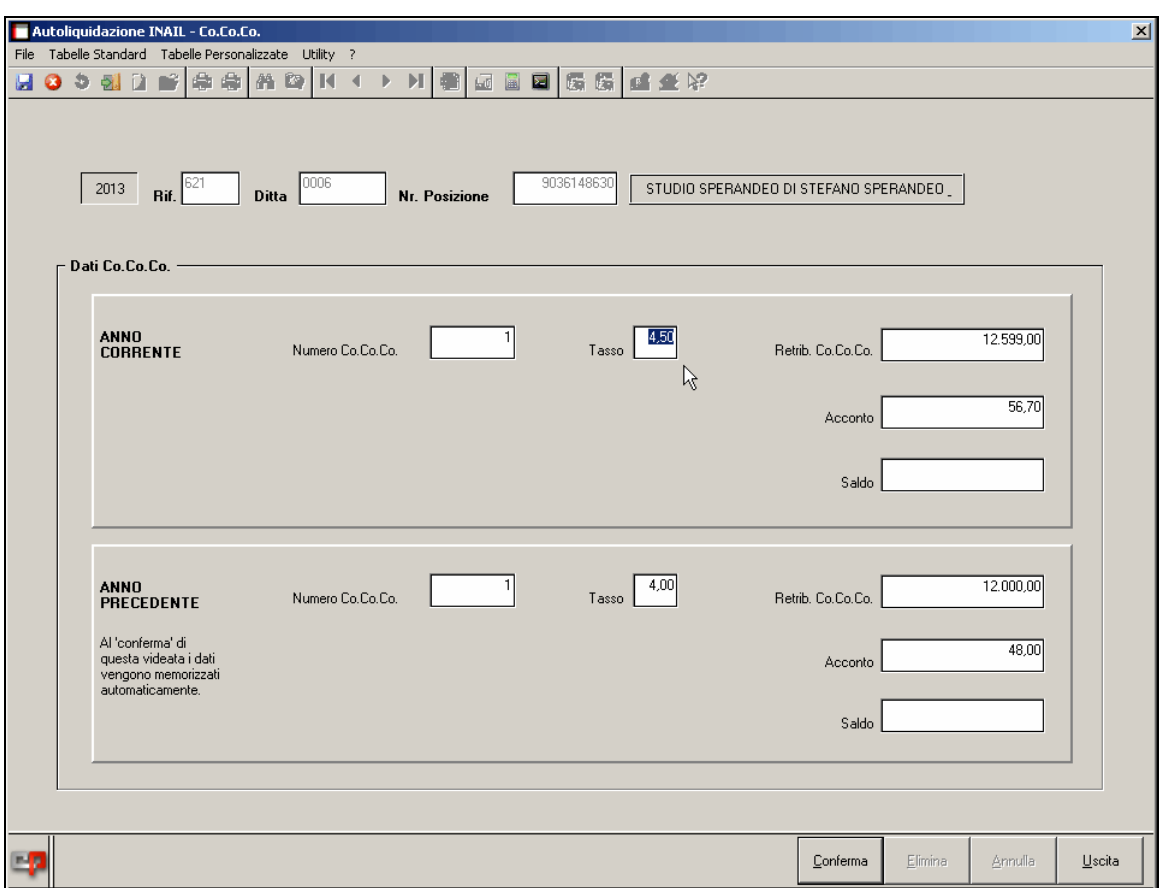

In particolare poi vengono considerati anche i dati riferiti alla liquidazione effettuata in rata l'anno precedente. Per maggiore facilità nella sezione indicata vengono presentati distintamente per collaborazioni e soci non artigiani, sia i dati correnti che quelli della dichiarazione dell'anno precedente. Non è quindi necessario richiamare la dichiarazione dell'annualità precedente per completare i dati d'interesse.

Per quanto riguarda i tassi specificati è possibile inserire anche due decimali in modo da poter determinare le quote di premio sulla base di tassi ponderati o ripartiti.

In questo prospetto riportiamo i seguenti dati:

*Imponibile:* viene riportato quanto calcolato nella stampa "riepilogo delle retribuzioni"

*Premio*: è l'importo della regolazione dell'anno 2015 comprensivo dell'1% di addizionale ; di conseguenza viene preso l'importo del prospetto effettuato dalle paghe, dopo il calcolo cedolino, e viene aggiunto 1%

*Acconto a.p.*: è l'importo della rata anticipata anno 2015 comprensivo dell'1% di addizionale;

*Saldo (premio – acconto a.p.)*: è la differenza fra l'importo della regolazione anno 2015 e rata anticipata anno 2015;

*Acconto a.c.*: è l'importo della rata anticipata anno 2016 comprensivo dell'1% di addizionale.

A cura Utente l'eventuale compilazione del campo Acconto e di conseguenza il campo Saldo.

### **10.3. STAMPA PIANO FRAZIONAMENTO E STAMPA PIANO FRAZ. CONTR. ASS.**

La seguente funzione permette di stampare il prospetto del piano di frazionamento per le aziende che effettuano l'autoliquidazione a rate.

Per il calcolo degli interessi di rateazione abbiamo applicato, i tassi provvisori in quanto non siamo ancora in possesso dei tassi definitivi

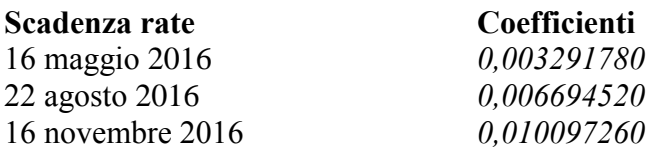

da applicare al netto:

q dell'addizionale  $1\%$ ;

 $\Box$  eventuali contributi associativi:

eventuali importi a credito relativi agli anni precedenti.

Nel caso l'Utente abbia la necessità di variare i coefficienti sopra riportati è sufficiente da **Tabelle → Tabella tassi rateizzazione effettuare le modifiche interessate.**<br>Pagamento in quattro rate del premio da autoliquidazione (art. 59, c. 19 legge n. 449/97 e art. 55, c. 5)

legge n. 144/99)

Anziché in unica soluzione, il premio annuale può essere pagato in quattro rate trimestrali, dandone comunicazione direttamente nella dichiarazione delle retribuzioni.

Il pagamento della prima rata deve essere effettuato entro il 16 febbraio 2015 versando il 25% dell'importo complessivamente dovuto comprensivo di addizionale ex ANMIL. Le rate successive alla prima, ognuna pari al 25% del premio annuale, devono essere versate entro il giorno 18 maggio<sup>1</sup>, 20 agosto<sup>2</sup> e 16 novembre 2015 maggiorate degli interessi calcolati applicando il tasso medio di interesse dei titoli di Stato per l'anno 2014, che sarà pubblicato dal Ministero dell'Economia e Finanze in www.dt.tesoro.it/it/debito\_pubblico/dati\_statistici/principali\_tassi\_di\_interesse/ nel mese di gennaio 2015. Il pagamento in quattro rate non è ammesso per il conguaglio in caso di cessazione del codice ditta.

#### **Esempio conteggio interessi:**

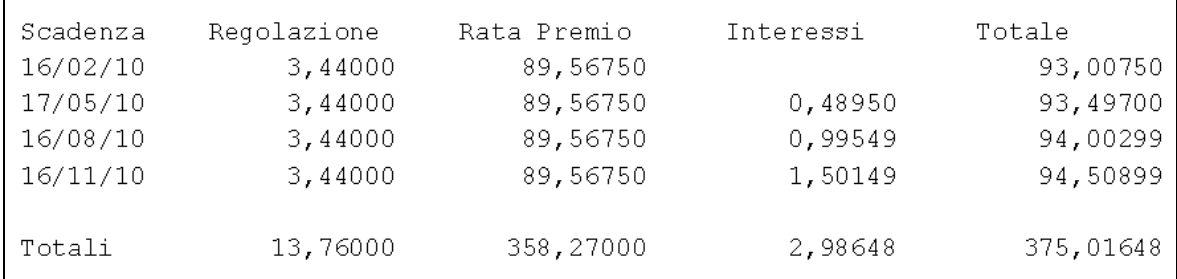

 $358,27 + 13,76$  (rata del premio + regolazione) = 372,03

372,03 – (13,76/101) – (358,27/101) = 368,34653 quindi dal totale calcolo 1% sulla regolazione e sulla rata del premio

 $368,34653 / 4 * 0,005315616 = 0,48950$ 

## **10.4. STAMPA DITTE A CREDITO**

Con questa stampa vengono evidenziate le ditte con l'importo di versamento a credito.

# **10.5. STAMPA DELEGA**

Permette di stampare la delega di approvazione ed omologazione di quanto dichiarato dal professionista nell'esercizio del suo mandato, da fare sottoscrivere sia dalla ditta che dal consulente.

# **10.6. STAMPA CONTR. ASSOC. CON COD. ESAZ.="01" O "03"**

Questa utility stampa l'elenco delle ditte con contributi associativi con esazione 01 o 03.

# **10.7. STAMPA REVOCA RATEAZIONE**

Come da istruzioni 2008/2009 in caso di variazione della modalità di pagamento rateale, versando il premio in unica soluzione, deve esprimere tale volontà con la stampa sopra citata.

*Dal 2010 la suddetta stampa non sarà più necessaria, è rimasta comunque all'interno del programma per eventuali particolarità.*

### **10.8. STAMPA AUTOCERTIFICAZIONE**

Accedendo alla videata verrà richiesto il codice sede

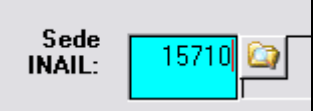

Successivamente verrà riportato il modello, compilato nelle parti di cui avevamo i dati.

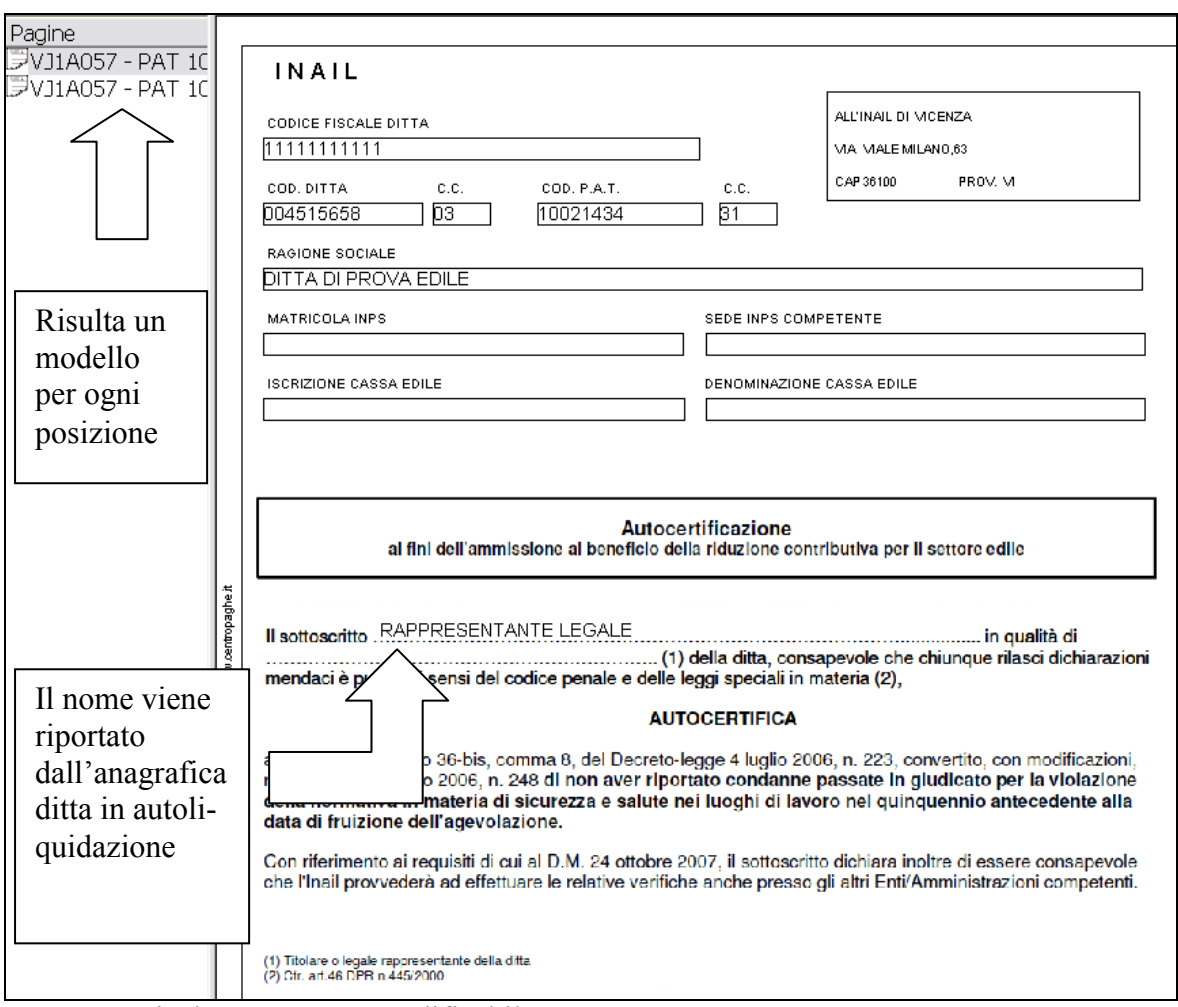

La stampa risulta comunque modificabile

# **11. ELENCHI**

## **11.1. ELENCO SEDI INAIL**

La seguente funzione permette di modificare e/o consultare le varie sedi Inail.

### **11.2. ELENCO POSIZIONI ASSICURATIVE**

La seguente funzione contiene l'elenco delle posizioni e delle relative voci di tariffa per avere una consultazione da parte dell'Utente, tale lista evidenzia quali posizioni sono elaborate o non sono ancora elaborate.

### **11.3. ELENCO POSIZIONI ASSICURATIVE RATEIZZATE**

Questa stampa consente di avere un elenco delle posizioni assicurative per la quale si è usato il codice 4 (rateizzazione) in anagrafica azienda.

## **11.4. ELENCO PAT CON VOCI TARIFFA**

Questa stampa consente di avere un elenco delle voci di tariffa presenti in ogni Pat con l'indicazione delle retribuzioni complessive suddivise per periodo 1 o 2 e con la percentuali di rischio per ogni voce tariffa.

### **11.5. ELENCO PAT CON VOCI TARIFFA CESSATE**

Questa stampa consente di avere un elenco delle posizioni assicurative con data di termine antecedente il 31/12.

Nella stampa viene riportato: la posizione, la voce tariffa, il periodo e la retribuzione.

## **11.6. ELENCO PAT CON RELATIVO SALDO**

La seguente stampa riporta l'importa di regolazione, la rata anticipata anno precedente ed anno corrente e il saldo finale.

Riportiamo un esempio per capirne meglio il risultato

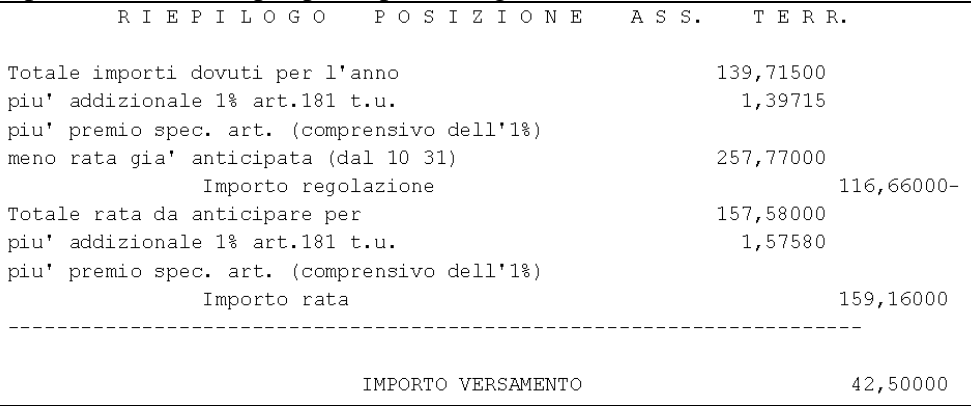

#### **RISULTATO STAMPA:**

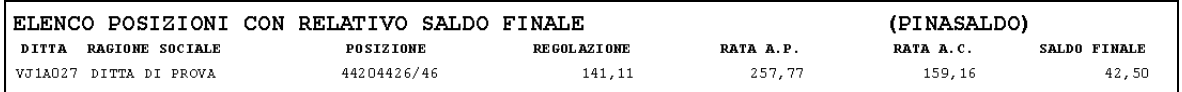

### **11.7. ELENCO PAT CON RETRIBUZIONE EXTRACOMUNITARI**

Per gli anni precedenti, veniva utilizzata la seguente stampa che riporta per ogni posizione assicurativa le retribuzioni degli extracomunitari regolarizzati in ordine o per Codice Ditta o per Ragione Sociale.

I dipendenti con "L" settima videata vengono riportati sia come "*dati statistici*", prima videata dati 10.3.1. sia come retribuzioni complessive, come per i dipendenti normali. La stampa proposta prima dell'export riporta l'importo inail sia nella parte "*A) Retribuzioni complessive*" sia nella sezione "EXTRACOMUNITARI L"

# **12. TABELLE**

# **12.1. TABELLA TASSI RATEIZZAZIONE**

La tabella contiene i tassi di interesse applicati nell'effettuazione della rateazione del premio. Il dato viene normalmente distribuito da Centro Paghe, ma può essere variato anche a cura dell'Utente ove risultasse necessario.

# **12.2. TABELLE DI INCIDENZA PER SILIC./ASBEST.**

La tabella contiene i valori delle incidenze per il calcolo della silicosi e/o asbestosi

# **13. UTILITY**

# **13.1. IMPORT DATI RETRIBUZIONI DA PAGHE**

La seguente funzione consente di importare i dati paghe precedentemente predisposti e relativi alle posizioni INAIL ed ai monti retributivi. Su tali informazioni vengono poi effettuati il calcolo della regolazione e della rata Inail. Si tratta della modalità manuale di importazione dei dati affiancata e sostanzialmente sostituita dall'importazione automatica che viene proposta all'accesso al programma.

Nel seguito viene descritta l'operatività da seguire.

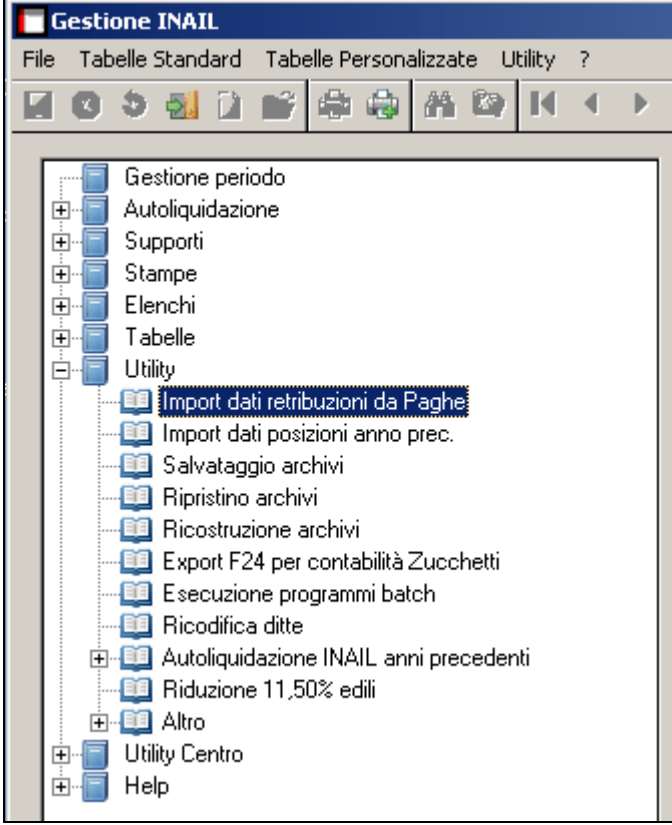

Come spiegato, la modalità di trasferimento manuale è rimasta comunque attiva pur essendo superata dal più recente meccanismo automatico. Rimane quindi attiva la voce di utilità – Import dati retribuzioni da Paghe con il funzionamento descritto nel seguito.

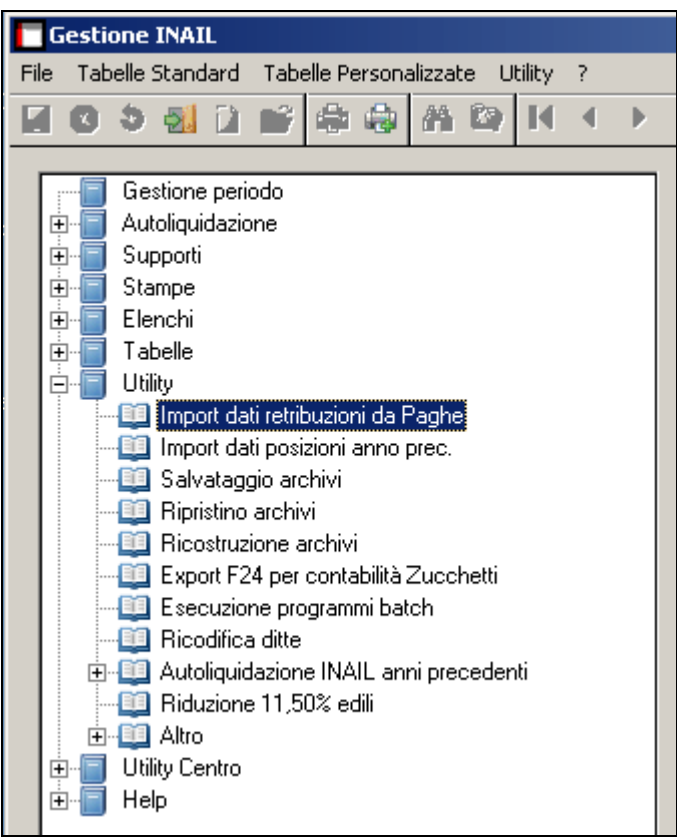

 Una volta selezionata la voce del menu, si ottiene un messaggio di avviso per evitare la compresenza di altri operatori attivi durante l'operazione. Al messaggio:

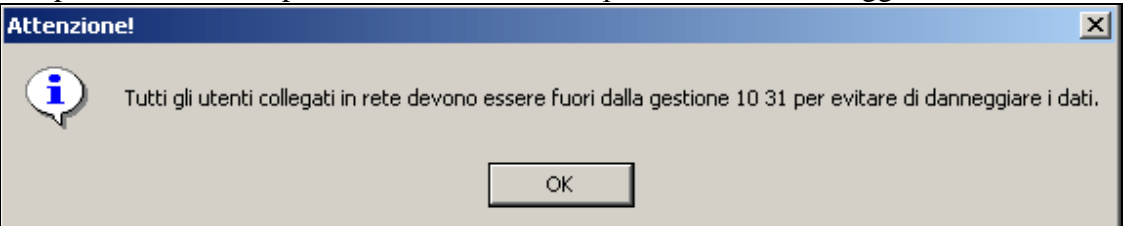

### Confermare con **OK**

La finestra successiva consente di scegliere se importare (anche selettivamente) in autoliquidazione i dati descrittivi delle anagrafiche aziende ed i dati relativi a ciascuna posizione INAIL (PAT), compresi i monti retributivi afferenti.

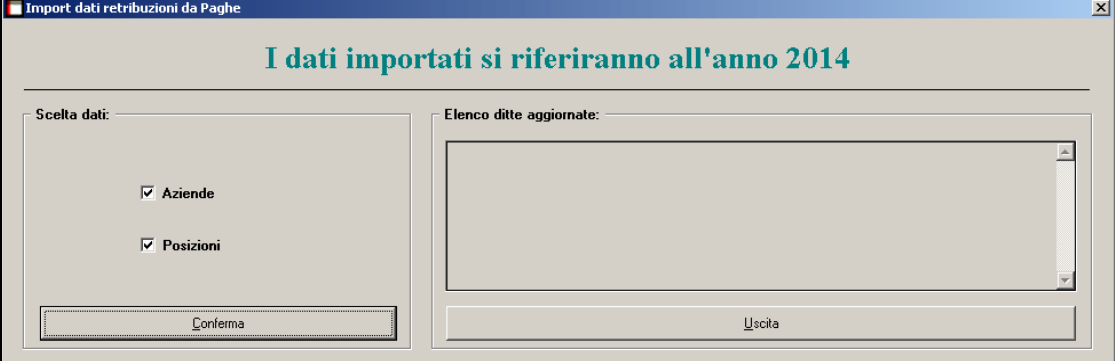

si selezioni il pulsante **CONFERMA**

 Si indichi la cartella di origine in base alla scelta effettuata in precedenza per salvare i dati da paghe

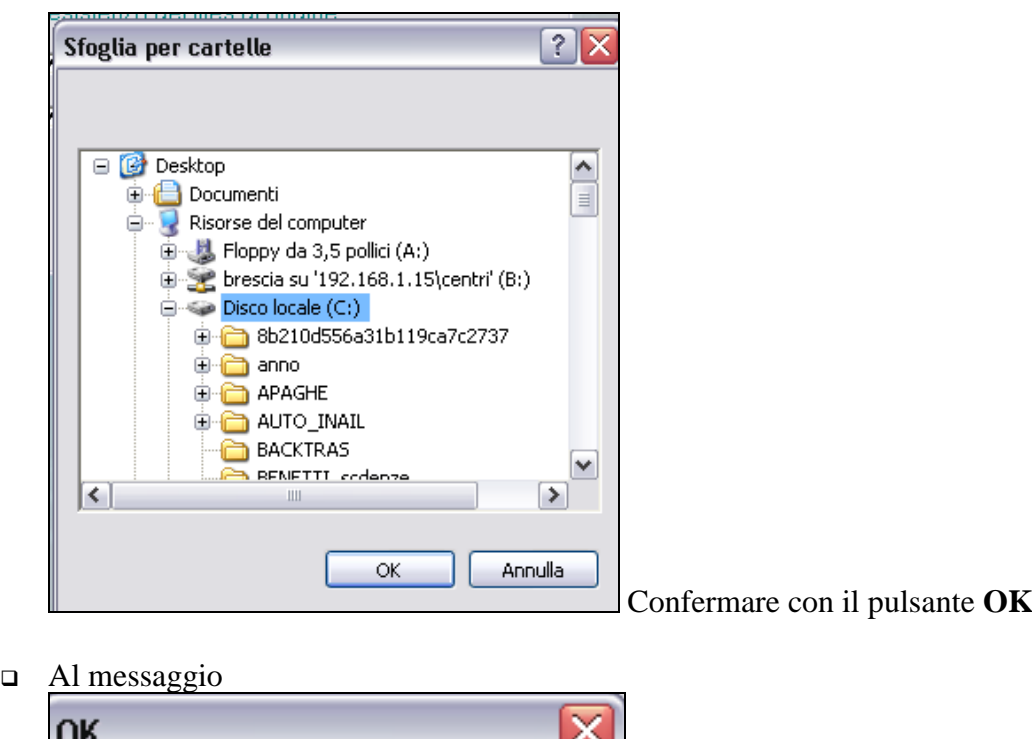

Import eseguito correttamente OK Confermare con **OK**

Per chi lavora in rete questa operazione può essere effettuata da qualsiasi PC in base alla scelta effettuata nell'export.

# **13.2. IMPORT DATI POSIZIONI ANNO PRECEDENTE**

La seguente funzione permette di importare le posizioni assicurative per tutte le ditte gestite nella procedura Inail dell'anno precedente ma non presenti negli archivi delle Paghe (extrapaghe).

## **13.3. SALVATAGGIO ARCHIVI**

Permette di effettuare un salvataggio degli archivi. La funzione può essere richiamata anche in uscita alla procedura, dal pannello di conferma che viene presentato, premendo il pulsante **Si**. Si consiglia di effettuare periodici salvataggi, soprattutto nel caso si siano operate molte modifiche alle informazioni di autoliquidazione.

# **13.4. RIPRISTINO ARCHIVI, RICOSTRUZIONE ARCHIVI, ESECU-ZIONE PROGRAMMI BATCH**

Le voci fanno riferimento ad attività che, se condotte in modo errato, possono comportare una perdita di dati. Prima di utilizzare le seguenti funzioni si consiglia quindi di prendere contatto con il servizio Assistenza di Centro Paghe.

# **13.5. EXPORT F24 PER CONTABILITA' ZUCCHETTI**

La seguente utility risulta necessaria nel caso in cui si volessero estrapolare i dati inail necessario alla contabilità zucchetti.

Selezionando le ditte interessate e l'eventuale periodo per la scelta della rata in caso di rateazione, premendo il tasto "Export" verrà creato il file contenente i dati necessari per il passaggio della contabilità.

# **13.6. RICODIFICA DITTE**

Permette di variare il codice ditta. Prima di utilizzare le seguenti funzioni è sempre meglio sentire il Centro Paghe.

# **13.7. AUTOLIQUIDAZIONE INAIL ANNI PRECEDENTI**

La scelta consente la consultazione dei dati delle autoliquidazioni Inail effettuate negli anni precedenti e può essere utile per eventuali verifiche.

## **13.8. RIDUZIONE 11,50% EDILI**

La funzione in oggetto offre una stampa che consente di quantificare le retribuzioni utili per l'applicazione dello sconto edilizia. I dati così desunti potranno essere riportati manualmente nella sezione sconti della gestione 1031 delle singole voci di tariffa.

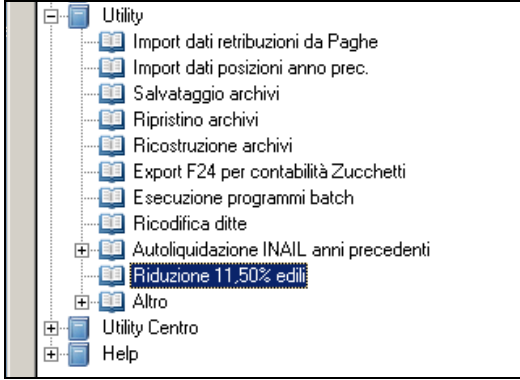

I criteri di conteggio seguiti nella stampa sono allineati con quanto presentato nelle stampe di riepilogo retribuzioni che si ottiene in fase di esportazione dati da paghe ad autoliquidazione. In elenco vengono proposte come base le ditte, che in archivio anno precedente, hanno il contratto A021/B025 e C013. La selezione tuttavia considera anche altri elementi quali per esempio lo sgravio eventualmente indicato per i singoli dipendenti.

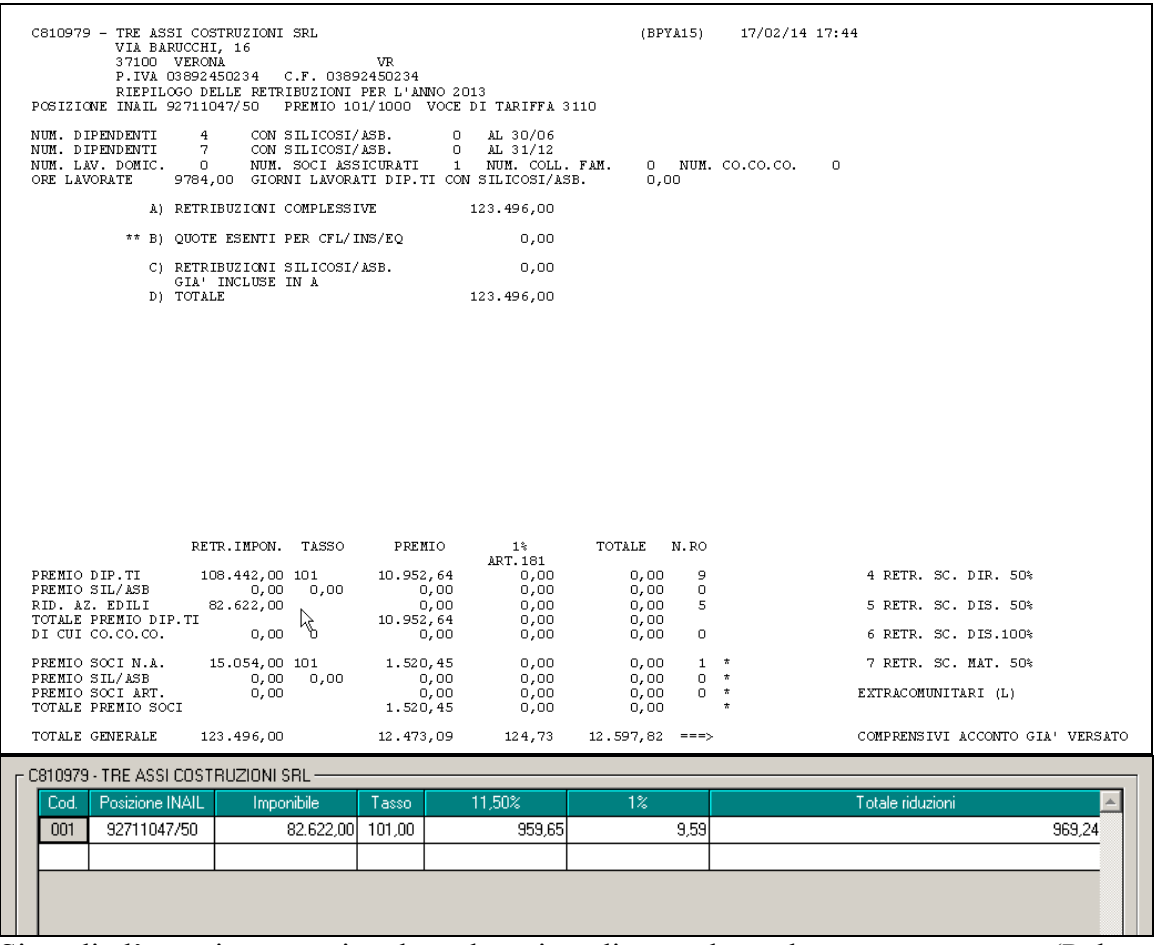

Si coglie l'occasione per ricordare che prima di procedere ad una nuova stampa (Pulsante **Conferma**) è opportuno selezionare le ditte e premere il pulsante **Elimina**.

Ŀ Conferma Annulla  $Uscita$ </u> Elimina

In questo modo vengono azzerati eventuali conteggi pregressi che altrimenti sarebbero conservati.

Ricordiamo che sarà cura Utente riportare quanto presentato nella stampa in dati 10.31 e calcolo – videata  $3^{\wedge}$  bottone

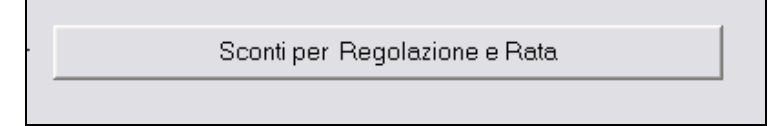

dove andrà indicata, dopo le verifiche, la retribuzione desunta dalla stampa precedentemente effettuata.

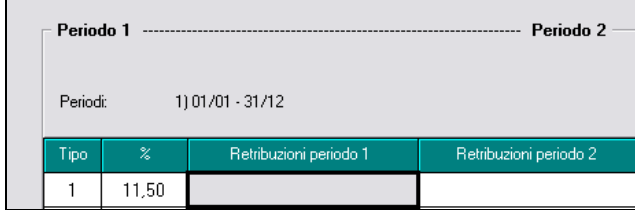

### **Esempio:**

dati prodotti dalla stampa

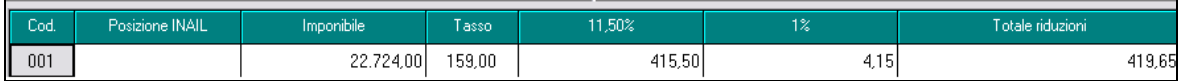

Riporto manuale nel tasto come sopra descritto

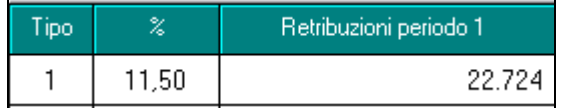

A seguito di quanto inserito si otterrà una esposizione del conteggio per il premio come di seguito esemplificato.

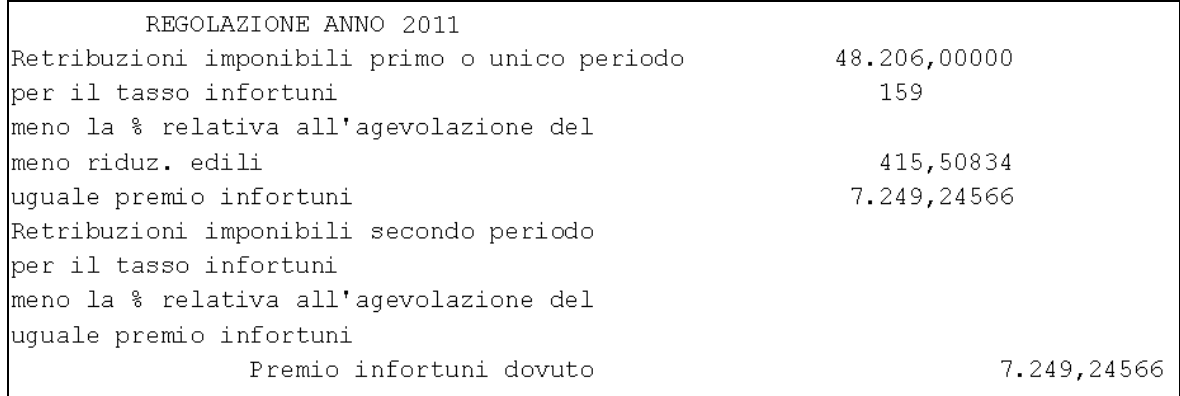